## BAB IV HASIL DAN PEMBAHASAN

## 4.1 Analisis Perancangan Sistem

Proses analisis perancangan sistem melibatkan tahapan pemeriksaan dan evaluasi terhadap desain sistem yang telah dibuat. Tujuan utamanya adalah memastikan bahwa desain sistem yang telah dikonseptualisasikan dapat memenuhi kebutuhan dan persyaratan yang telah ditetapkan sebelumnya. Setelah mengidentifikasi masalah dalam sistem yang sedang berjalan dan menyelesaikan finalisasi terkait dengan kebutuhan pengguna untuk sistem yang diusulkan, langkah berikutnya adalah tahapan perancangan sistem yang mempertimbangkan kebutuhan pengguna terhadap sistem yang diajukan.

Pada tahapan ini, kami akan fokus pada dua langkah berikutnya dalam metode pengembangan sistem Waterfall, yaitu workshop desain dan implementasi. Workshop desain terdiri dari dua tahap desain yang saling terhubung. Tahap pertama melibatkan perancangan sistem usulan menggunakan Unified Modeling Language (UML), sebuah bahasa standar yang digunakan untuk memodelkan sistem. UML memungkinkan para perancang sistem untuk secara visual menggambarkan struktur, fungsi, dan interaksi komponen sistem. Tahap kedua adalah desain antarmuka sistem, di mana perhatian diberikan pada desain tampilan, interaksi pengguna, dan keterampilan penggunaan sistem.

## 4.2 Perancangan Diagram Sistem Usulan

Pada penelitian kali ini Peneliti akan memakai beberapa diagram yang dapat digunakan dalam proses perancangan sistem Human resource information system(HRIS) diataranya sebagai berikut: Use Case diagram, spesifikasi Use Case, class diagram, dan Activity Diagram.

## 4.2.1 Generalisasi Actor

Generalisasi actor merujuk pada konsep dimana hubungan antara actor yang berperan dalam suatu sistem dapat digeneralisasi menjadi jenis aktor yang lebih umum. Generalisasi dapat digunakan untuk menyederhanakan proses desain. Maka aktor yang memiliki tugas yang sama di dalam sistem akan dilakukan generalisasi yang digambarkan pada

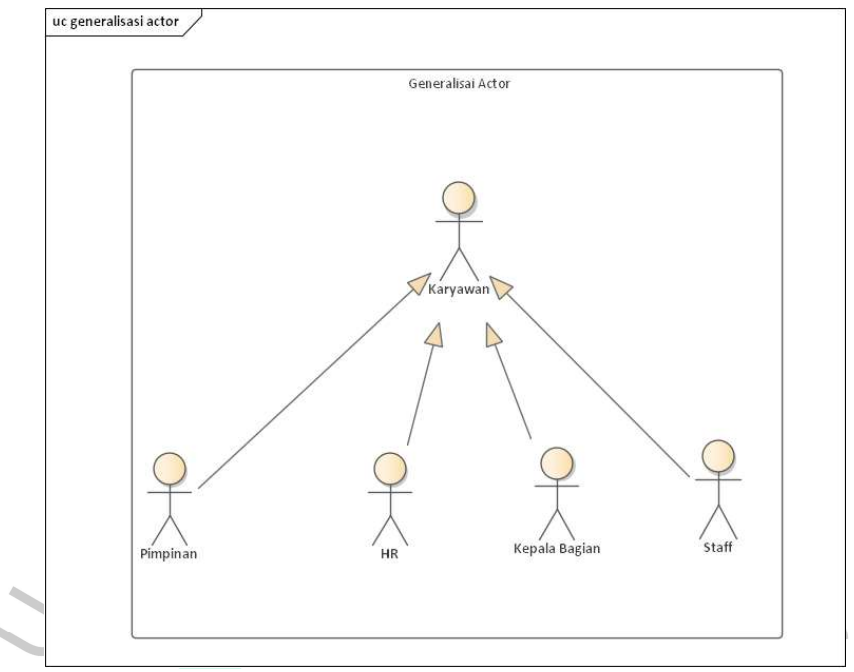

Gambar 4. 1 Generalisasi Actor

Berikut penjelasan identifikasi actor dari generalisasi actor pada gambar 4.1. di sistem monitoring dokumen jaminan, yaitu :

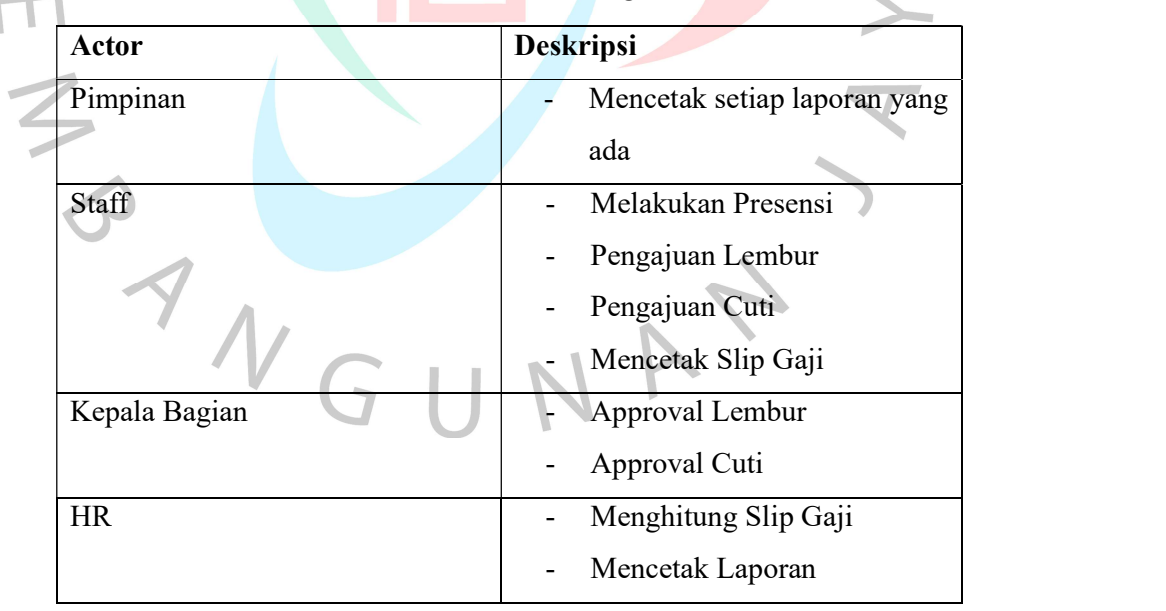

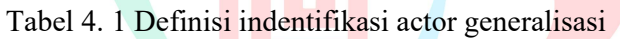

## 4.2.2 Use Case Diagram

Use Case Diagram Pada Gambar dibawah ini Menggambarkan proses Penggajian karyawan yang terjadi pada PT. Bintang Anugerah Sukses ( PT. BAS ). Karyawan dapat melihat presensi, melakukan presensi, mencetak slip gaji, pengajuan cuti, dan pengajuan lembur. Lalu terdapat aktor kepala bagian yang dimana kepala bagian ini melakukan Approval cuti dan lembur untuk karyawan yang sudah mengajukan cuti atau lembur, kemudian ada aktor HR yang dimana dapat melakkukan menghitung gaji con dan pimpinan yang dimana pada Use Case diagram ini hanya bisa untuk melakukan mencetak laporan seperti rekap presensi dan rekap cuti karyawan. Dapat dilihat di gambar 4.2.

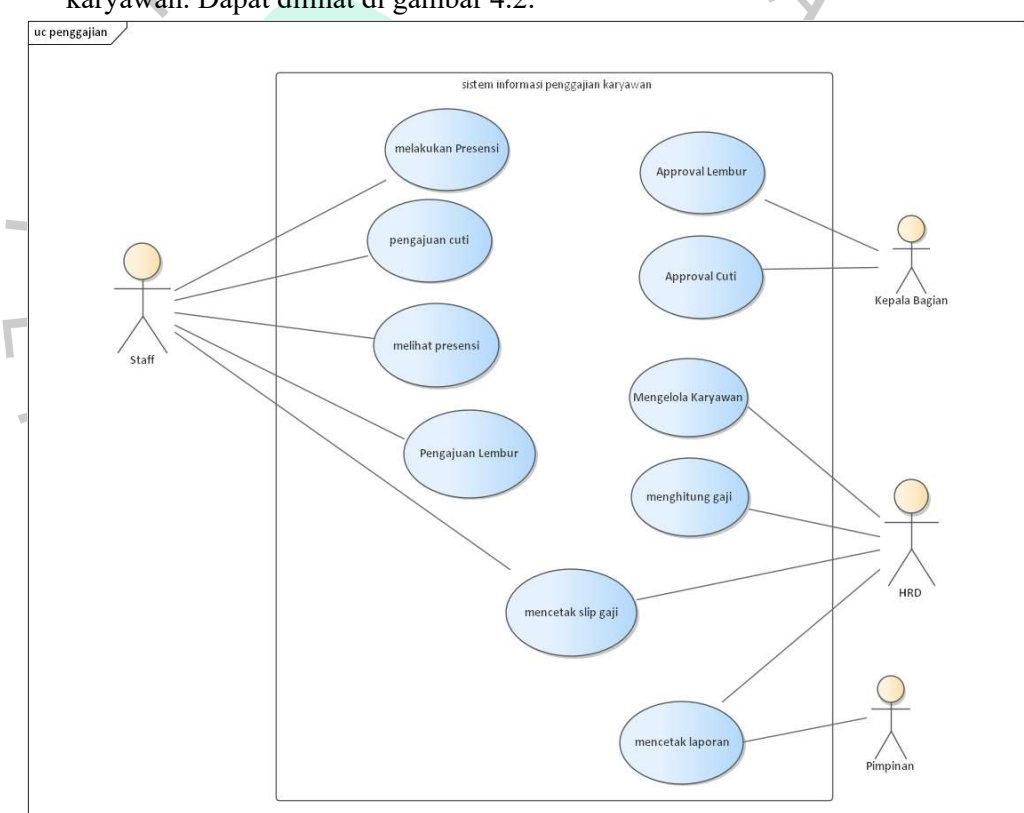

Gambar 4. 2 Use Case Diagram Penggajian PT. Bintang Anugerah Sukses

Penggambaran interaksi antara aktor dan sistem tidak cukup menjelaskan secara detail perihal apa yang akan terjadi di dalam sistem. Setiap Use Case yang ada di dalam diagram perlu dijelaskan lebih lanjut. Penjelasan dari setiap Use Case akan menggunakan Use Case Scenario. Tujuan penggunaan Use Case Scenario ini

adalah untuk dapat menjelaskan setiap Use Case secara detail dan rinci serta membantu dalam merancang fungsionalitas sistem. Berikut ini rincian Use Case Scenario berdasarkan Use Case yang ada di dalam diagram:

Tabel 4. 2 Use Case Scenario Mendata Karyawan

| Use Case Name | Mengelola Data Karyawan                                                                                          |
|---------------|----------------------------------------------------------------------------------------------------|
| Description   | Use Case ini digunakan untuk mengelola data karyawan dalam                                                       |
|               | sistem.                                                                                                    |
| Actors        | HR                                                                                                    |
| Precondition  | Pengguna telah terautentikasi dan memiliki akses sebagai admin atau                                              |
|               | HR. Data karyawan telah tersimpan dalam sistem.                                                                  |
| Postcondition | Data karyawan diperbarui sesuai dengan tindakan pengguna.                                                        |
| Main Flow     | 1. Pengguna memilih opsi untuk mengelola data karyawan                                                           |
|               | Sistem menampilkan daftar karyawan yang tersedia.<br>2.                                                          |
|               | 3. Pengguna memilih tindakan yang ingin dilakukan (tambah, edit,                                                 |
|               | atau hapus                                                                                                    |
|               | 4. Jika pengguna memilih tambah data karyawan:                                                                   |
|               | 4.1 Pengguna mengisi formulir dengan informasi karyawan                                                          |
|               | baru.                                                                                                    |
|               | 4.2 Pengguna mengkonfirmasi untuk menyimpan data karyawan                                                        |
|               | baru.                                                                                                    |
|               | 4.3 Sistem memvalidasi dan menyimpan data karyawan baru.<br>4.4 Sistem menginformasikan bahwa data karyawan baru |
|               | berhasil ditambahkan.                                                                                            |
|               | Jika pengguna memilih edit data karyawan:<br>5.                                                                  |
|               | 5.1 Pengguna memilih karyawan dari daftar.                                                                       |
|               | 5.2 Sistem menampilkan formulir dengan data karyawan yang                                                        |
|               | dapat diedit.                                                                                                    |
|               | 5.3 Pengguna mengubah informasi karyawan yang ingin diubah.                                                      |
|               | 5.4 Pengguna mengkonfirmasi untuk menyimpan perubahan                                                            |
|               | pada data karyawan.                                                                                              |
|               | 5.5 Sistem memvalidasi dan menyimpan perubahan pada data                                                         |
|               | karyawan.                                                                                                    |
|               | 5.6 Sistem menginformasikan bahwa perubahan pada data                                                            |
|               | karyawan berhasil disimpan.                                                                                      |
|               | Jika pengguna memilih hapus data karyawan:<br>6.                                                                 |
|               | 6.1 Pengguna memilih karyawan dari daftar.                                                                       |
|               | 6.2 Sistem meminta konfirmasi pengguna untuk menghapus data                                                      |
|               | karyawan.                                                                                                    |
|               | mengkonfirmasi untuk menghapus<br>6.3 Pengguna<br>data                                                           |
|               | karyawan.                                                                                                    |

|              | 6.4 Sistem menghapus data karyawan dari sistem.       |  |
|--------------|-------------------------------------------------------|--|
|              | 6.5 Sistem menginformasikan bahwa data karyawan telah |  |
|              | berhasil dihapus.                                     |  |
| Alternative  |                                                       |  |
| <b>Flows</b> |                                                       |  |

Tabel 4. 3 Use Case Scenario Pengajuan Cuti

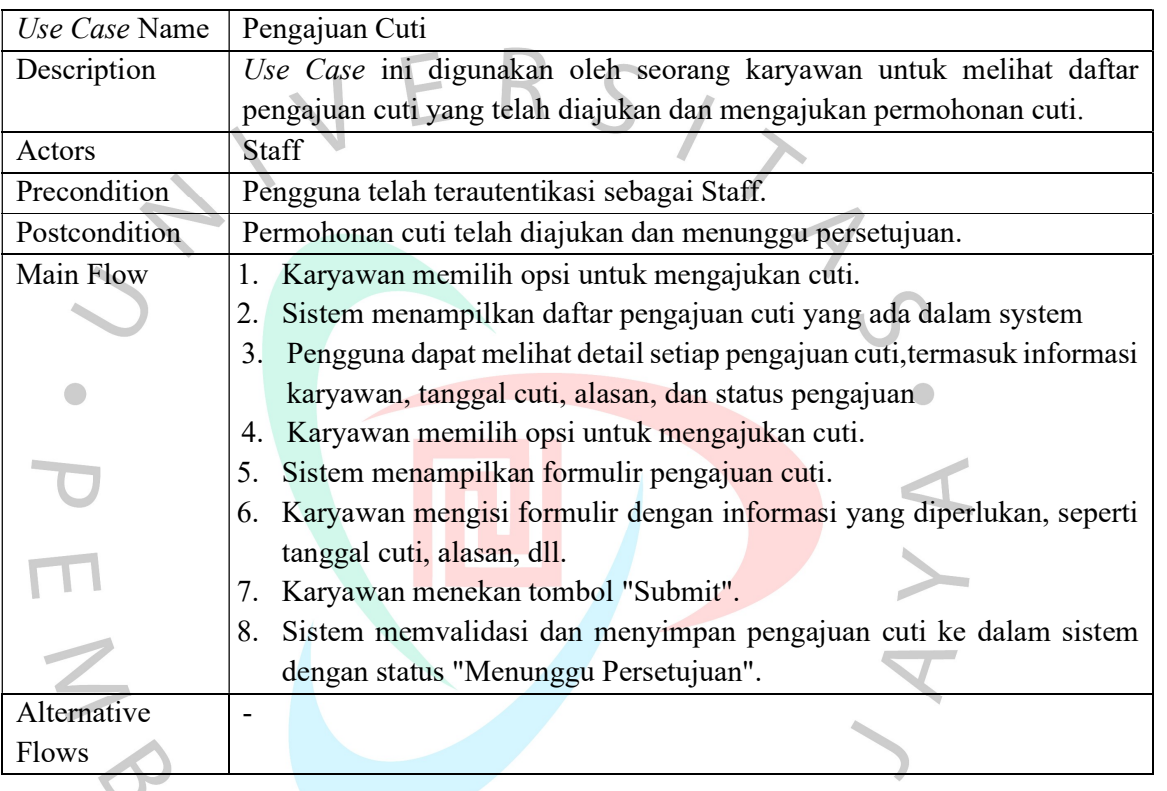

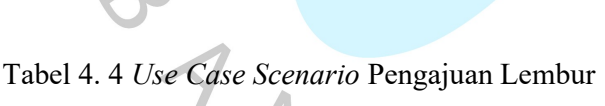

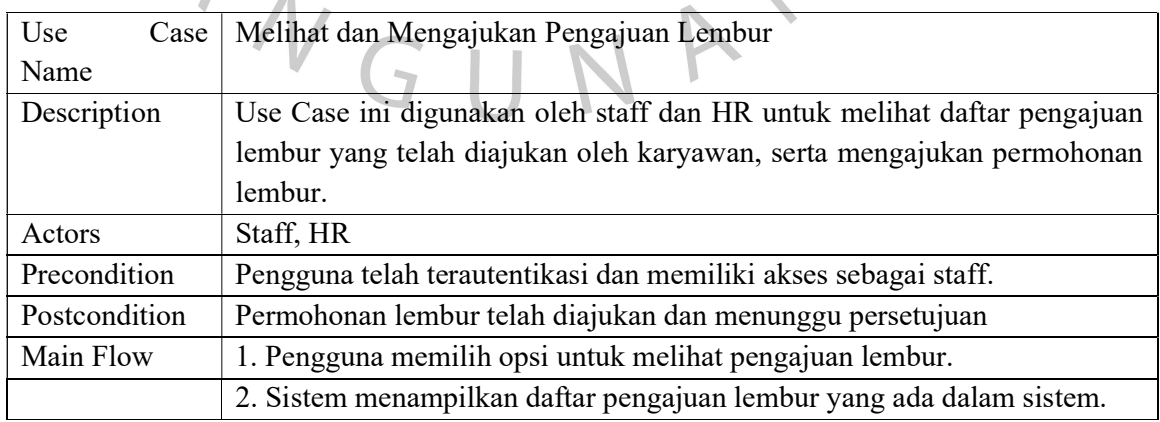

 $\overline{\phantom{a}}$ 

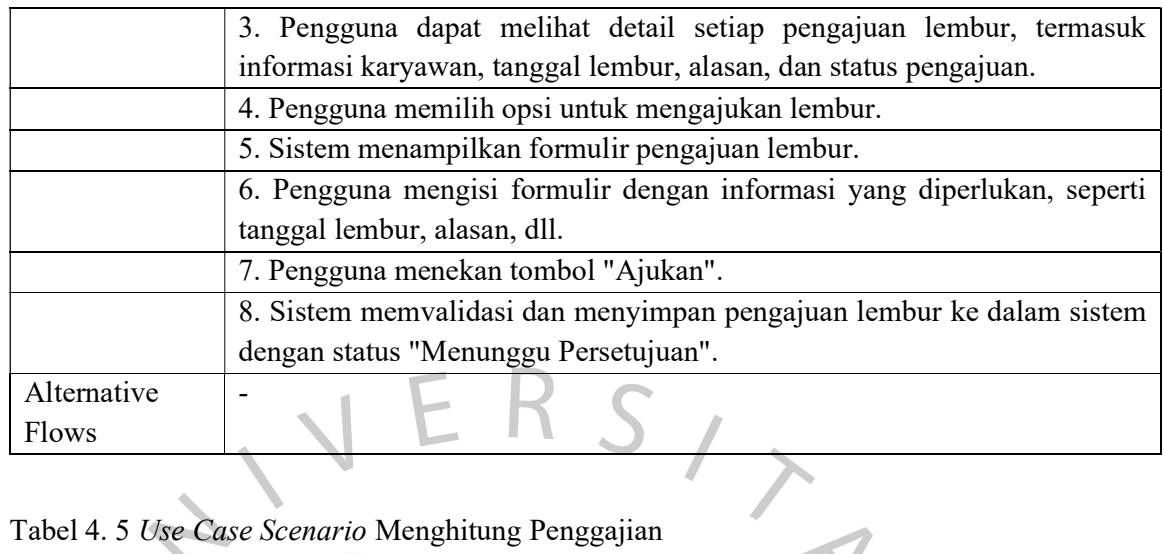

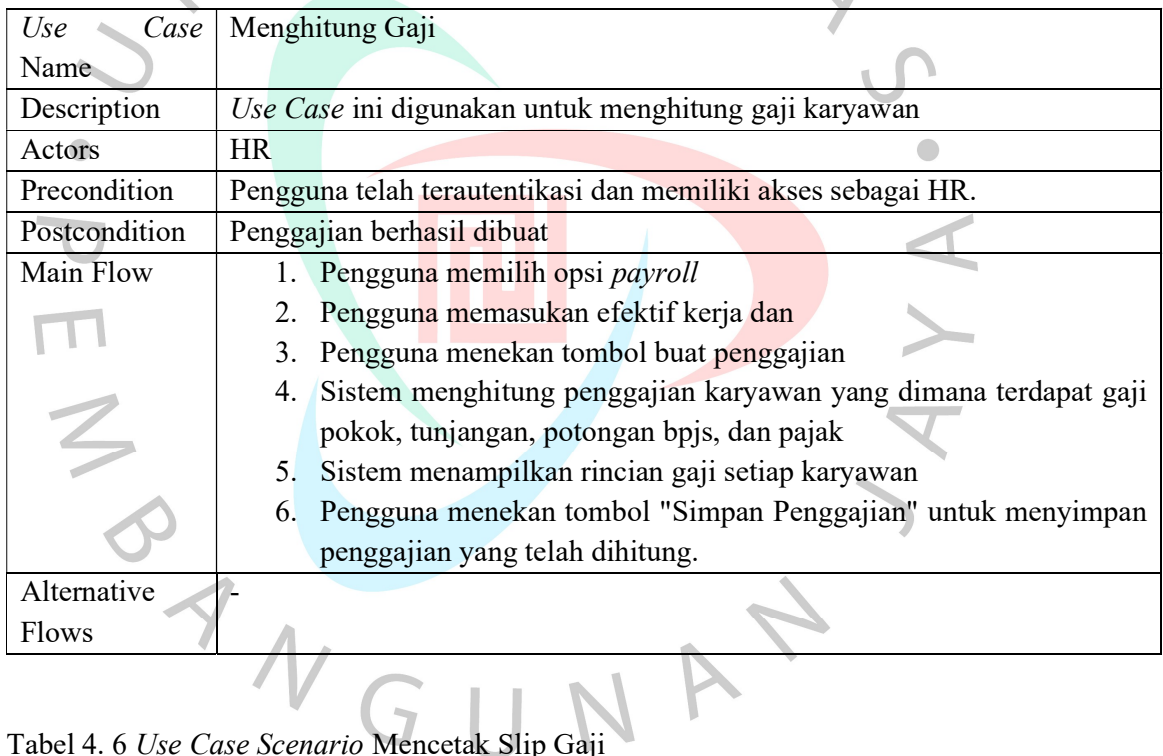

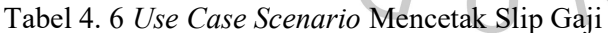

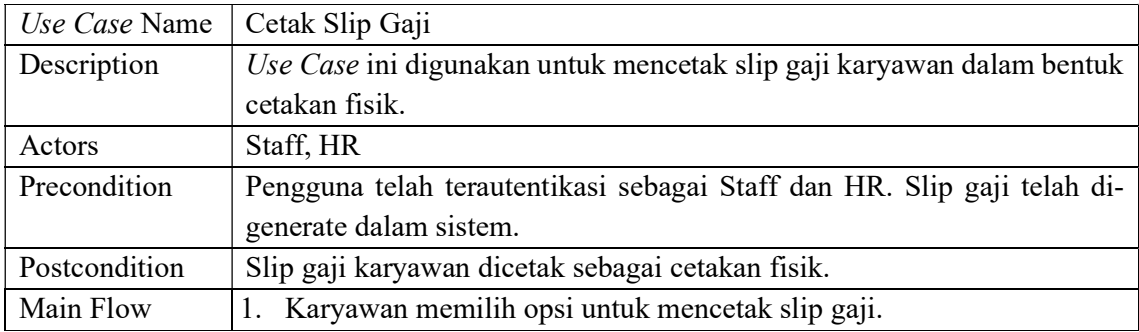

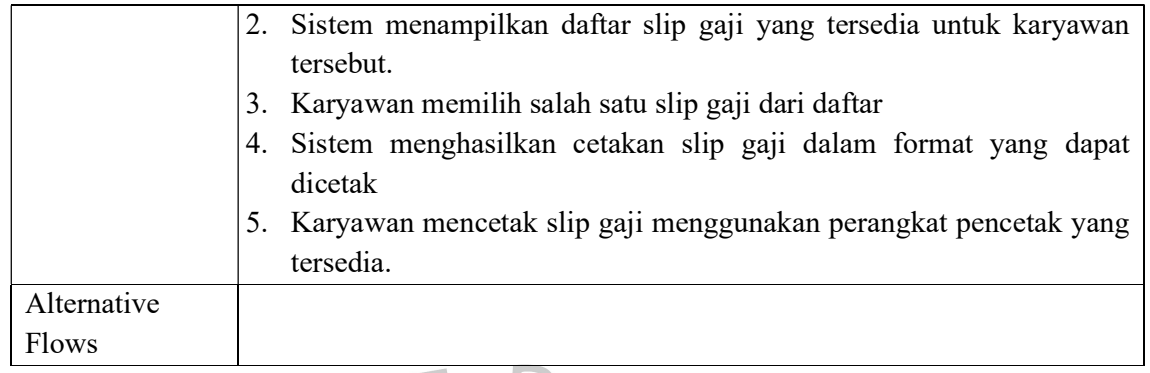

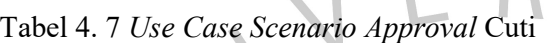

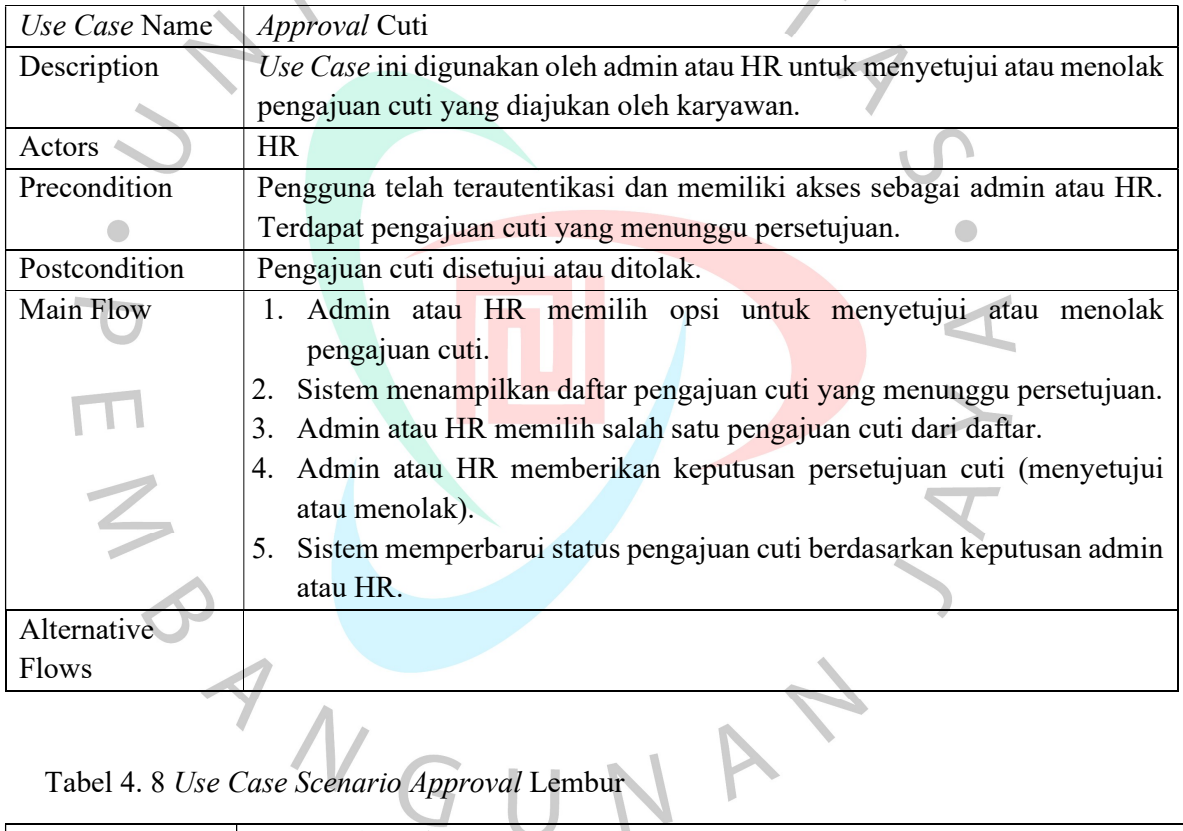

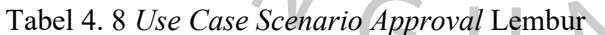

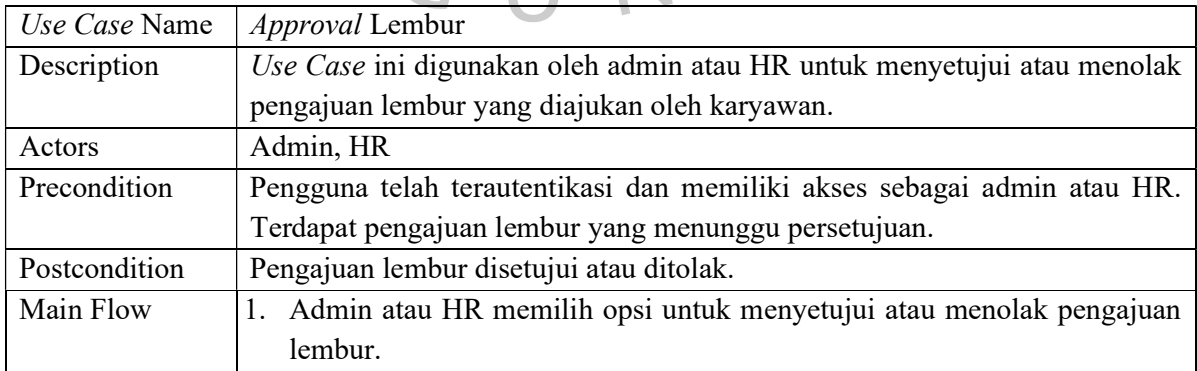

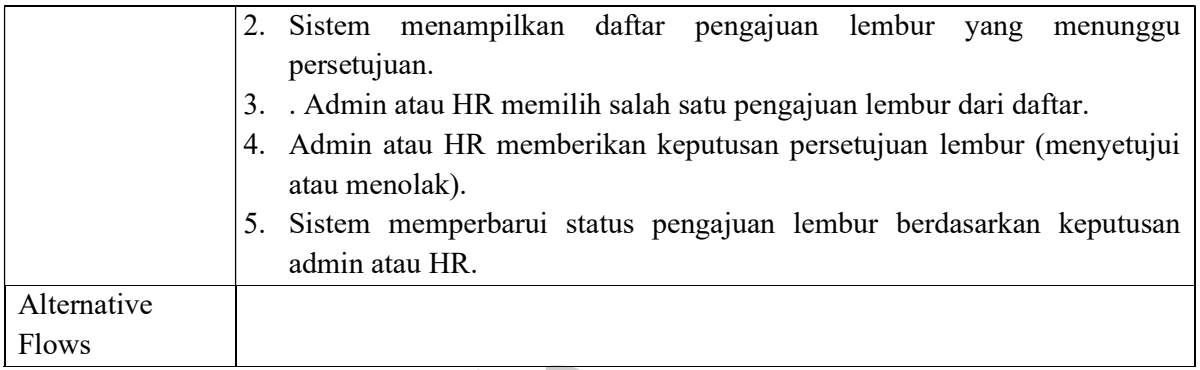

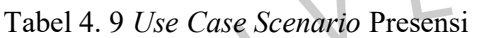

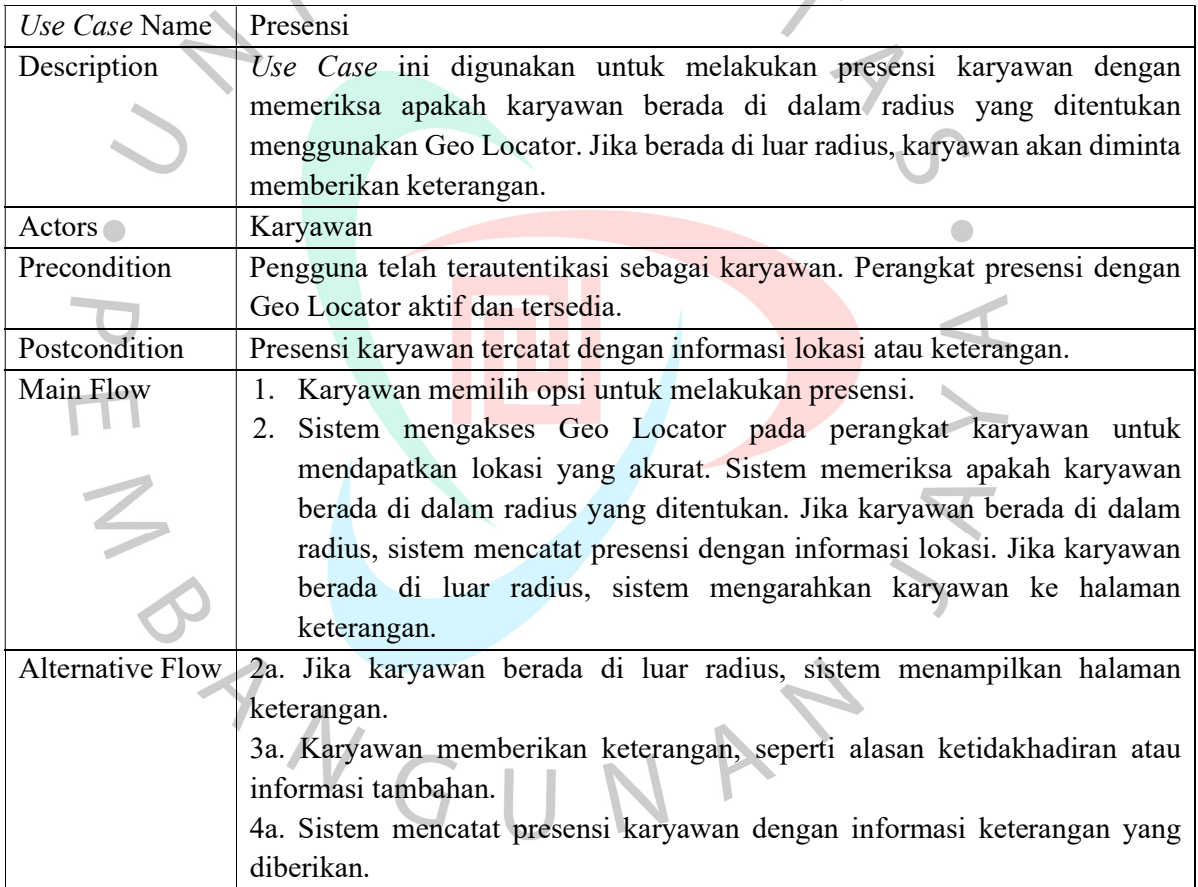

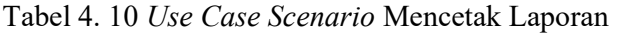

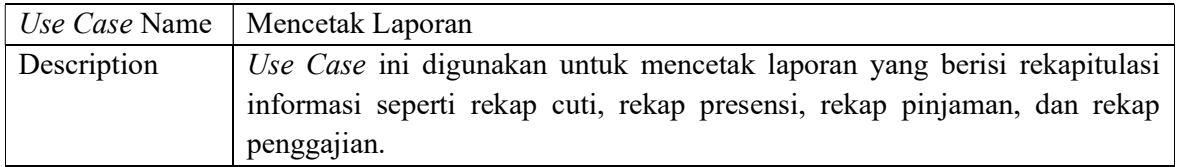

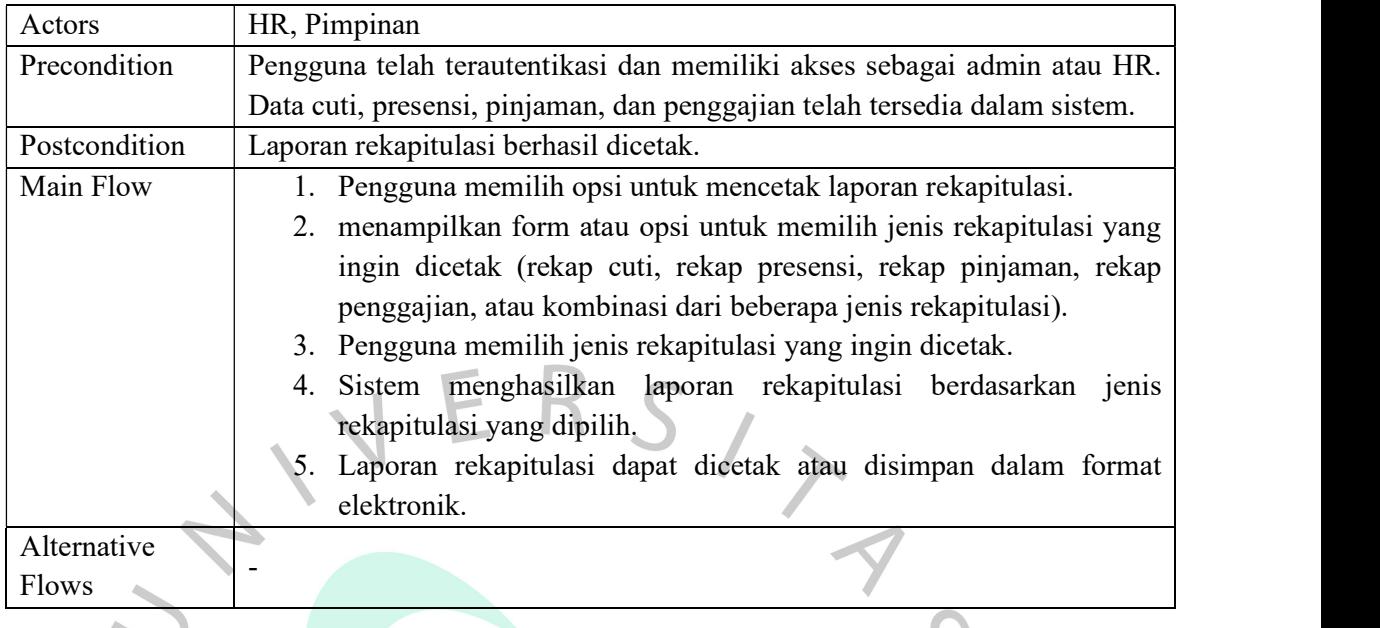

### 4.2.3 Activity Diagram  $\overline{\phantom{a}}$

Gambar 4.3 menggambarkan Activity Diagram proses presensi pada PT. Bintang Anugerah Sukses

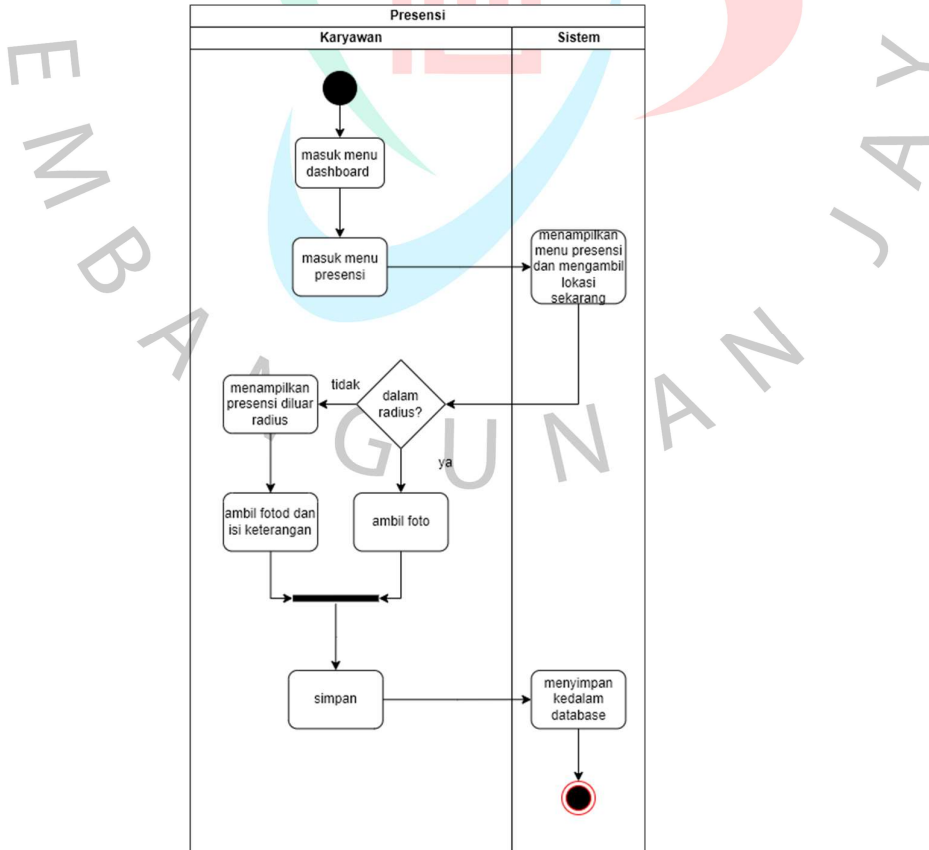

Gambar 4. 3 Activity Diagram Presensi

Gambar 4.4 menggambarkan Activity Diagram proses melihat data

presensi pada PT. Bintang Anugerah Sukses

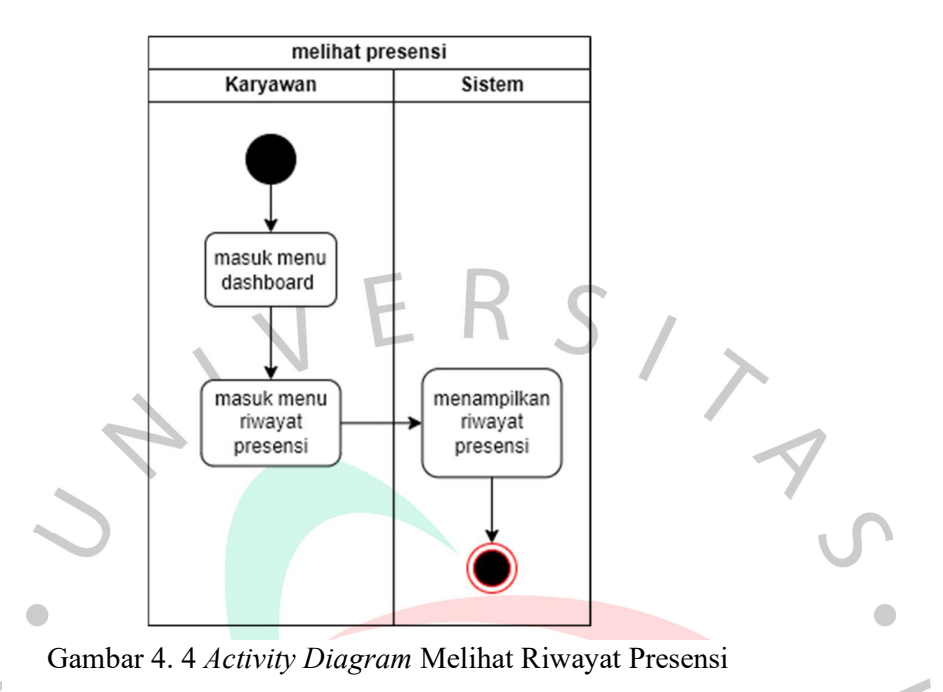

Gambar 4.5 menggambarkan Activity Diagram proses melihat dan mencetak slip gaji pada PT. Bintang Anugerah Sukses

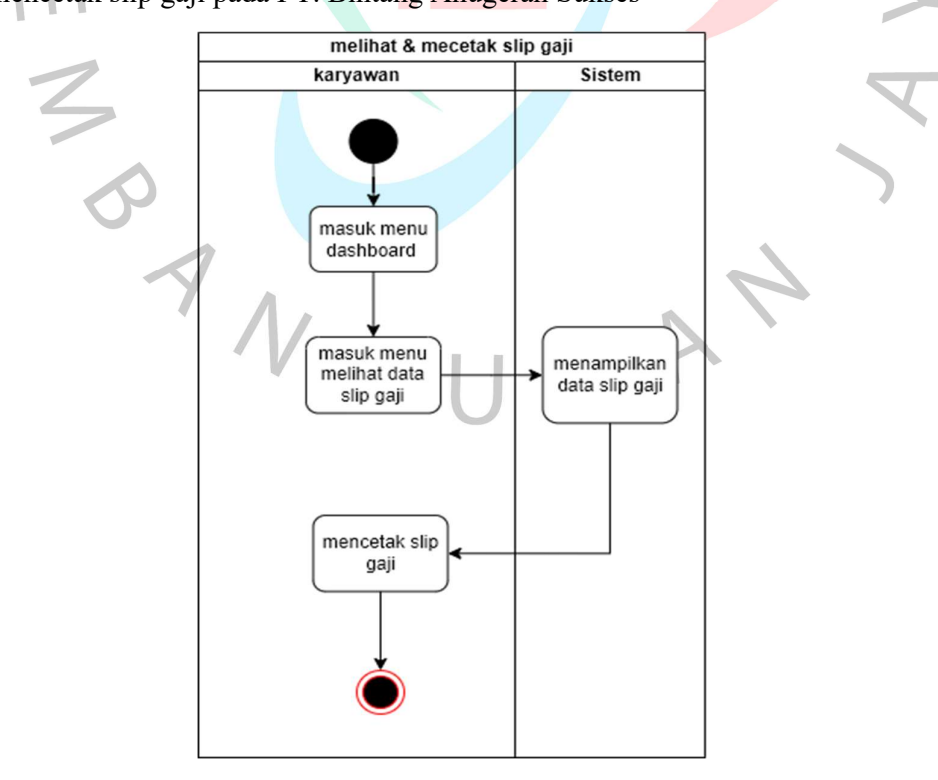

Gambar 4. 5 Activity Diagram melihat dan mencetak slip gaji

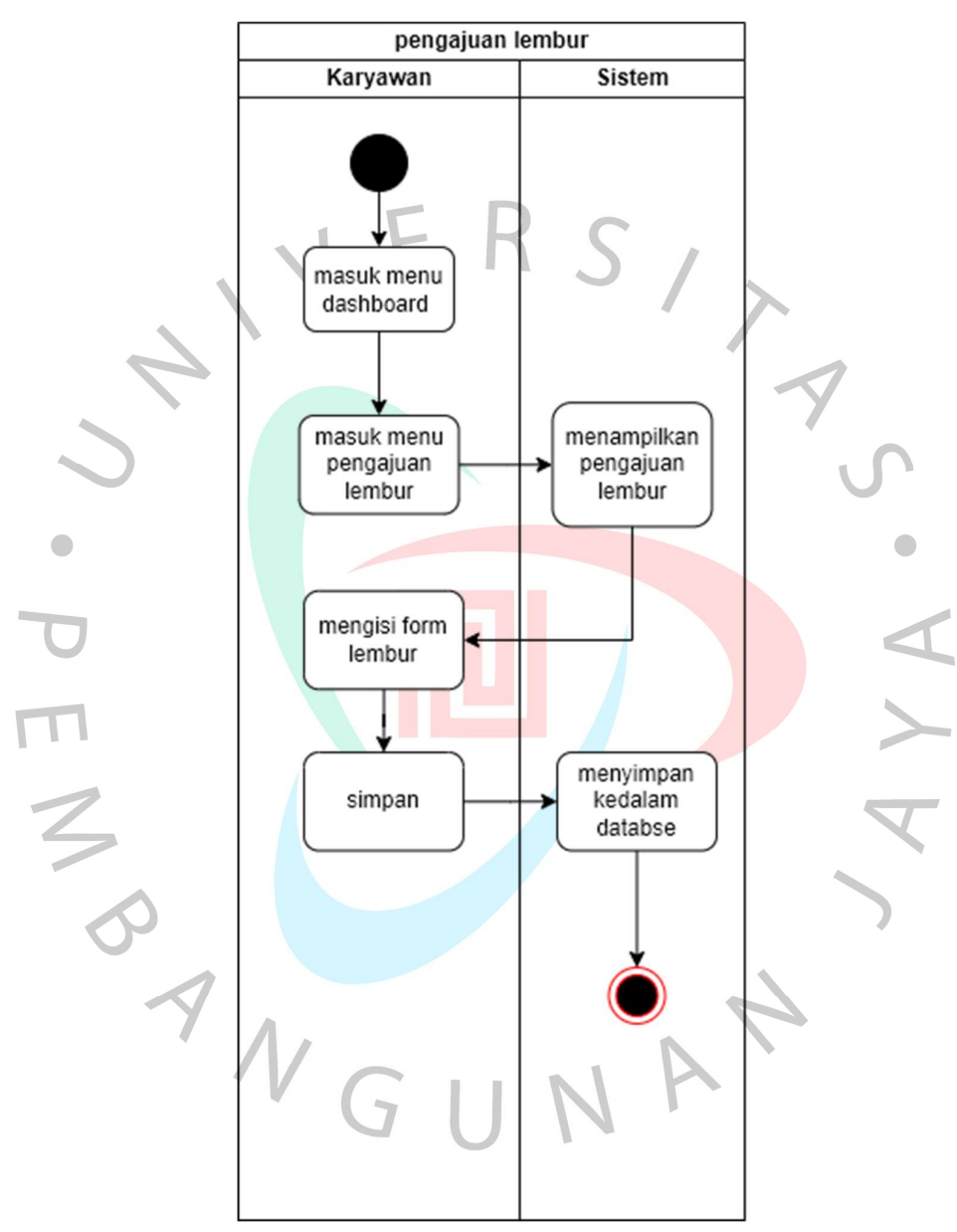

Gambar 4.6 menggambarkan Activity Diagram proses mengajukan lembur pada PT. Bintang Anugerah Sukses

Gambar 4. 6 Activity Diagram Pengajuan lembur

Gambar 4.7 menggambarkan Activity Diagram proses Approval lembur pada PT. Bintang Anugerah Sukses

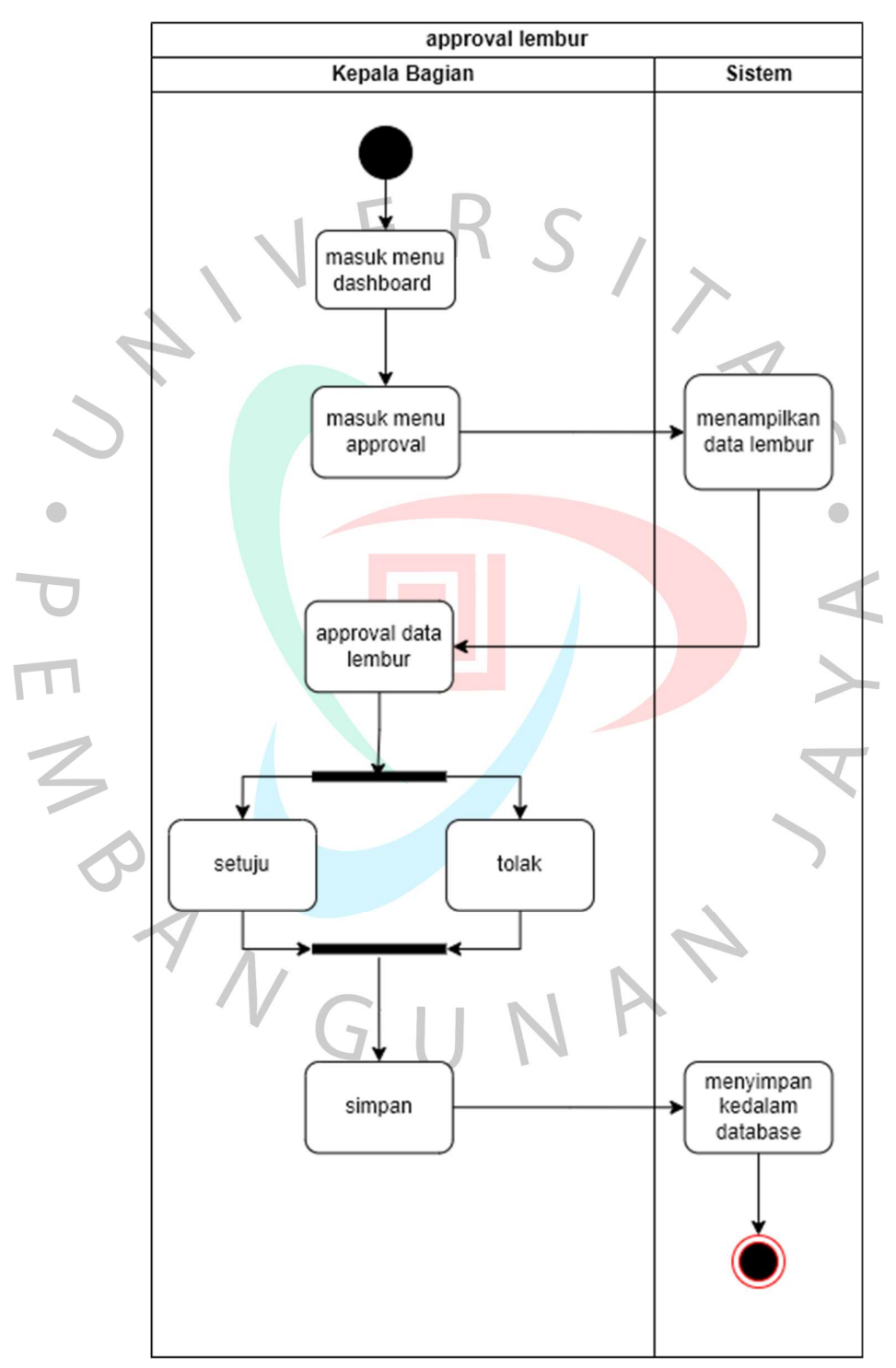

Gambar 4. 7 Activity Diagram Approval lembur

Gambar 4.8 menggambarkan Activity Diagram proses menhitung gaji pada PT. Bintang Anugerah Sukses

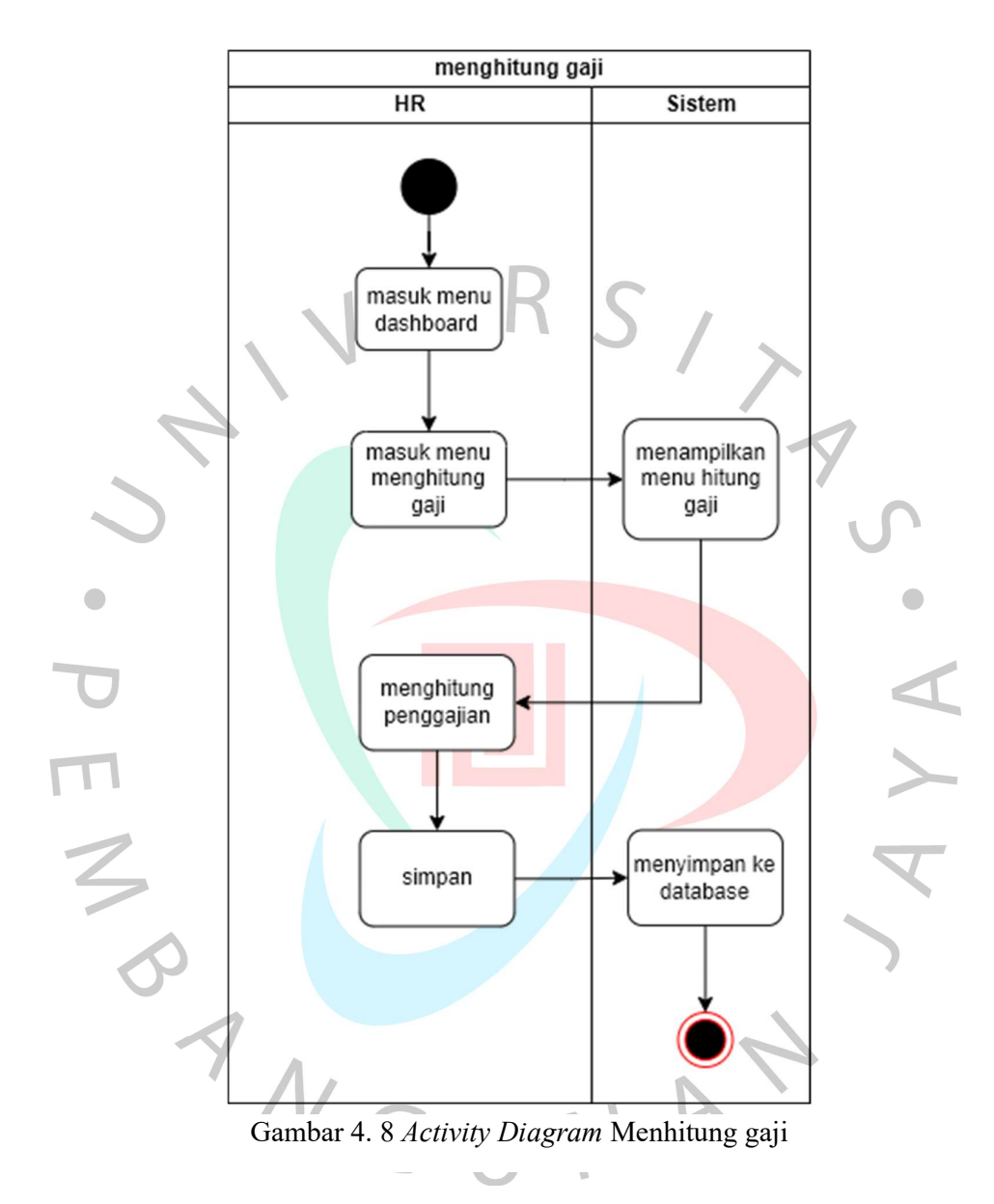

Gambar 4.9 menggambarkan Activity Diagram proses melihat dan pengajuan cuti pada PT. Bintang Anugerah Sukses

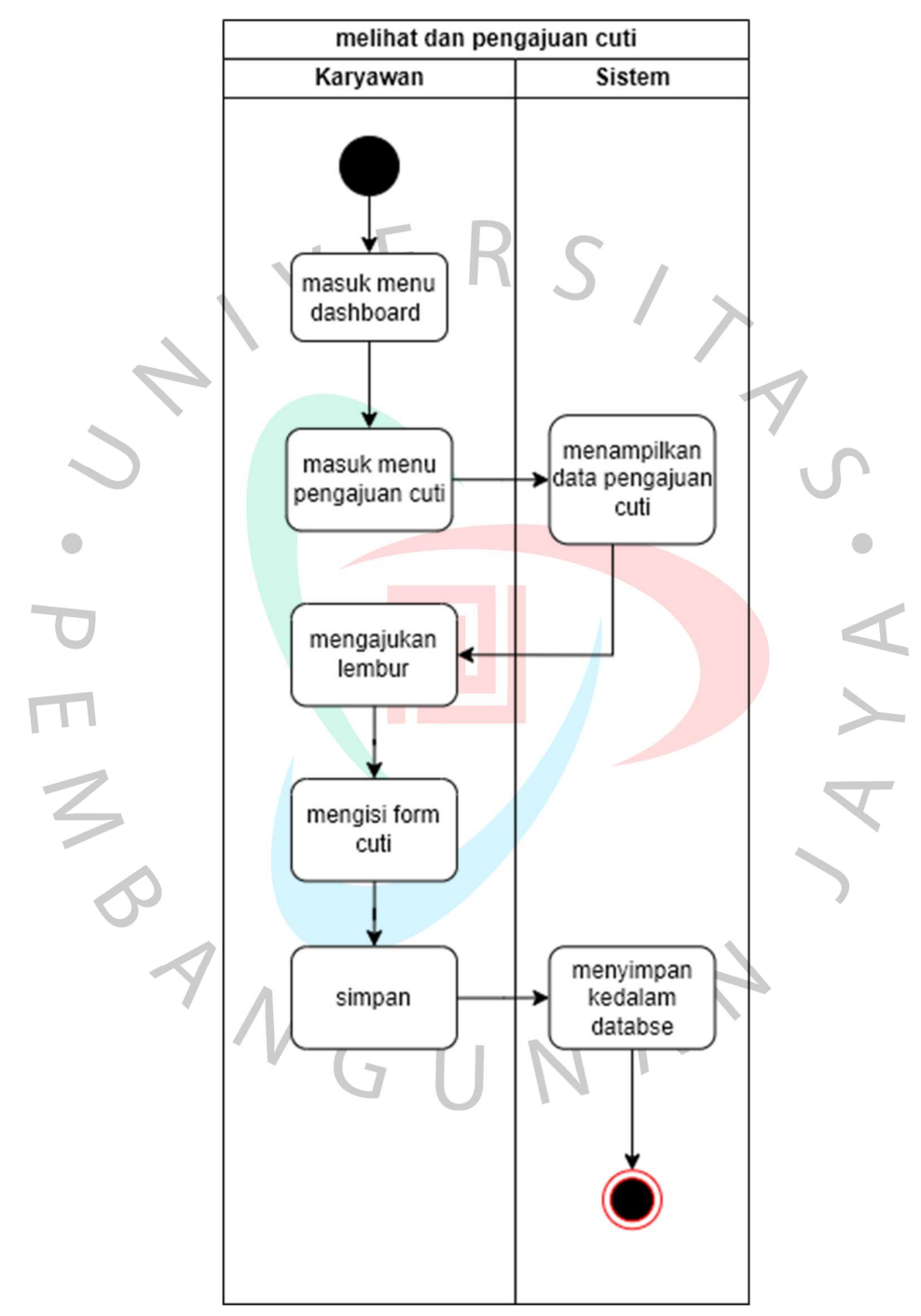

Gambar 4. 9 Activity Diagram Pengajuan Cuti

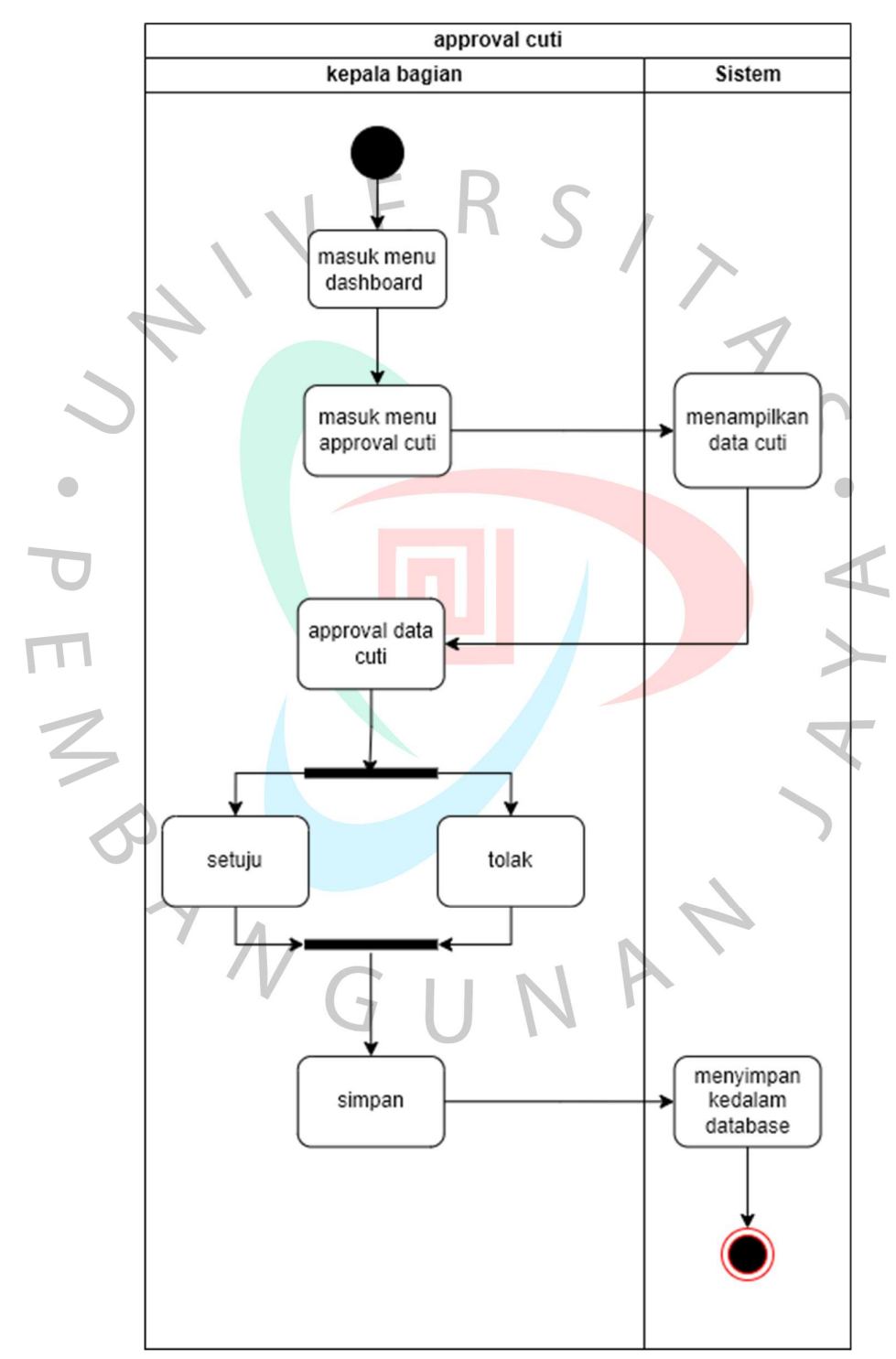

# Gambar 4.10 menggambarkan Activity Diagram proses Approval cuti pada PT. Bintang Anugerah Sukses

Gambar 4. 10 Activity Diagram Approval Cuti

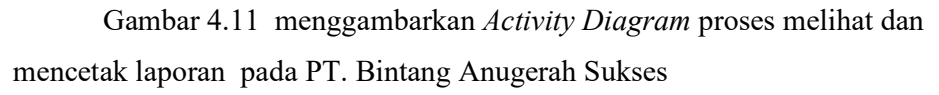

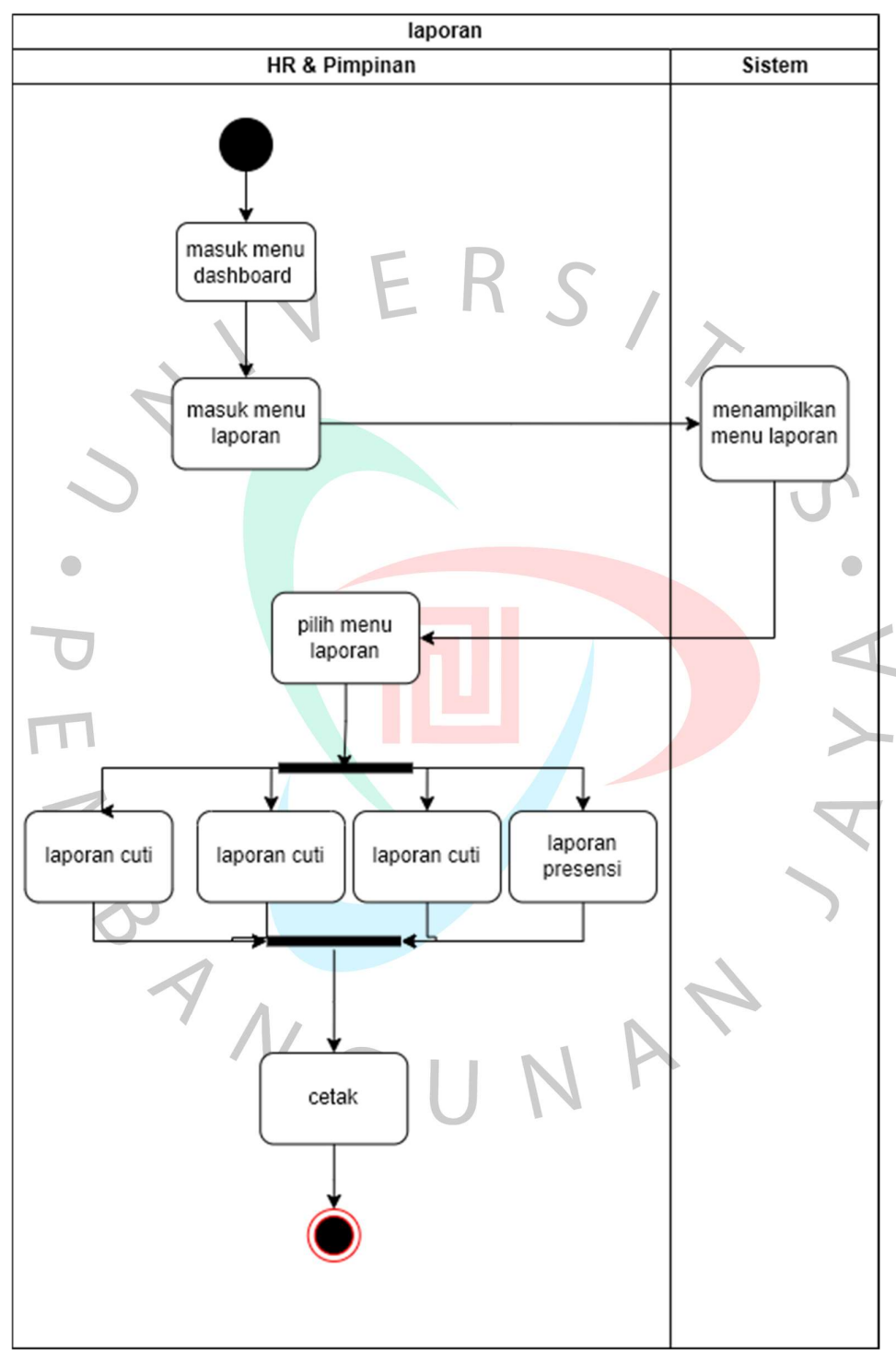

Gambar 4. 11 Activity Diagram Melihat dan Mencetak Laporan

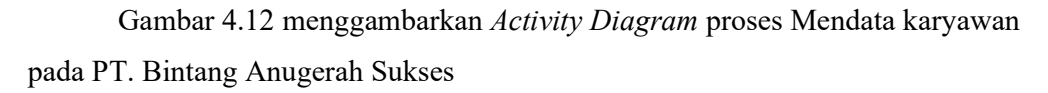

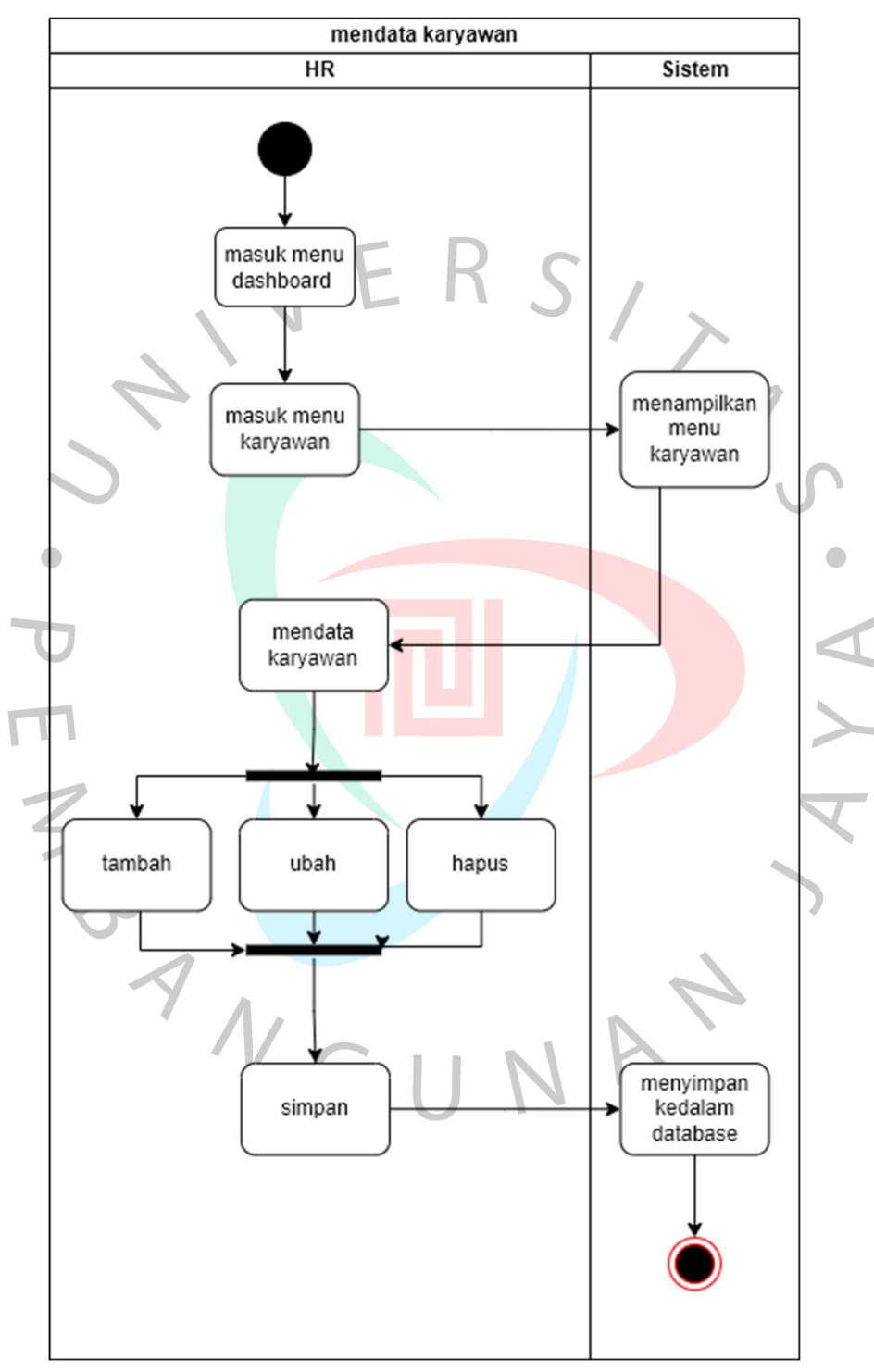

Gambar 4. 12 Activity Diagram Mendata Karyawan

Gambar 4.13 menggambarkan Activity Diagram proses control slip gaji pada PT. Bintang Anugerah Sukses

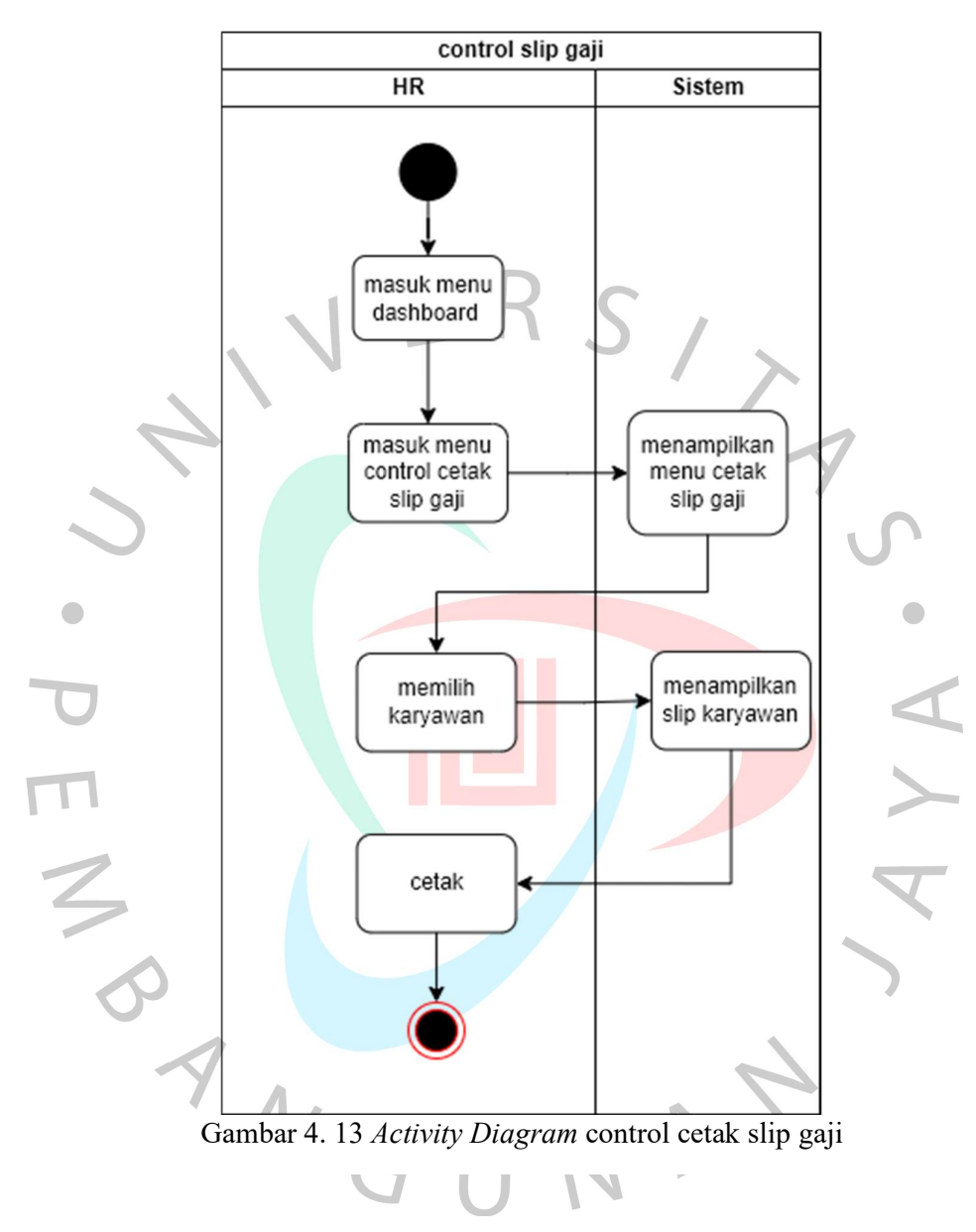

## 4.2.4 Sequence Diagram

Berikut adalah rancangan Sequence Diagram atau diagram urutan yang akan digunakan sebagai acuan pembuat sistem Penggajian pada PT. Bintang Anugerah Sukses.

Gambar 4.14 ini menampilkan Sequence Diagram Data Lembur pada sistem informasi Penggajian.

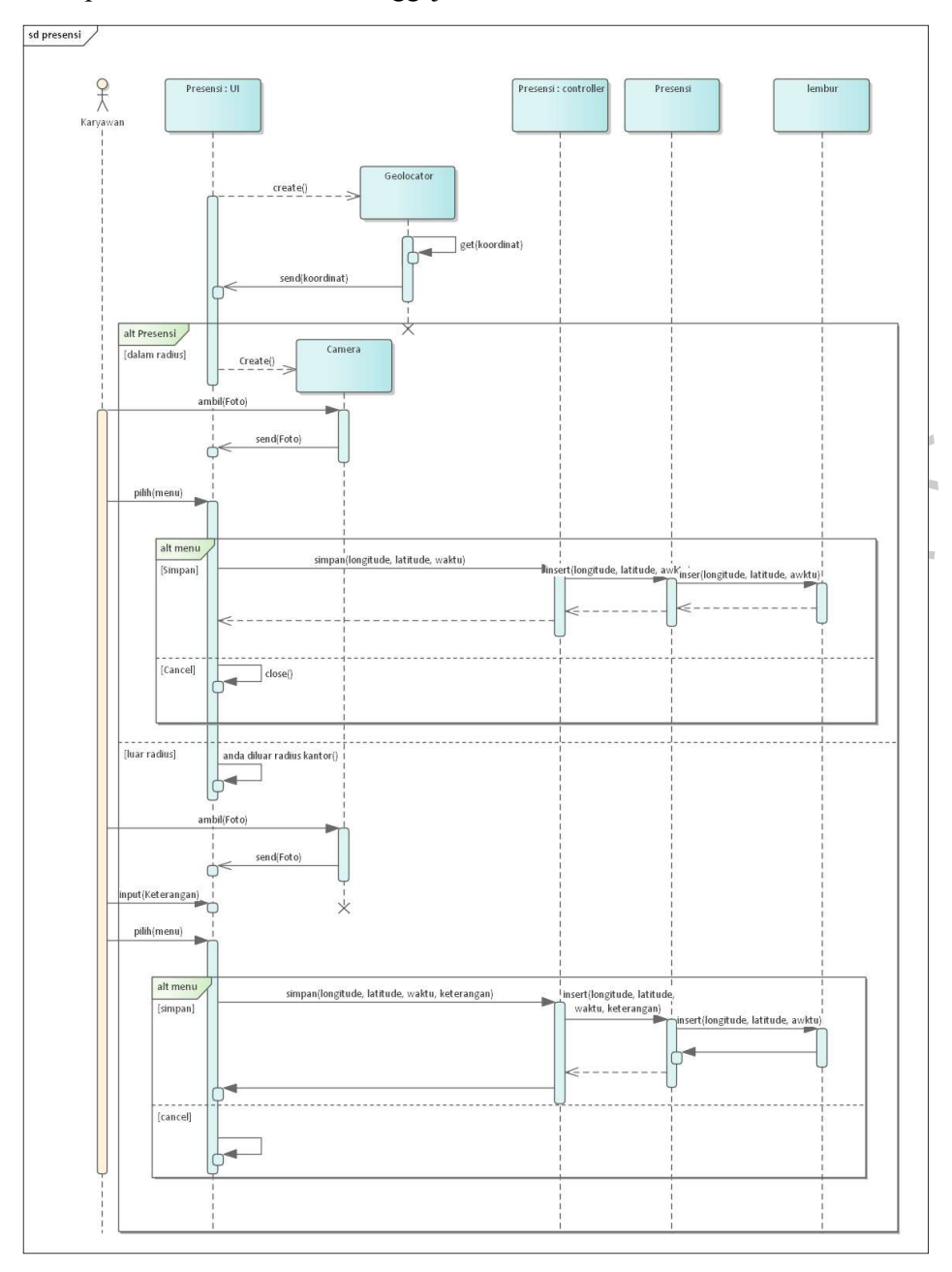

Gambar 4. 14 Sequence Diagram Presensi

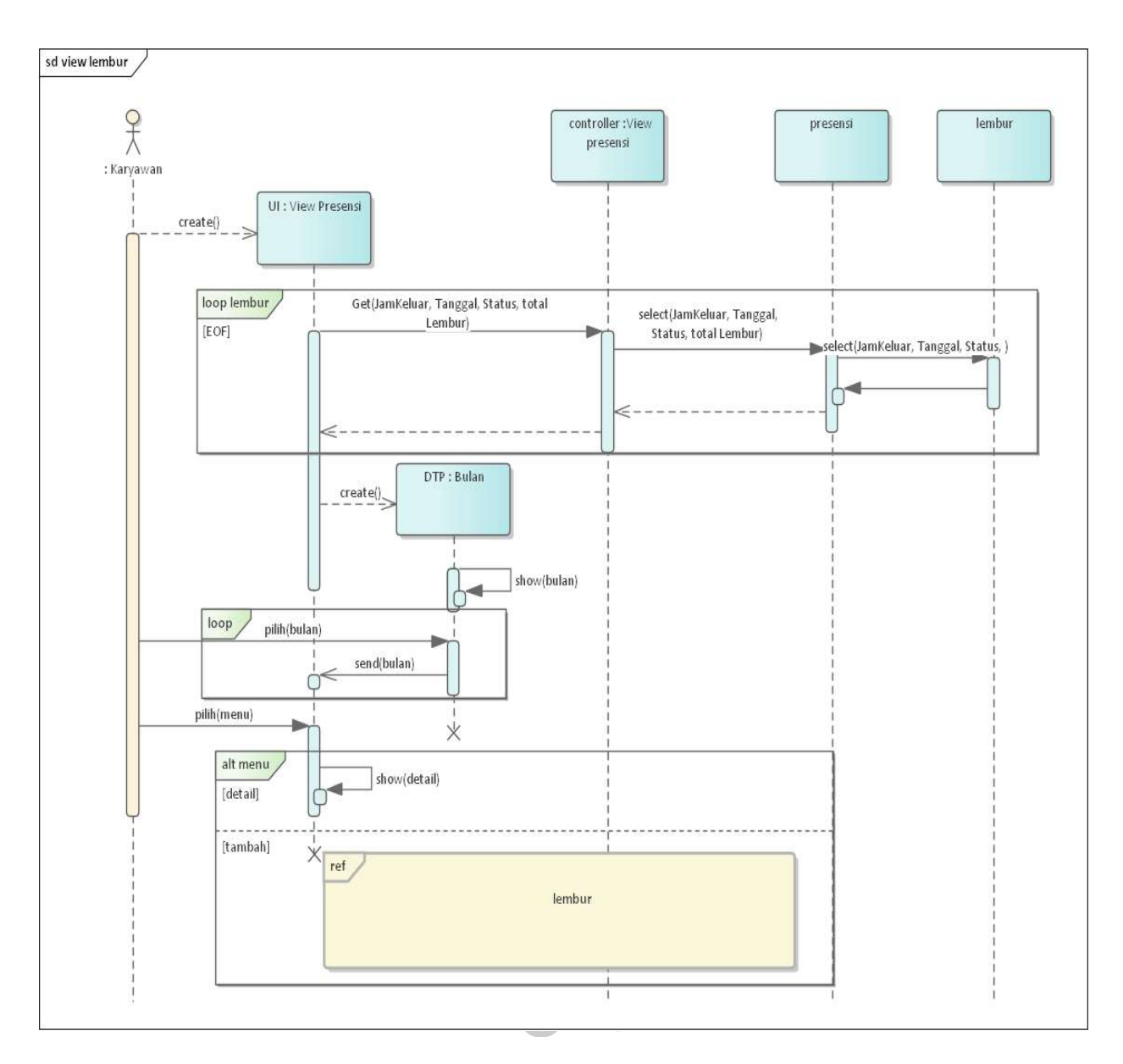

Gambar 4.15 ini menampilkan Sequence Diagram Data Lembur pada sistem informasi Penggajian.

Gambar 4. 15 Sequence Diagram Melihat data lembur

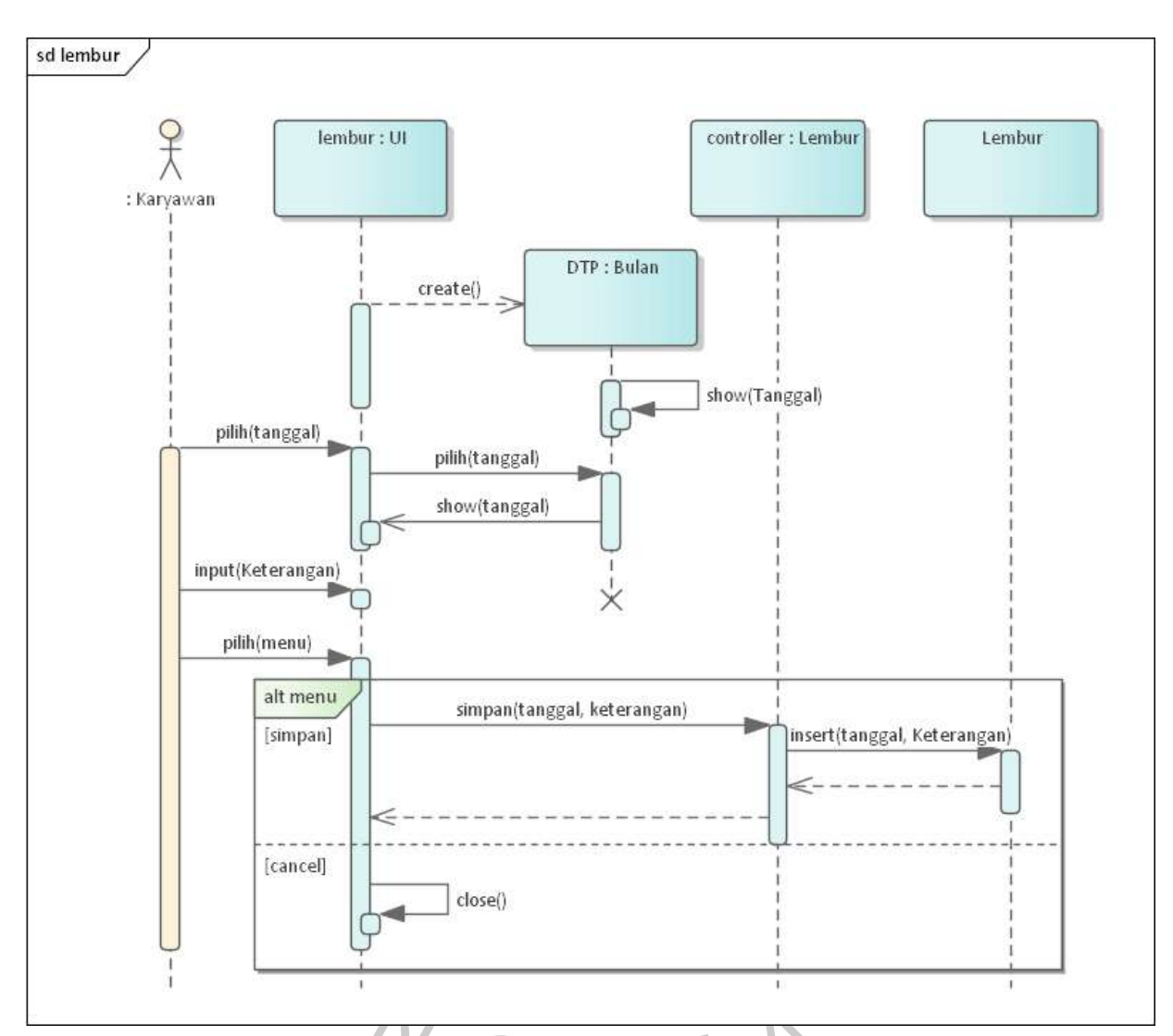

Gambar 4.16 ini menampilkan Sequence Diagram Pengajuan Lembur pada sistem informasi Penggajian.

Gambar 4. 16 Sequence Diagram Pengajuan Lembur

 $\bar{\mathbb{I}}$  $\overline{\phantom{a}}$ 

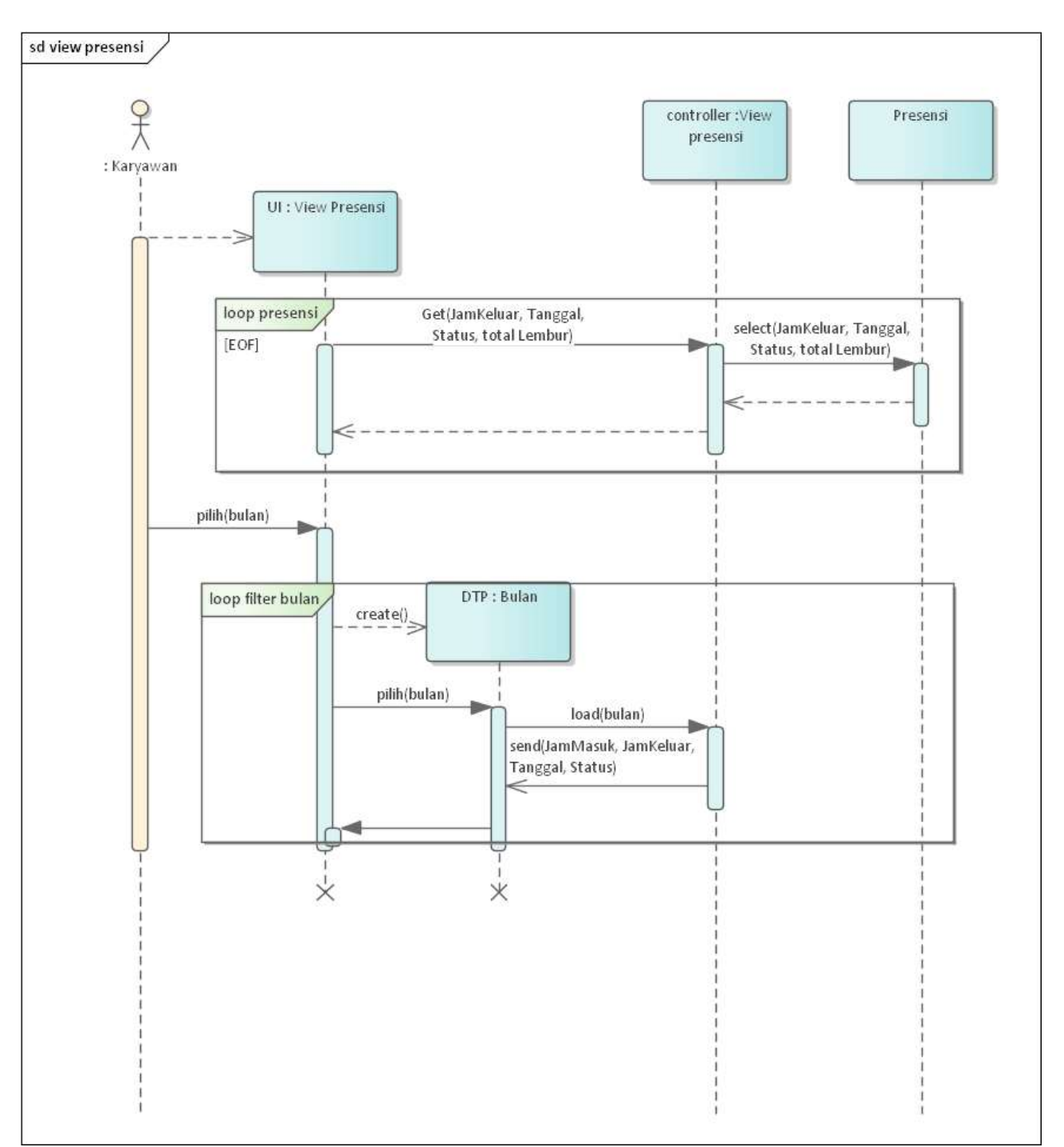

Gambar 4.17 ini menampilkan Sequence Diagram view data presensi pada sistem informasi Penggajian.

Gambar 4. 17Sequence Diagram Melihat Riwayat Presensi

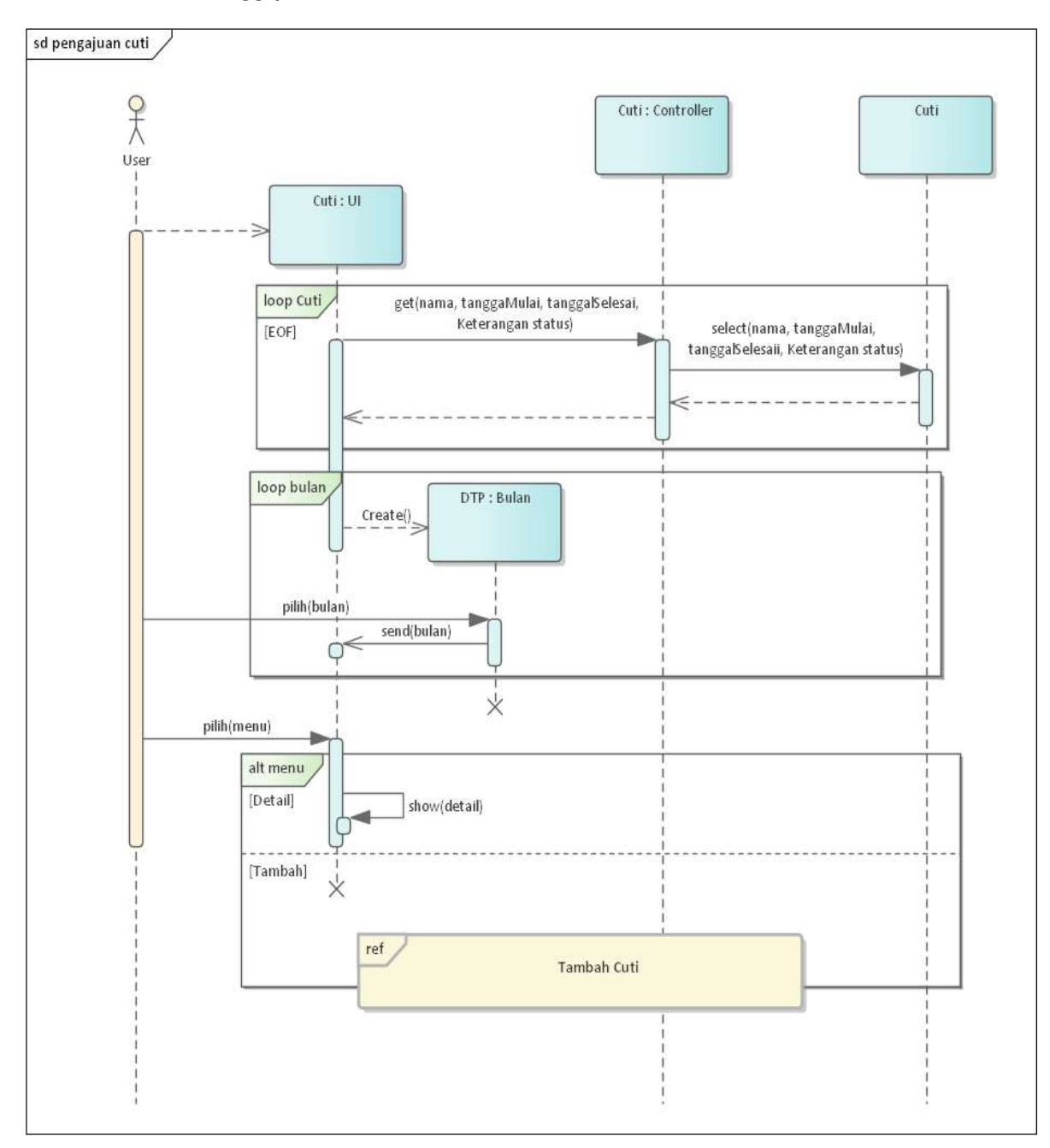

Gambar 4.18 ini menampilkan Sequence Diagram Cuti pada sistem informasi Penggajian.

Gambar 4. 18 Sequence Diagram Melihat Cuti

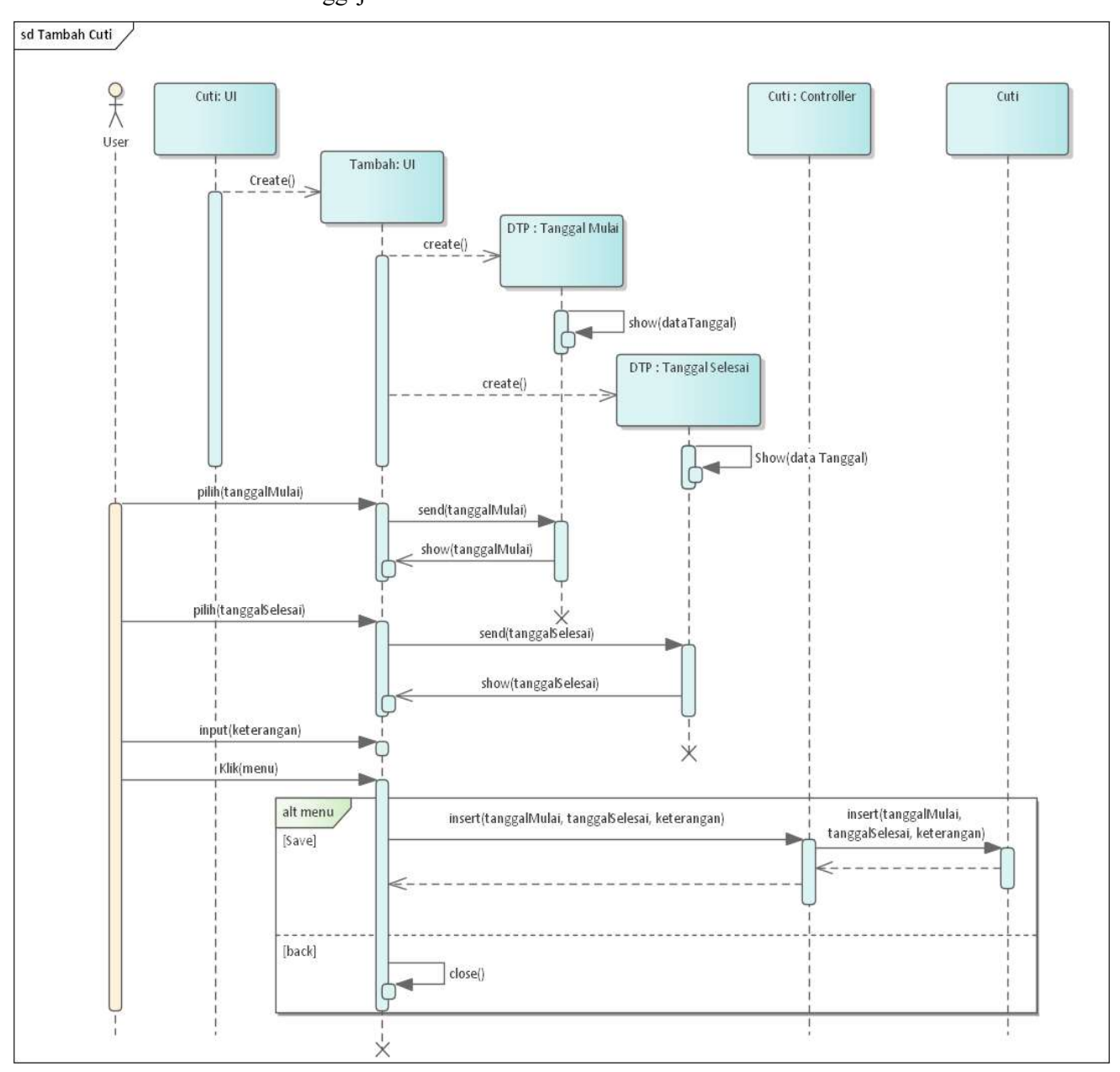

Gambar 4.19 ini menampilkan Sequence Diagram Pengajuan Cuti pada sistem informasi Penggajian.

Gambar 4. 19 Sequence Diagram Pengajuan Cuti

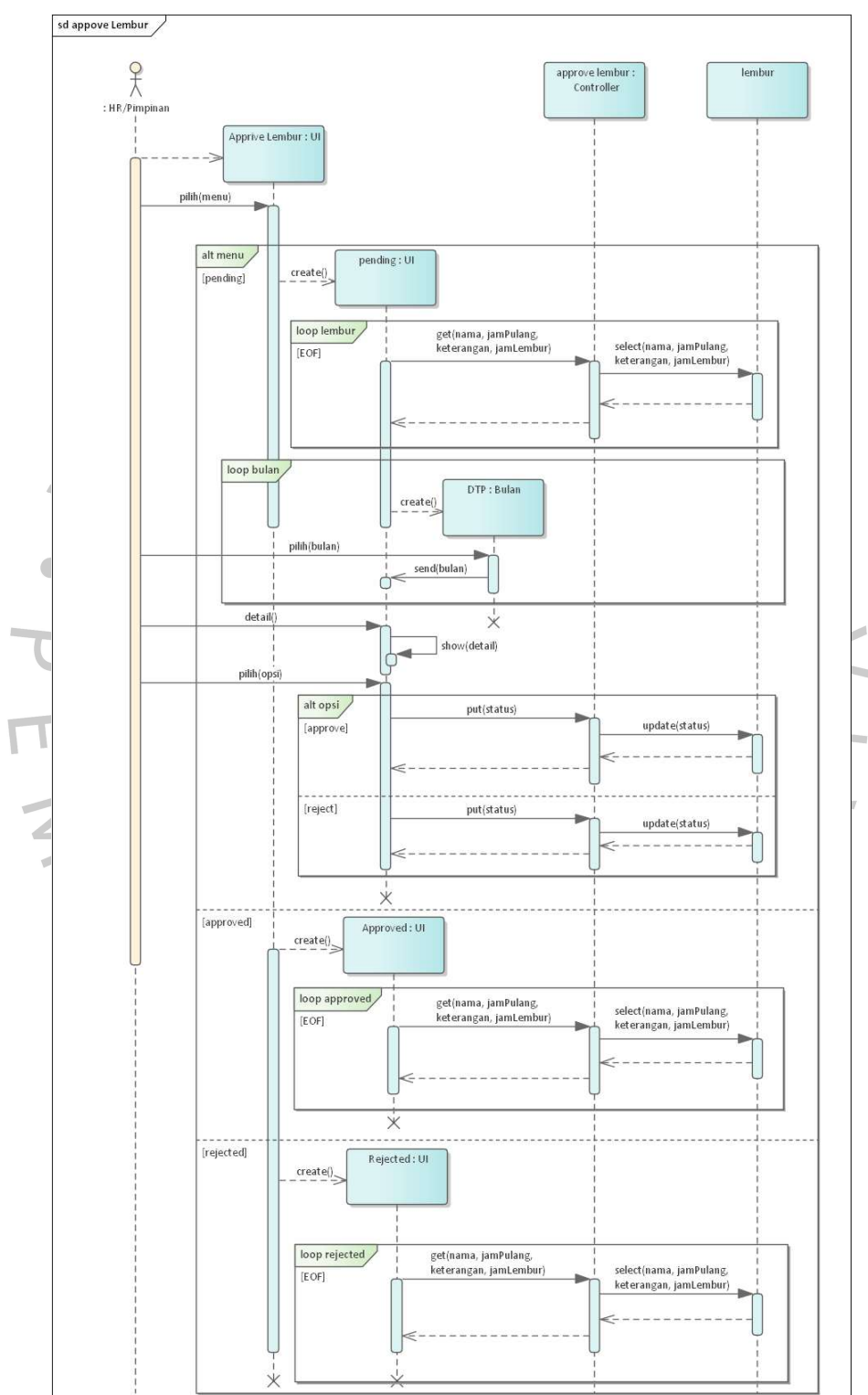

Gambar 4.20 ini menampilkan Sequence Diagram Approval Lembur pada sistem informasi Penggajian

Gambar 4. 20 Sequence Diagram Approval lembur

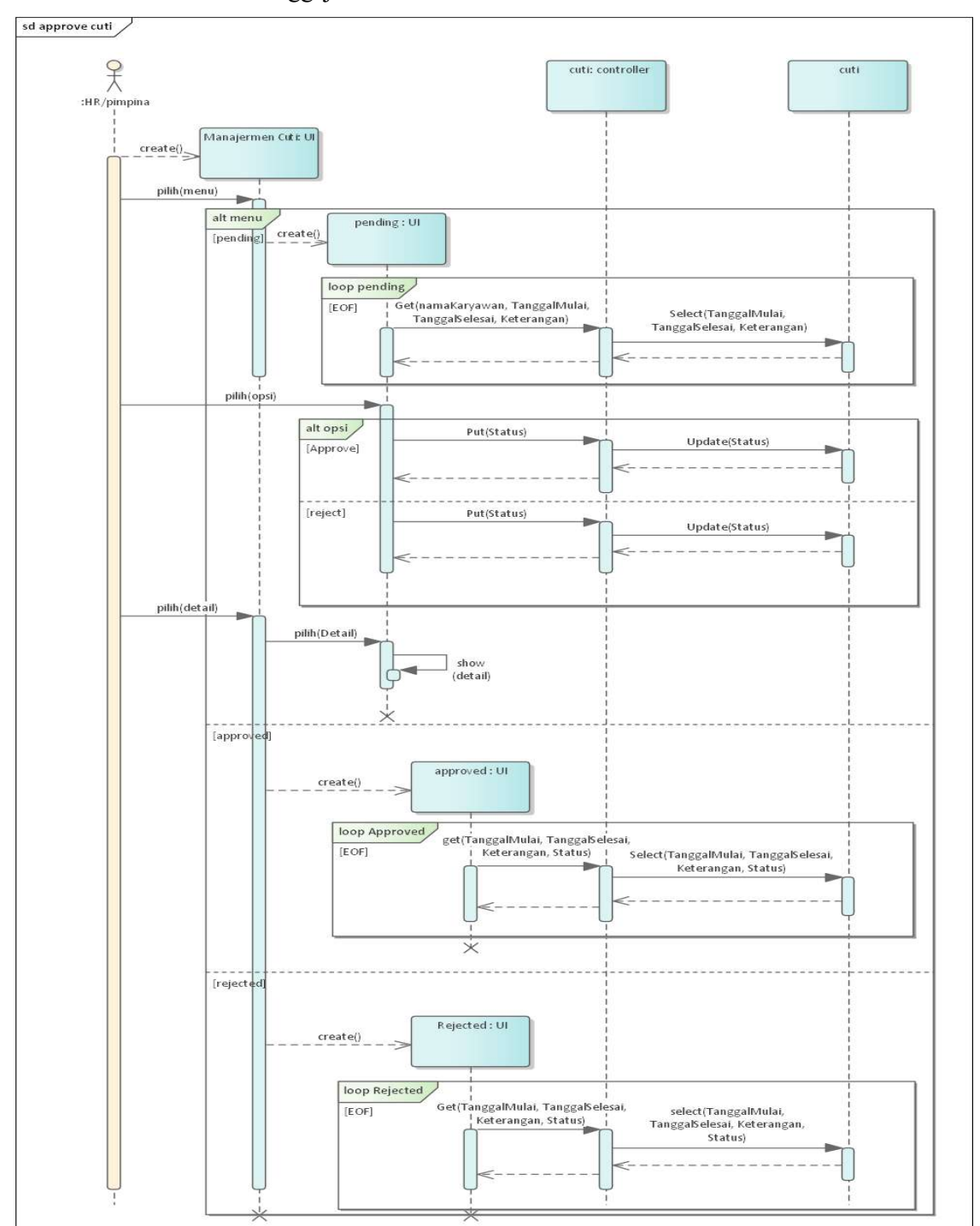

Gambar 4.21 ini menampilkan Sequence Diagram Approval Cuti pada sistem informasi Penggajian

Gambar 4. 21 Sequence Diagram Approval Cuti

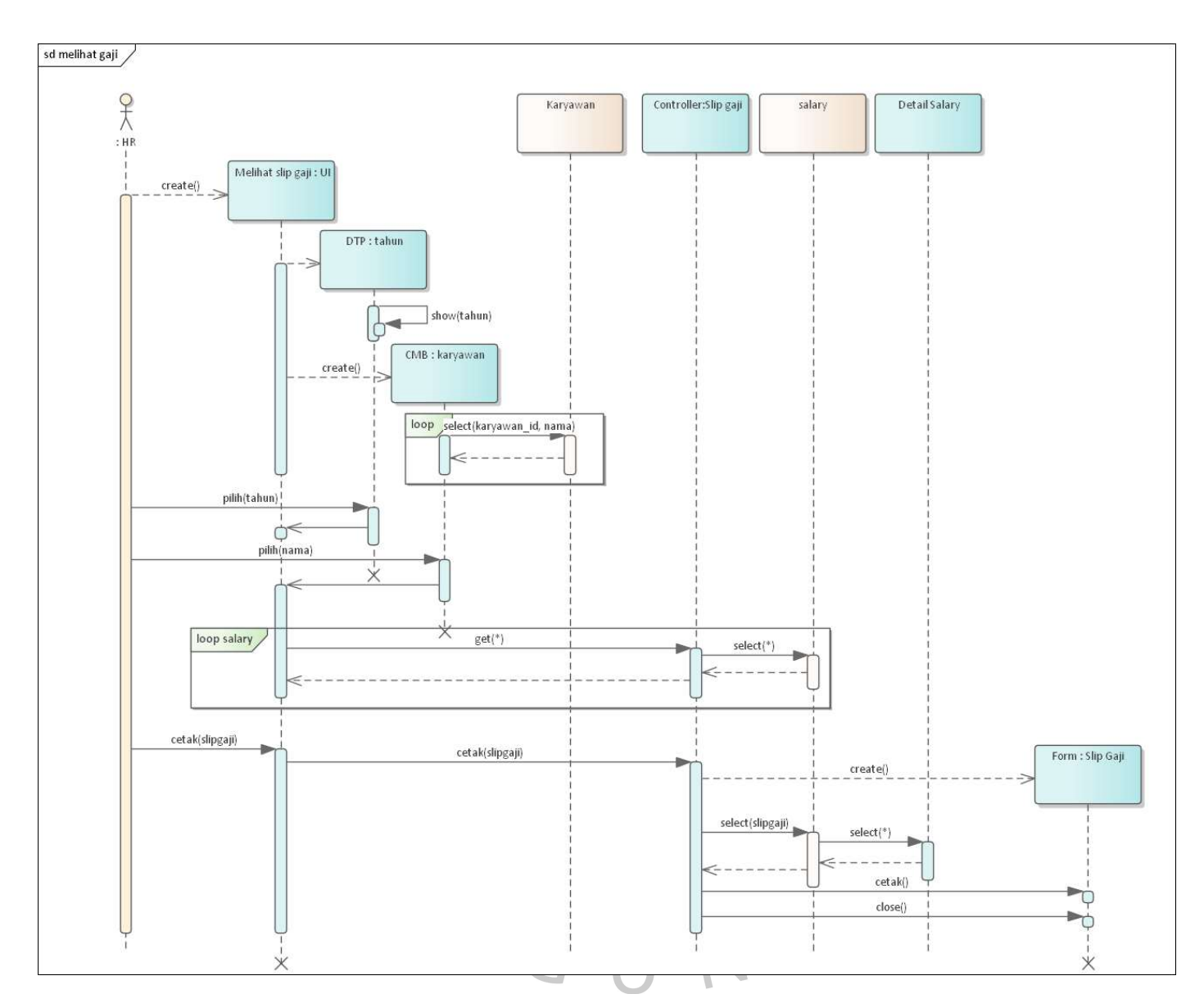

Gambar 4.22 ini menampilkan Sequence Diagram control slip Gaji pada sistem informasi Penggajian

Gambar 4. 22 Sequence Diagram Control Slip gaji

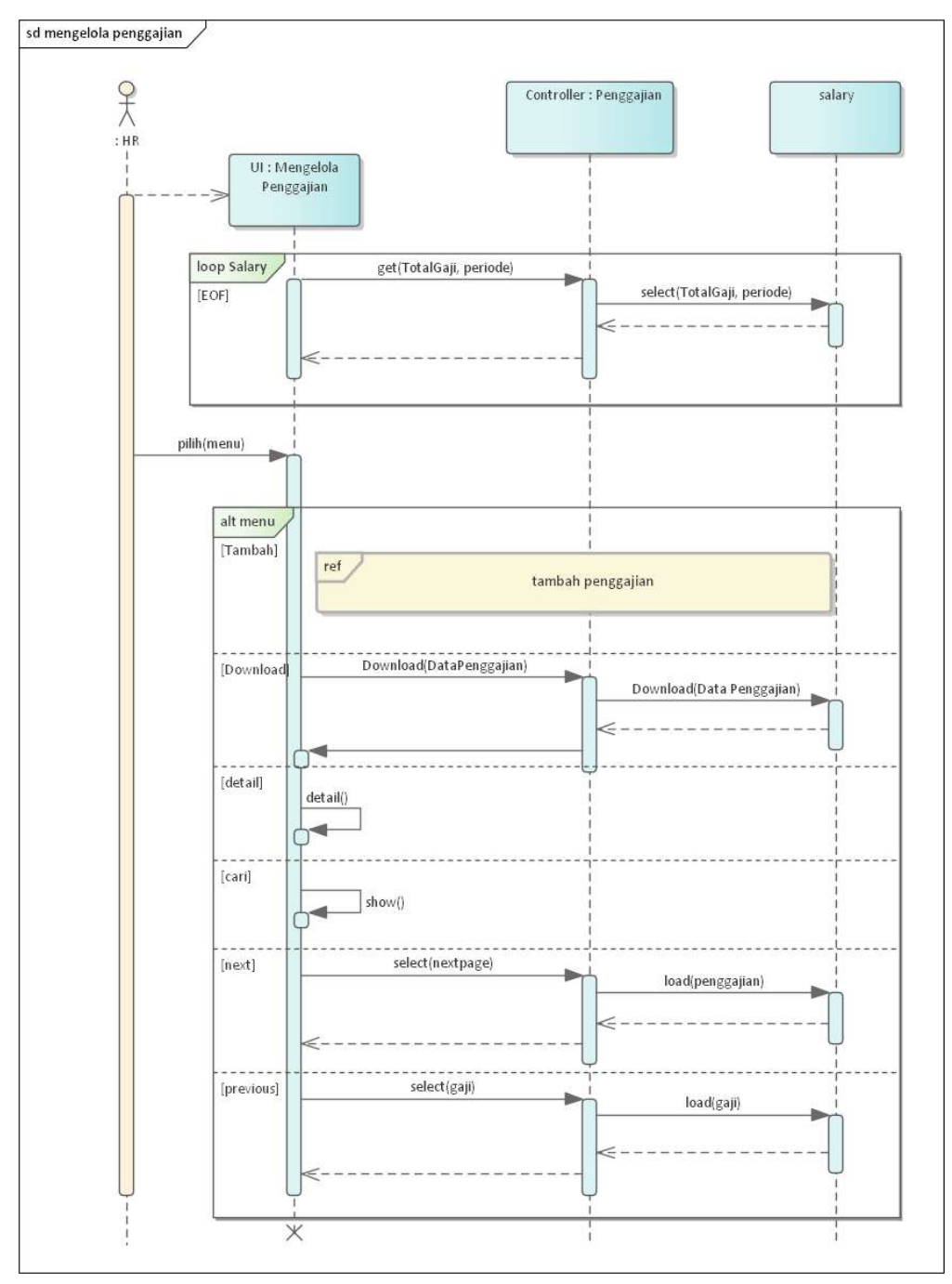

Gambar 4.23 ini menampilkan Sequence Diagram melihat penggajian pada sistem informasi Penggajian

Gambar 4. 23 Sequence Diagram Melihat Penggajian

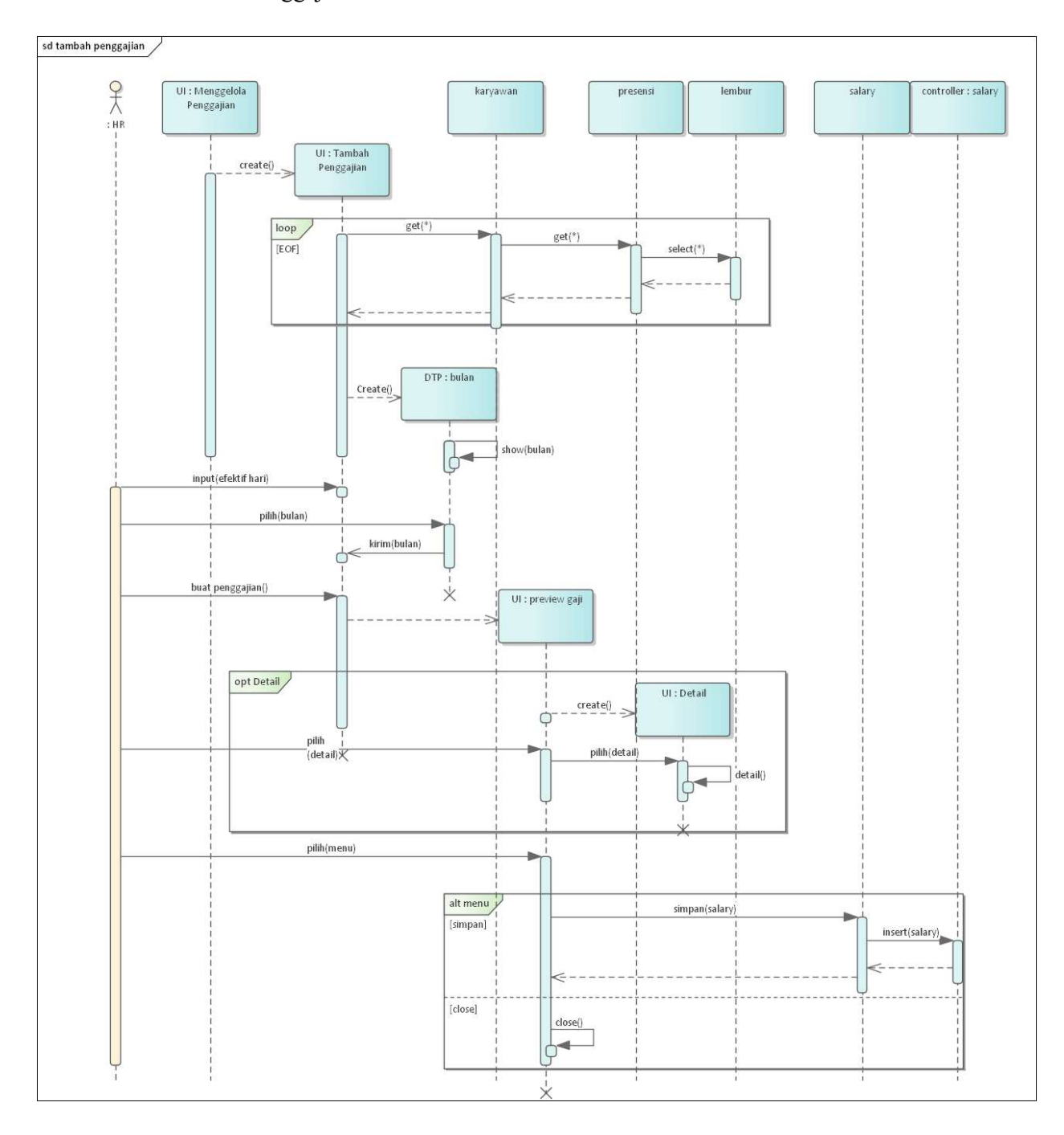

# Gambar 4.24 ini menampilkan Sequence Diagram tambah gaji pada sistem informasi Penggajian

Gambar 4. 24 Sequence Diagram Tambah Penggajian

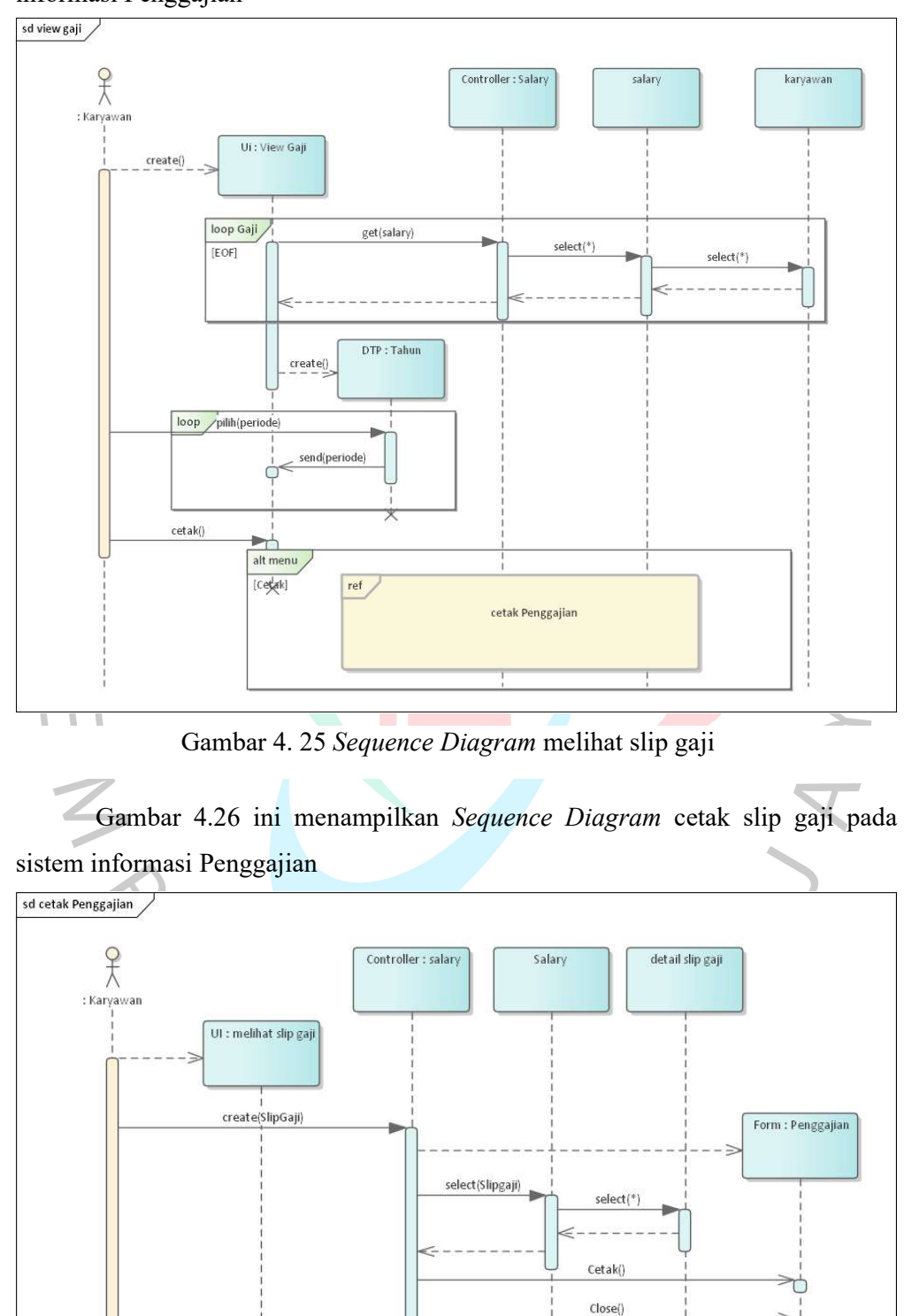

Gambar 4.25 ini menampilkan Sequence Diagram view gaji pada sistem informasi Penggajian

Gambar 4. 26 Sequence Diagram Cetak Slip Gaji

Ò

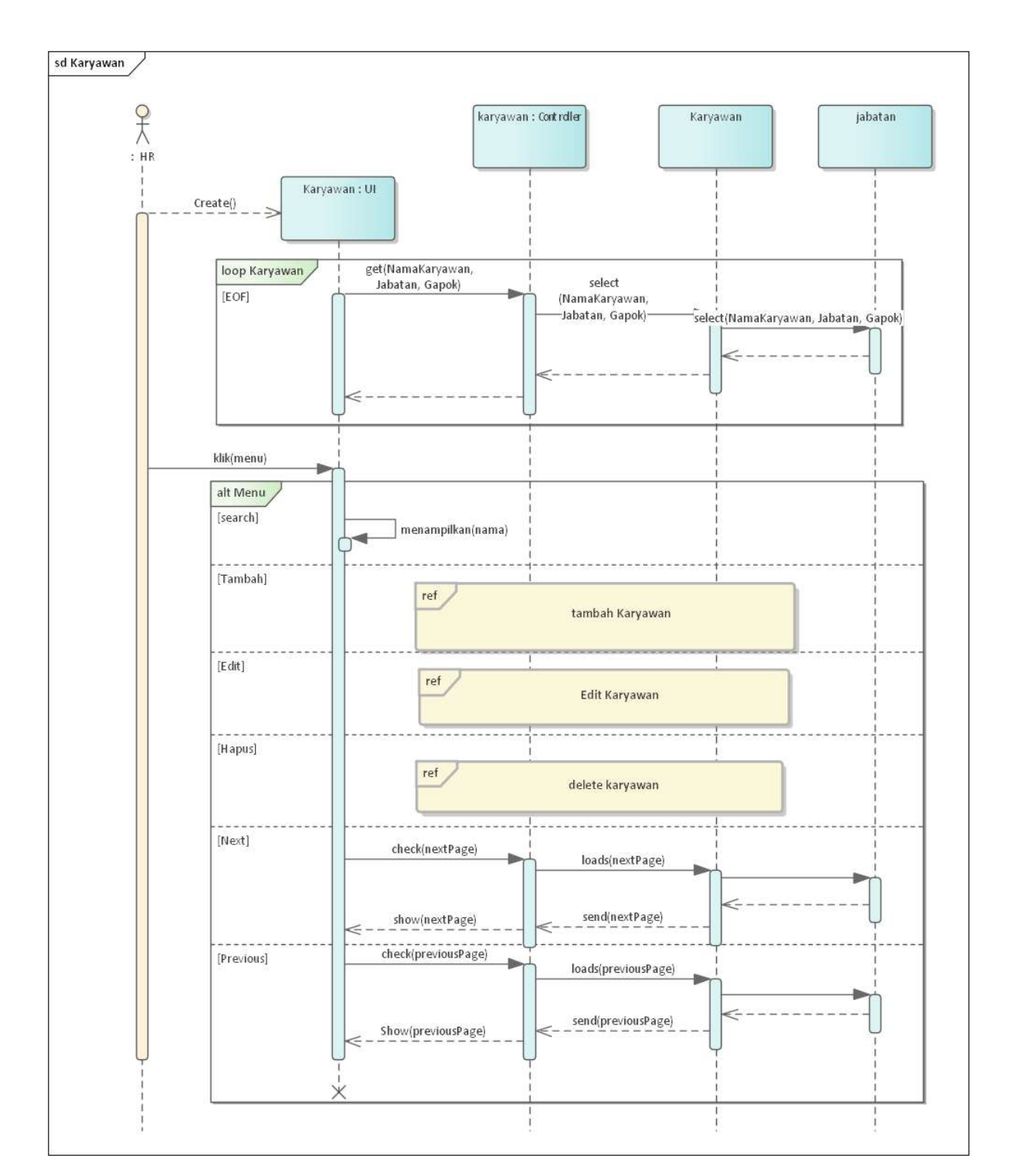

Gambar 4.27 ini menampilkan Sequence Diagram mendata karyawan pada sistem informasi Penggajian

Gambar 4. 27 Sequence Diagram Melihat data Karyawan

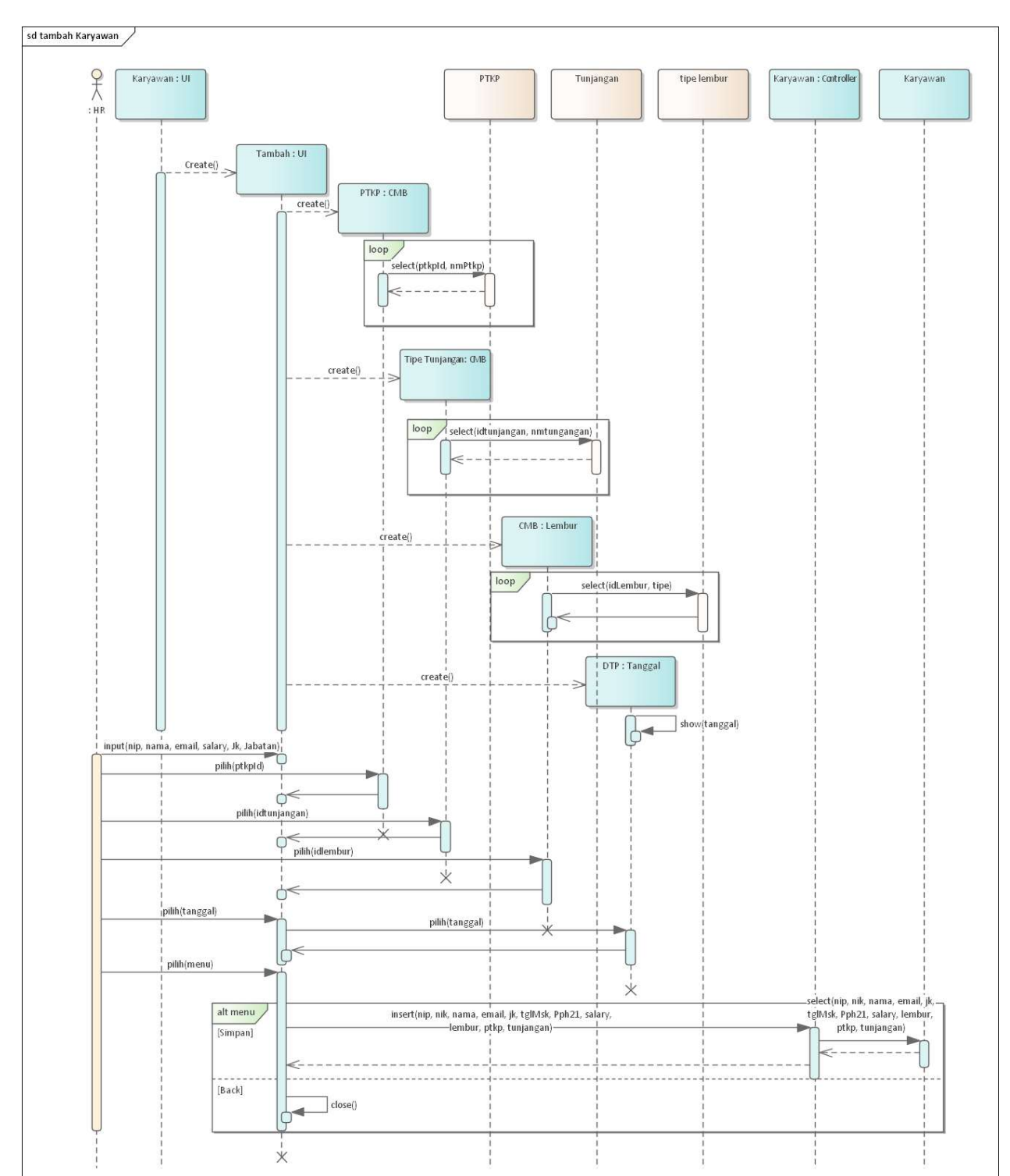

Gambar 4. 28 Gambar dibawah ini menampilkan Sequence Diagram tambah karyawan pada sistem informasi Penggajian

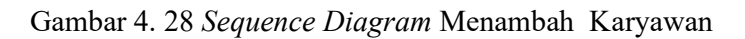

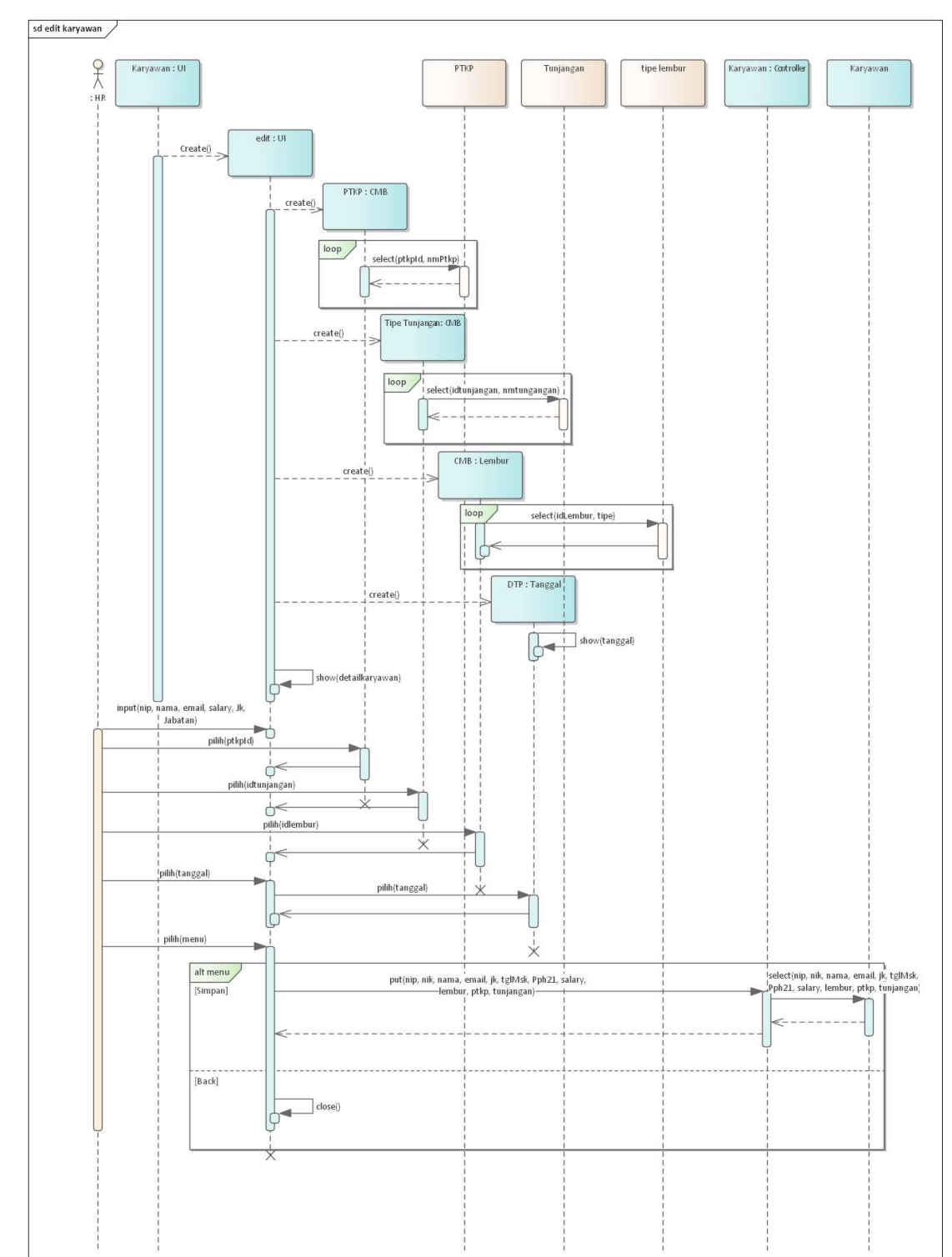

Gambar 4.29 ini menampilkan Sequence Diagram edit karyawan pada sistem informasi Penggajian

Gambar 4. 29 Sequence Diagram Mengedit Karyawan

Gambar 4.30 ini menampilkan Sequence Diagram hapus karyawan pada sistem informasi Penggajian

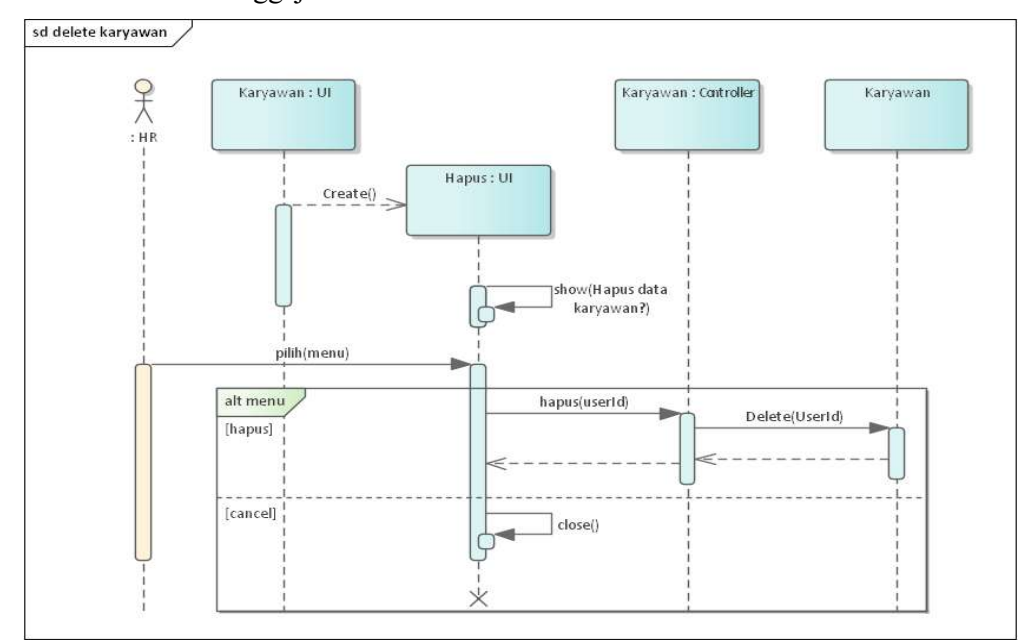

Gambar 4. 30 Sequence Diagram Menghapus Karyawan

ΞI Œ

Gambar 4.31 ini menampilkan Sequence Diagram Laporan pada sistem informasi Penggajian

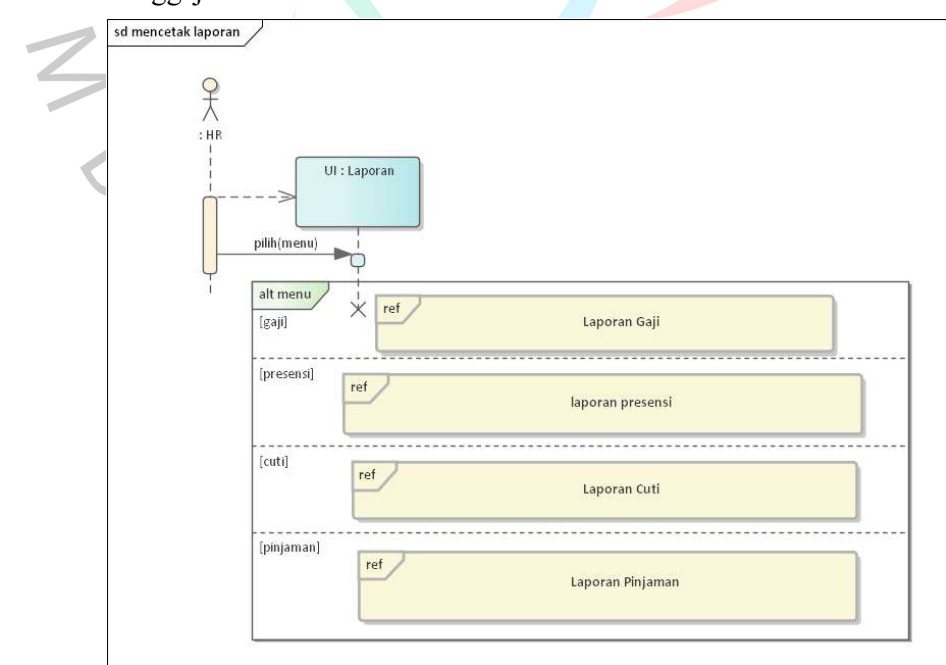

Gambar 4. 31 Sequence Diagram Laporan

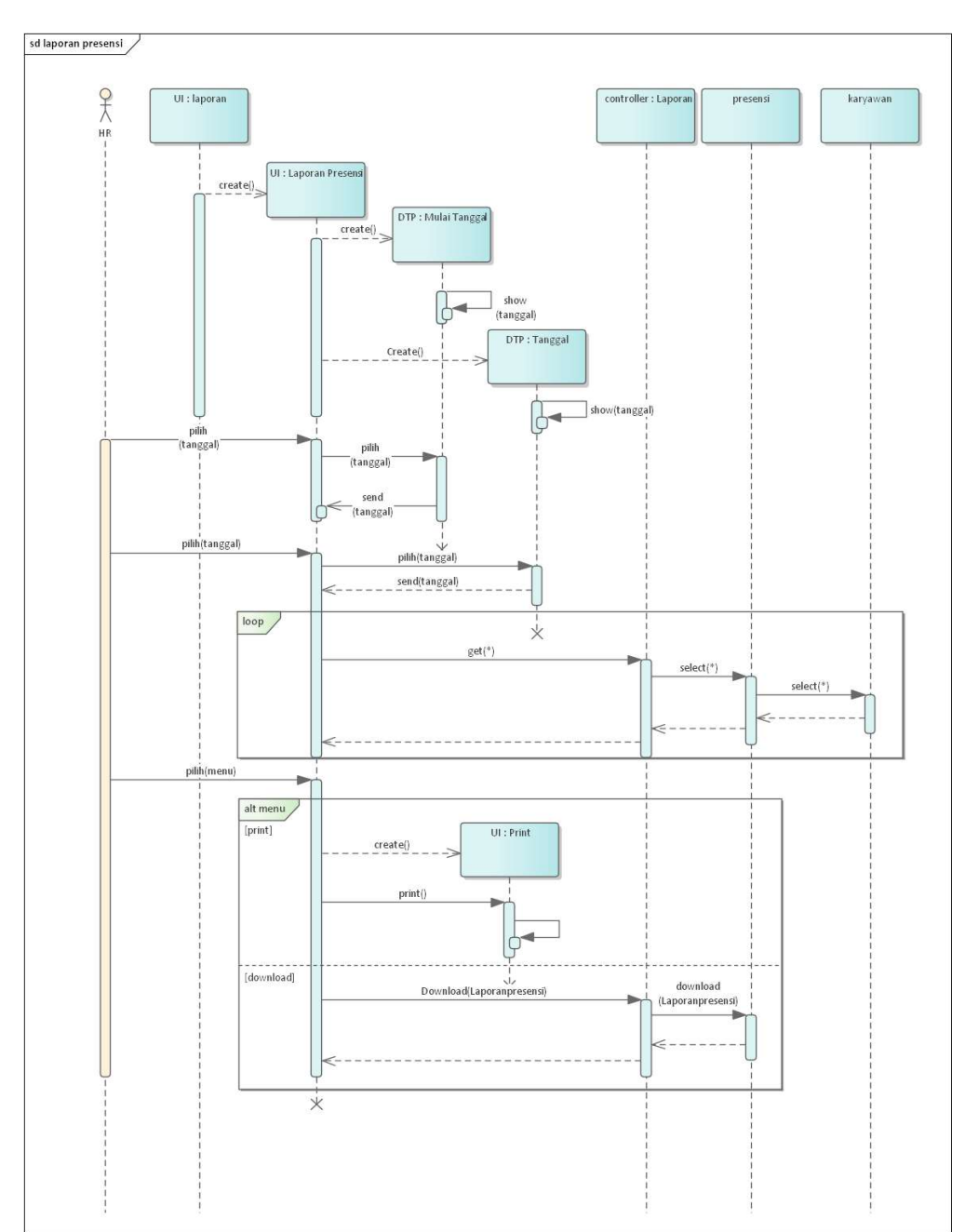

Gambar 4.32 ini menampilkan Sequence Diagram Laporan Presensi karyawan pada sistem informasi Penggajian

Gambar 4. 32 Sequence Diagram Laporan Presensi

Gambar dibawah ini menampilkan Sequence Diagram rekap cuti karyawan pada sistem informasi Penggajian

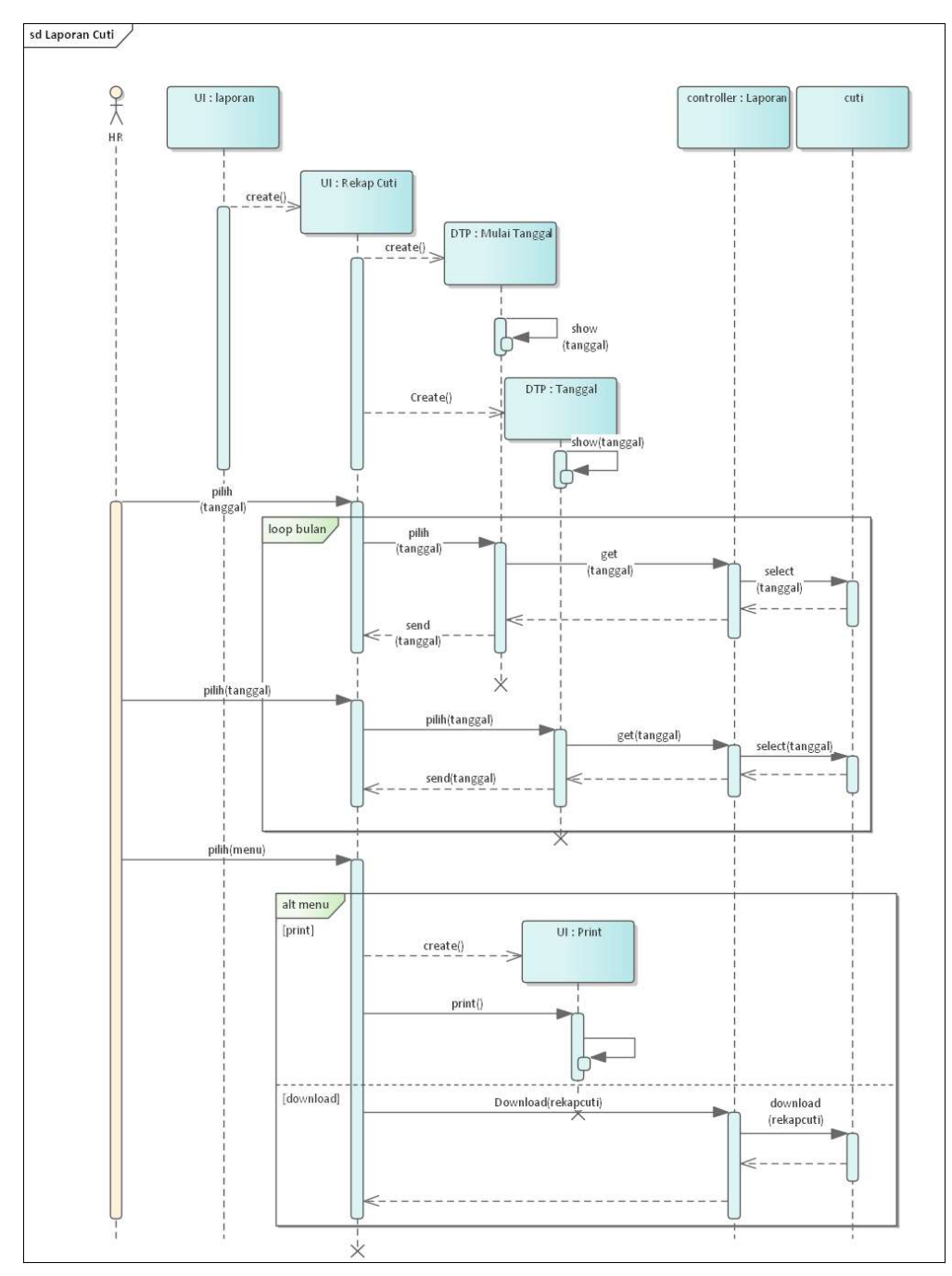

Gambar 4. 33 Sequence Digram Rekap Cuti
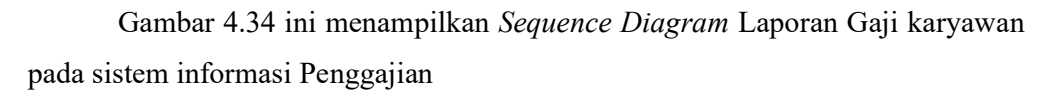

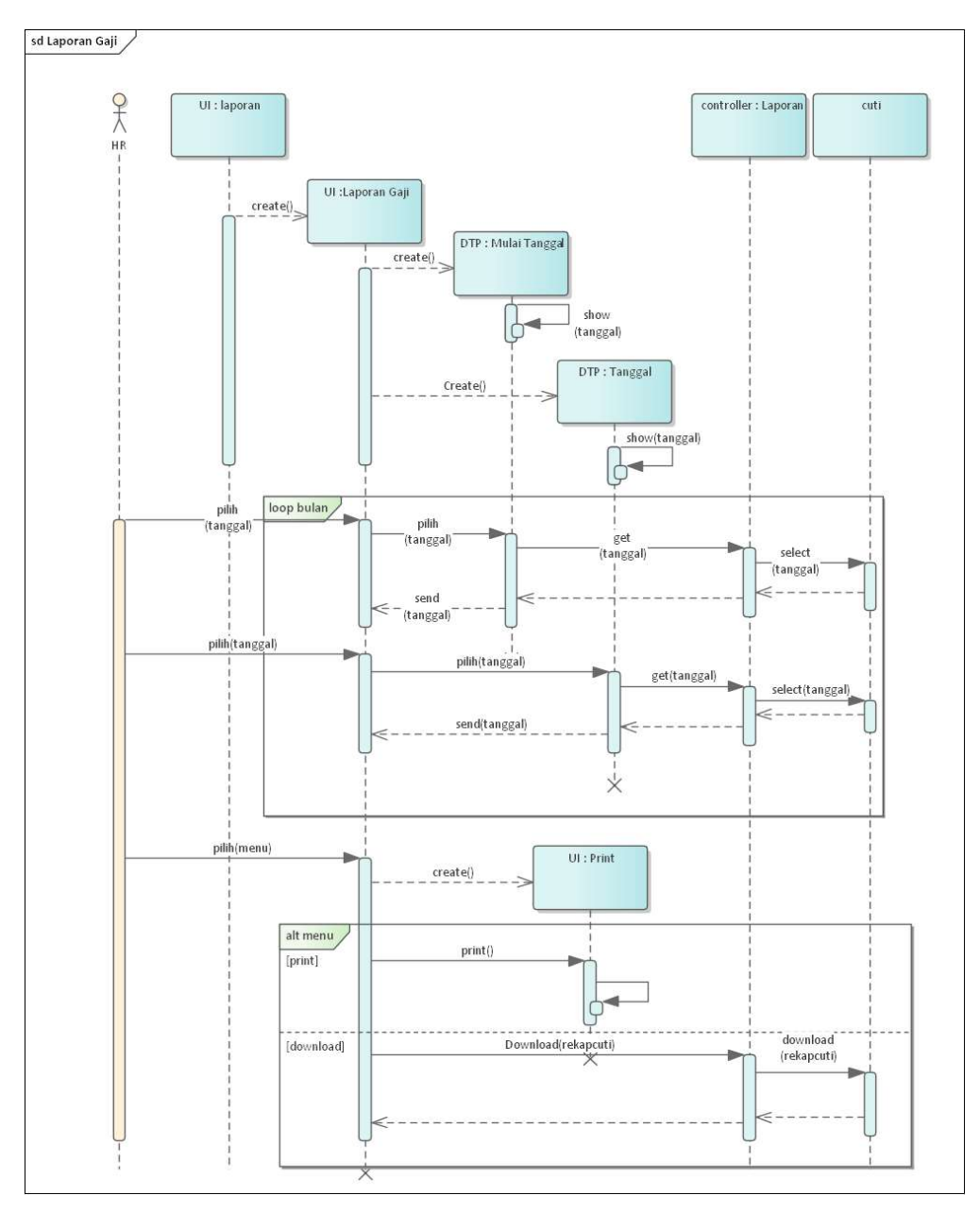

Gambar 4. 34 Sequence Diagram Laporan Gaji

#### 4.2.5 Class Diagram

Berikut adalah rancangan class diagram yang akan digunakan sebagai acuan pengembangan sistem penggajian pada PT. Bintang Anugerah Sukses.

Pada gambar 4.35menampilkan class diagram pada sistem informasi penggajian PT. Bintang Anugerah Sukses.

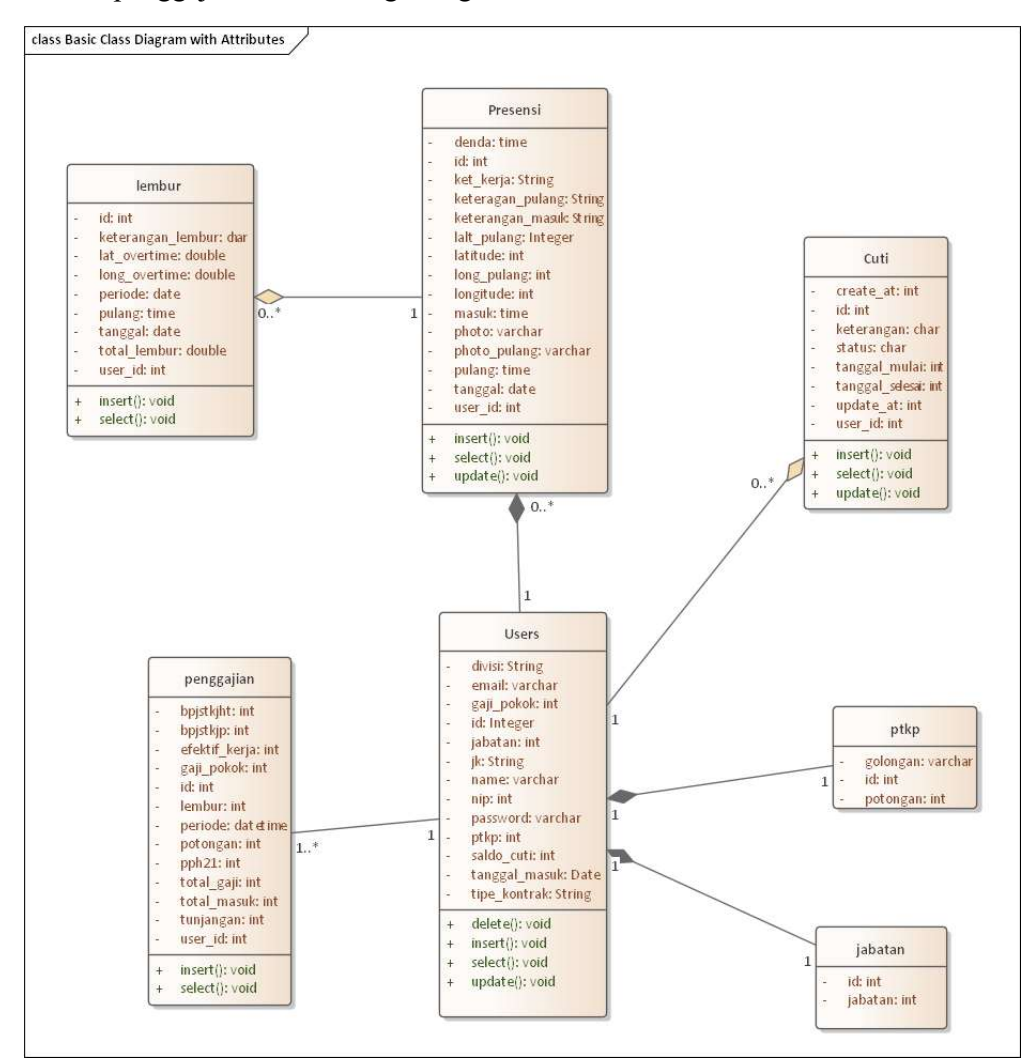

Gambar 4. 35 Class Diagram Sistem Informasi Penggajian

### 4.2.6 Spesifikasi Basis Data

Berikut ini merupakan rincian spesifikasi basis data berisi tabeltabel yang akan digunakan untuk menampung data di dalam sistem :

## a. Tabel Karyawan

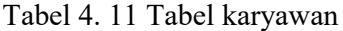

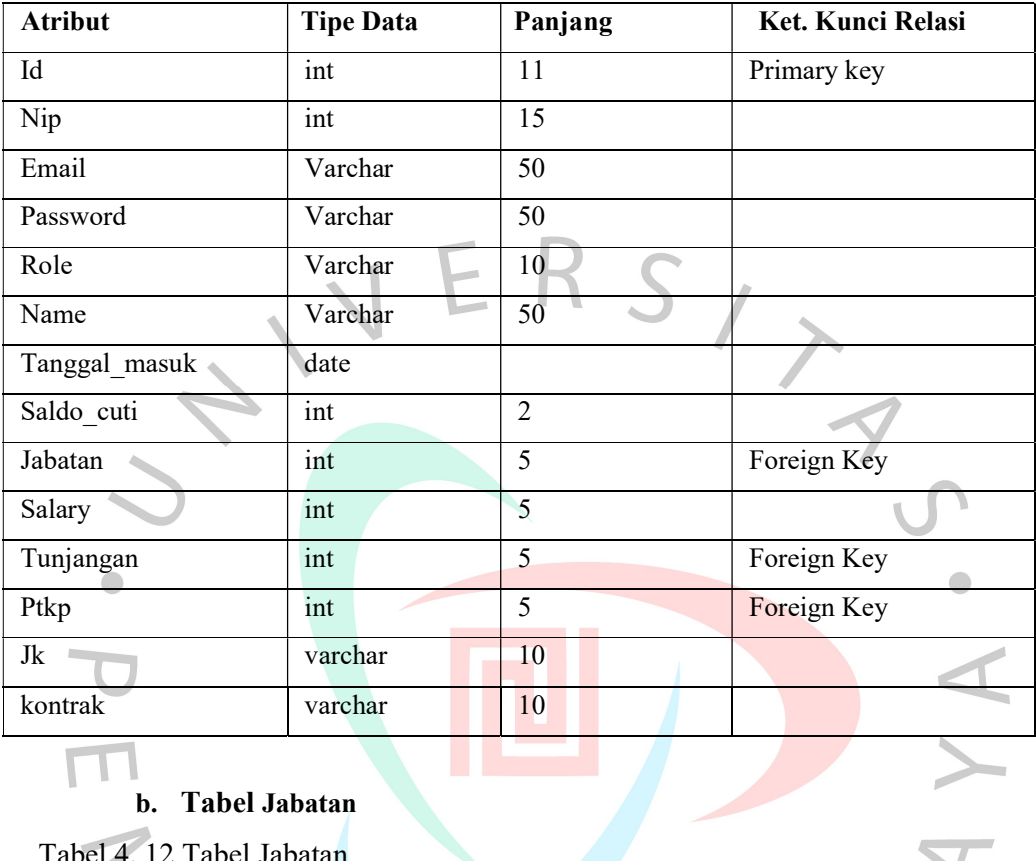

# b. Tabel Jabatan

Tabel 4. 12 Tabel Jabatan

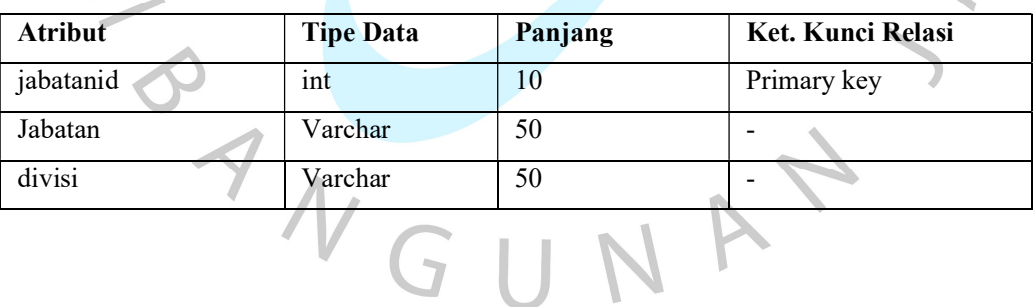

# c. Tabel Ptkp

Tabel 4. 13 Table Ptkp

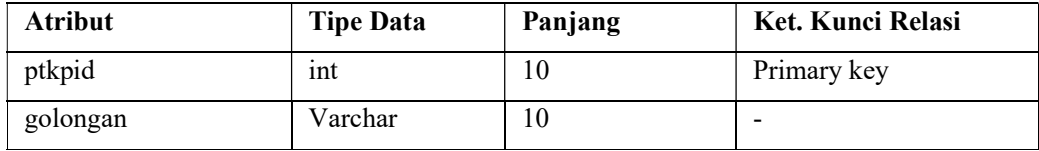

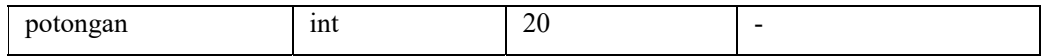

## d. Tabel Penggajian

Tabel 4. 14 Tabel Penggajian

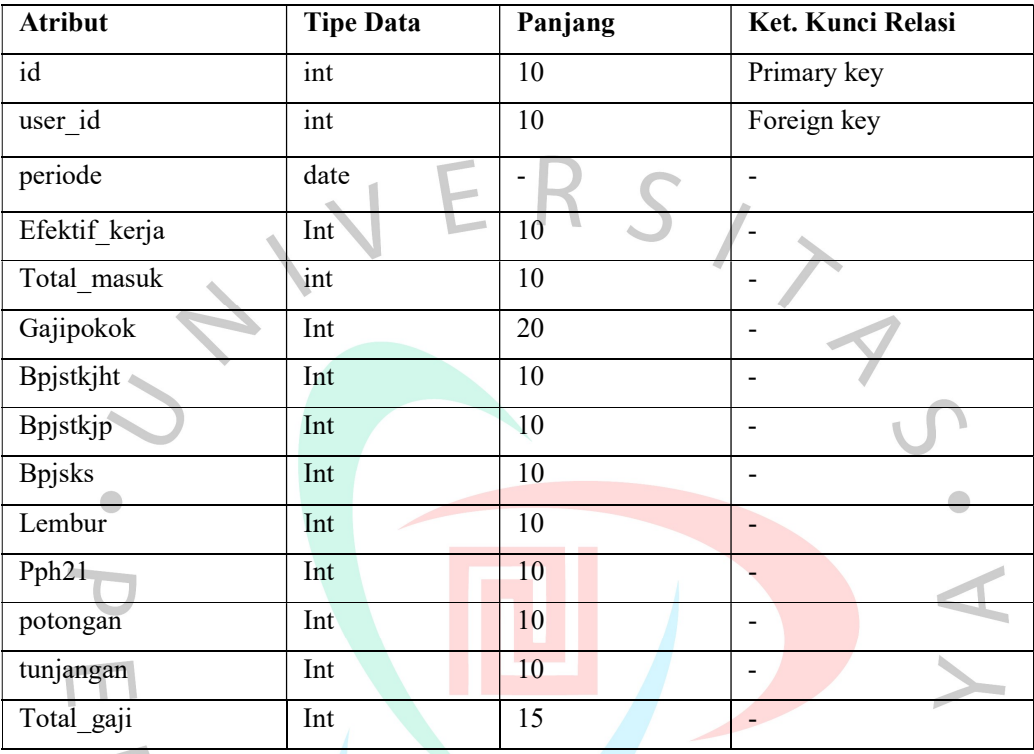

## e. Tabel Cuti

Tabel 4. 15 Tabel cuti

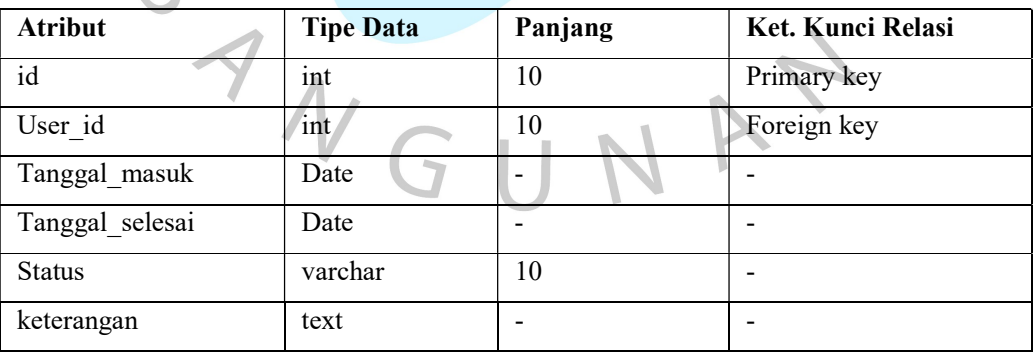

## f. Tabel Presensi

Tabel 4. 16 Tabel Presensi

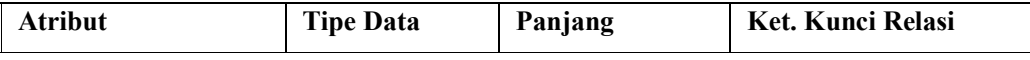

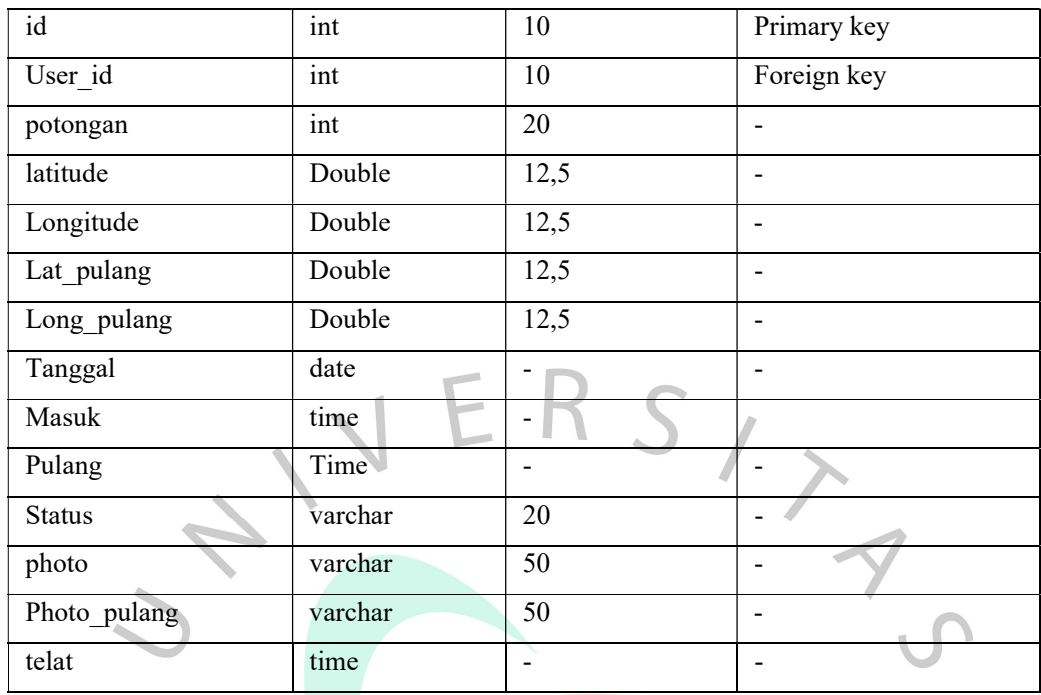

# g. Tabel Tunjangan

 $\begin{array}{c} \bullet \\ \bullet \end{array}$ 

Tabel 4. 17 Table Tunjangan

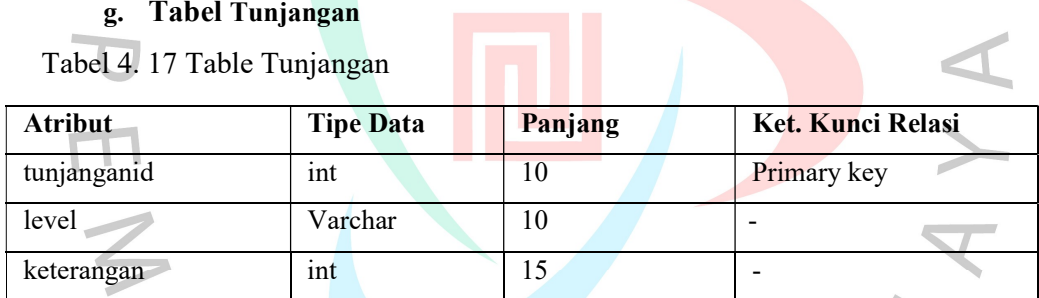

# h. Tabel Lembur

Tabel 4. 18 Tabel Lembur

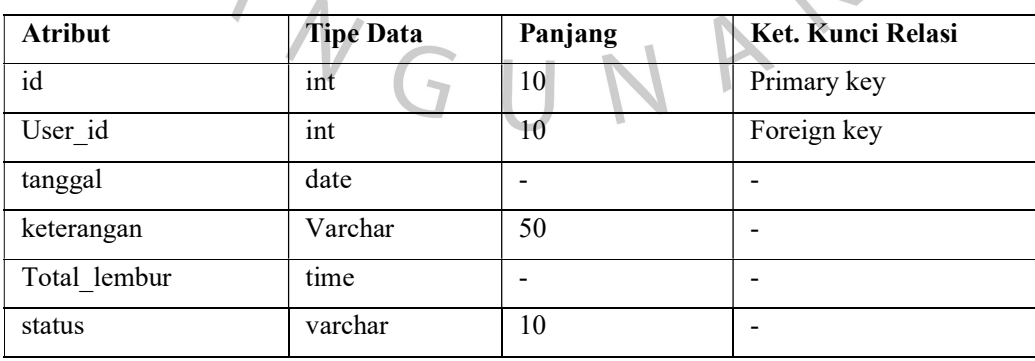

 $\bullet$ 

 $\mathcal{C}$ 

#### 4.3 Perancangan Antar Muka Pengguna

### 4.3.1 User Interface

Berikut adalah rancangan antar muka atau user interface yang akan digunakan sebagai acuan pembuat sistem Penggajian Pada PT. Bintang Anugerah Sukses.

### 1. Halaman Dashboard

Gambar 4.36 menampilkan halaman awal sistem. Terdapat tombol logout untuk Kembali ke halaman login. Nama pengguna yang berhasil login, terdapat presensi hari ini dan riwayat presesi, kemudian terdapat berbagai menu lainnya untuk mengakses fitur lainnya seperti menghitung penggajian, mendata karyawan, Approval lembur, cuti, dan pinjaman.

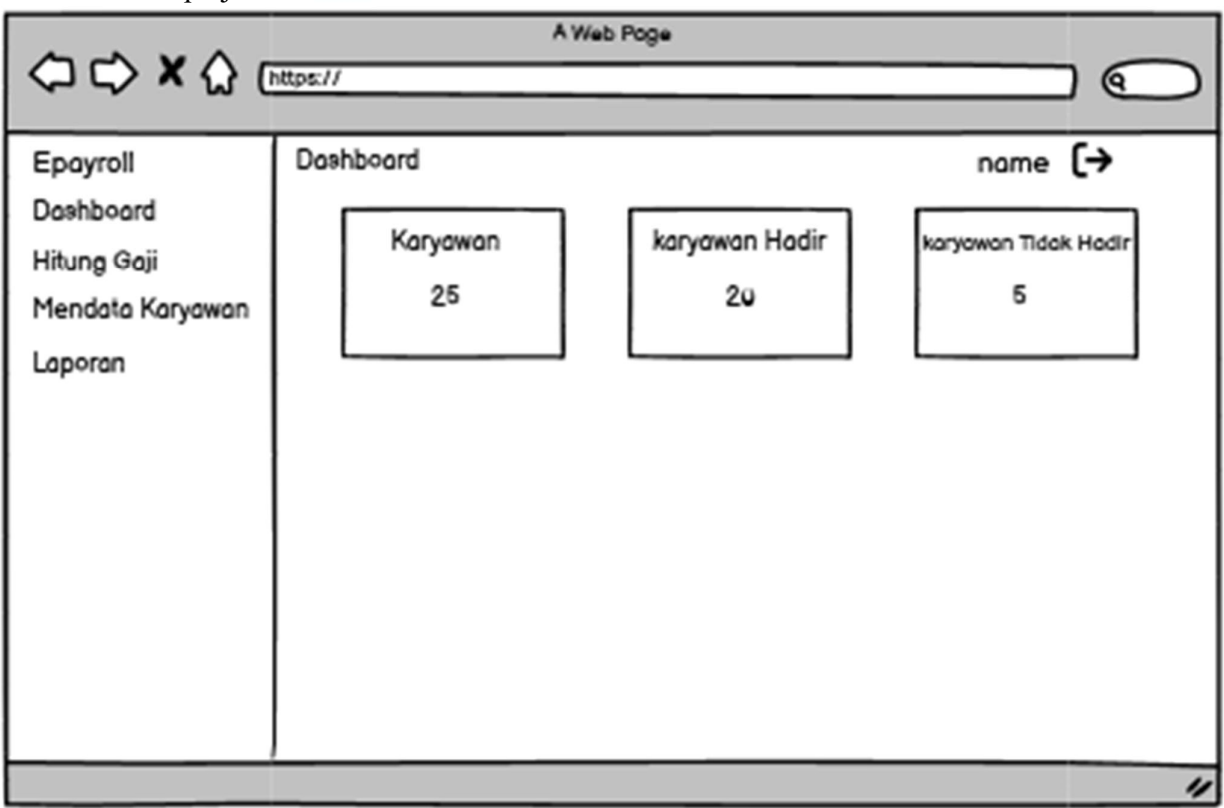

#### Gambar 4. 36 Halaman dashboard HR

Gambar 4.37 Menampilkan Dashboard karyawan yang dapat

melakukan presensi, mengajukan cuti, lembur, dan melihat slip gaji

dengan mudah. Menyediakan akses langsung ke fitur-fitur tersebut untuk memudahkan pengelolaan kehadiran, waktu kerja, dan kebutuhan keuangan karyawan.

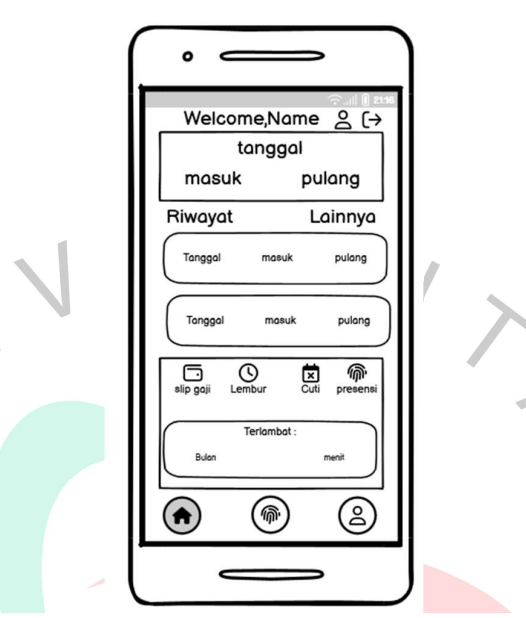

Gambar 4. 37 Halaman Dashboard Karyawan

**THE REAL** 

dapat diakses jika pengguna berada dalam radius yang telah ditentukan. Halaman ini memungkinkan pengguna untuk melakukan presensi dengan fitur-fitur sebagai berikut:

- Pilih Foto: Pengguna dapat memilih foto dengan mengunggah gambar atau mengambil foto langsung menggunakan kamera perangkat.
- Lokasi Sekarang: Halaman ini menampilkan lokasi pengguna saat ini dengan menggunakan teknologi geolocation. Ini memastikan bahwa presensi dilakukan di lokasi yang telah ditentukan sebelumnya.
- Tombol Simpan: Setelah pengguna memilih foto dan lokasi, terdapat tombol "Simpan" yang digunakan untuk menyimpan presensi.

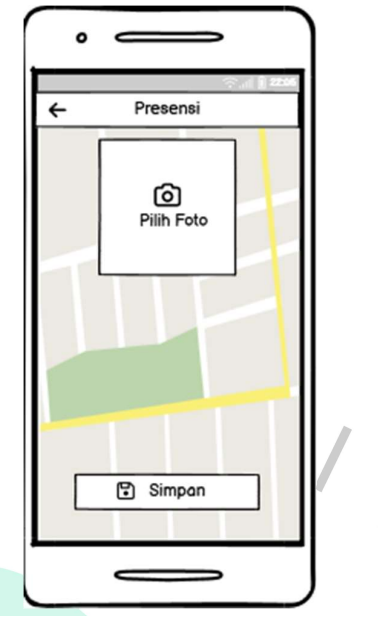

Gambar 4. 38 Halaman Presensi Didalam radius

notifikasi yang memberitahukan bahwa karyawan tersebut berada di luar koordinat yang telah ditentukan sebelumnya. Halaman ini menampilkan dua tombol yang dapat dipilih oleh karyawan, yaitu "Ambil Presensi di Luar Radius" untuk mengizinkan mereka melakukan presensi meskipun berada di luar jangkauan, dan "Batal" untuk kembali ke halaman dashboard tanpa melakukan presensi.

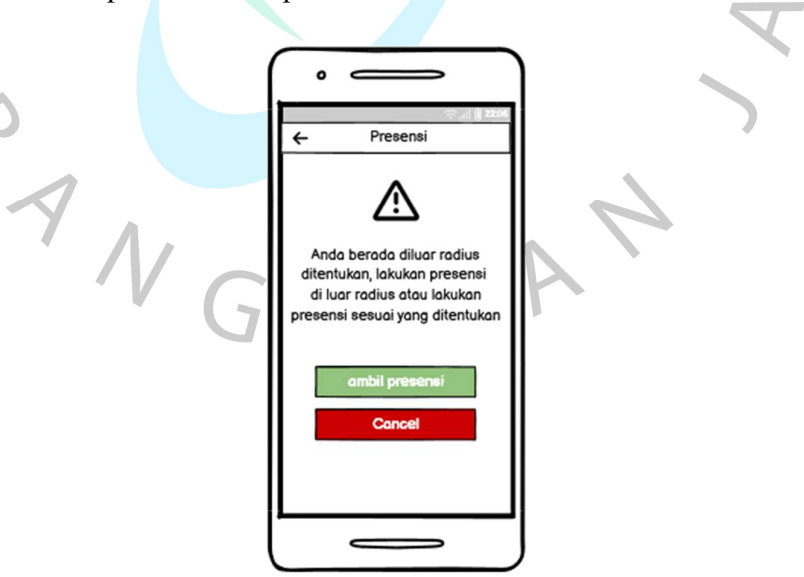

Gambar 4. 39 Halaman Notifikasi presensi diluar radius

#### 2. Halaman presensi diluar radius

Pada gambar 4.40, ditampilkan halaman presensi yang hanya dapat diakses jika pengguna berada di luar radius yang telah ditentukan. Halaman ini memungkinkan pengguna untuk melakukan presensi di luar koordinat yang telah ditentukan dengan fitur-fitur sebagai berikut:

- Pilih Foto: Pengguna dapat memilih foto dengan mengunggah gambar atau mengambil foto langsung menggunakan kamera perangkat.
- Lokasi Sekarang: Halaman ini menampilkan lokasi pengguna saat ini menggunakan teknologi geolocation. Ini memastikan bahwa presensi dilakukan di lokasi yang berada di luar radius yang telah ditentukan sebelumnya.
- Tombol Simpan: Setelah pengguna memilih foto dan lokasi, terdapat tombol "Simpan" yang digunakan untuk menyimpan presensi di luar radius yang ditentukan sebelumnya.
- Field Keterangan: Halaman presensi di luar radius ini memungkinkan pengguna untuk melaporkan kehadiran mereka saat berada di luar area yang telah ditetapkan. Hal ini dapat berguna jika ada keadaan darurat atau situasi khusus yang membenarkan kehadiran di luar radius yang telah ditentukan. $\begin{array}{c} 1 \ 1 \ 1 \end{array}$

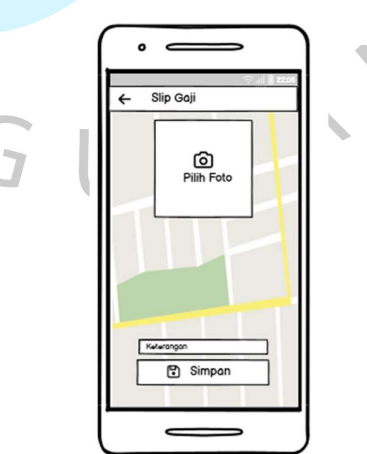

Gambar 4. 40 Halaman Presensi diluar Radius

### 3. Riwayat Presensi

Pada gambar 4.41, ditampilkan halaman riwayat presensi selama 1 bulan yang mencakup informasi tentang presensi karyawan, termasuk jam masuk dan jam pulang. Halaman ini dilengkapi dengan fitur filter yang memungkinkan pengguna untuk memfilter bulan tertentu. Dengan menggunakan opsi filter yang disediakan, pengguna dapat memilih bulan yang ingin dilihat riwayat presensinya. Ini memungkinkan pengguna untuk melihat riwayat presensi pada bulan-bulan sebelumnya yang ingin diketahui dengan lebih mudah dan cepat.

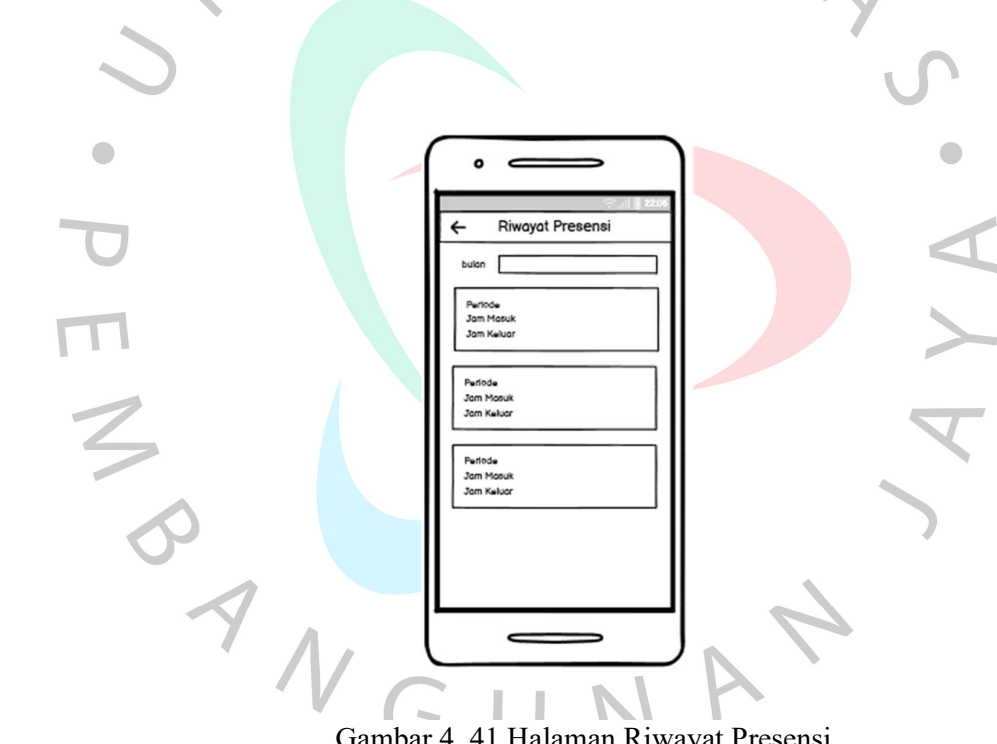

Gambar 4. 41 Halaman Riwayat Presensi

#### 4. Riwayat Lembur

Gambar 4.42 Pada halaman riwayat lembur, terdapat informasi yang mencakup tanggal lembur, jam selesai, dan keterangan status lembur. Halaman ini menampilkan daftar lembur karyawan dengan rincian tersebut, sehingga pengguna dapat dengan mudah melacak dan memantau lembur yang telah dilakukan serta memperoleh informasi tentang status persetujuan lembur. Selain itu, halaman ini juga dilengkapi dengan tombol pengajuan lembur, yang memungkinkan pengguna untuk mengajukan lembur baru secara praktis dan efisien, menjadikan proses pengajuan lembur lebih terstruktur dan terdokumentasi dengan baik

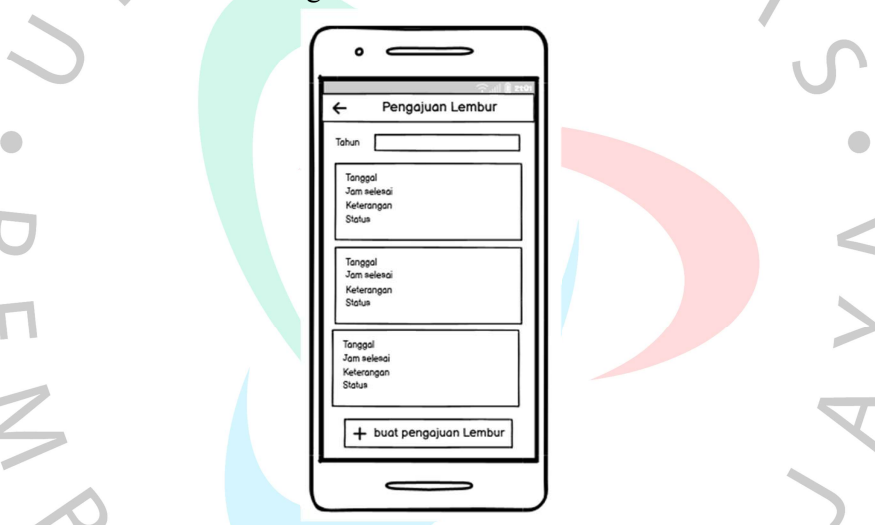

Gambar 4. 42 Halaman Riwayat Lembur

### 5. Pengajuan Lembur

Pada Gambar 4.43halaman pengajuan lembur, terdapat fitur untuk mengajukan lembur karyawan. Halaman ini memuat informasi seperti tanggal pengajuan lembur dan keterangan lembur yang diinginkan. Selain itu, terdapat tombol "Ajukan" yang digunakan untuk mengirim permohonan lembur karyawan. Jika pengguna ingin membatalkan pengajuan lembur, terdapat juga tombol "Batal" yang akan mengembalikan pengguna ke halaman sebelumnya. Fitur-fitur ini memungkinkan pengguna untuk dengan mudah mengajukan lembur, memberikan keterangan yang diperlukan, dan mengelola proses pengajuan lembur dengan efisiensi.

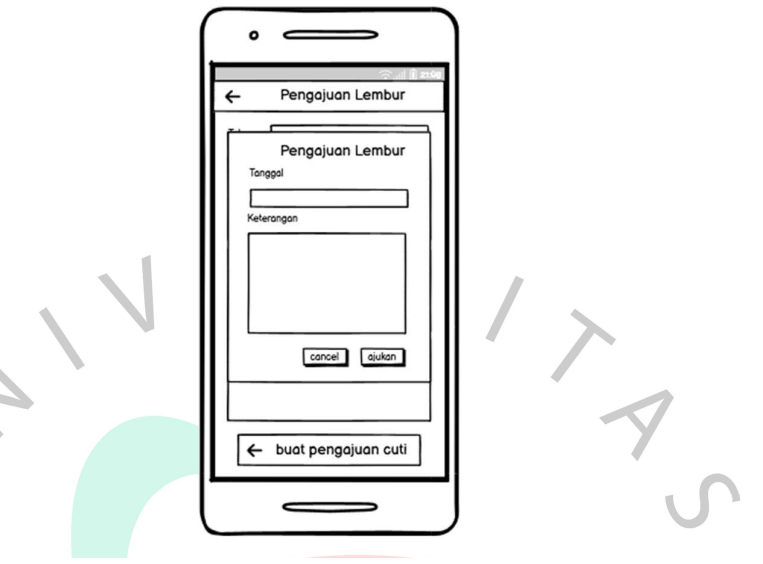

Gambar 4. 43 Halaman Pengajuan Lembur

## 6. Approval Lembur

Pada Gambar 4.44 halaman Approval lembur, terdapat 3 tab yaitu Pending, Approved, dan Rejected, yang memfasilitasi proses persetujuan lembur. Pada tab Pending, terdapat fitur filter bulan yang memungkinkan pengguna untuk memfilter lembur berdasarkan bulan tertentu. Di dalam tab ini, terdapat card-card yang berisi informasi tanggal, nama, dan keterangan lembur dari pengajuan lembur yang masih menunggu persetujuan. Selain itu, terdapat tombol Setuju dan Tolak yang dapat digunakan oleh kepala bagian untuk menyetujui atau menolak pengajuan lembur tersebut.

Pada tab Approved, ditampilkan data lembur yang telah disetujui oleh kepala bagian. Data ini mencakup tanggal, nama, keterangan, dan total lembur yang telah diizinkan. Halaman ini memberikan gambaran lengkap tentang lembur yang telah mendapatkan persetujuan.

Sementara itu, pada tab Rejected, terdapat daftar pengajuan lembur yang telah ditolak. Tab ini menyajikan informasi pengajuan lembur yang tidak memenuhi persyaratan atau tidak disetujui oleh kepala bagian.

Dengan adanya 3 tab tersebut, pengguna dapat dengan mudah melihat status pengajuan lembur, memantau lembur yang sedang menunggu persetujuan, dan mendapatkan informasi terkait pengajuan lembur yang telah disetujui maupun ditolak. Hal ini membantu dalam pengelolaan lembur dan memperjelas status persetujuan lembur bagi semua pihak terkait.

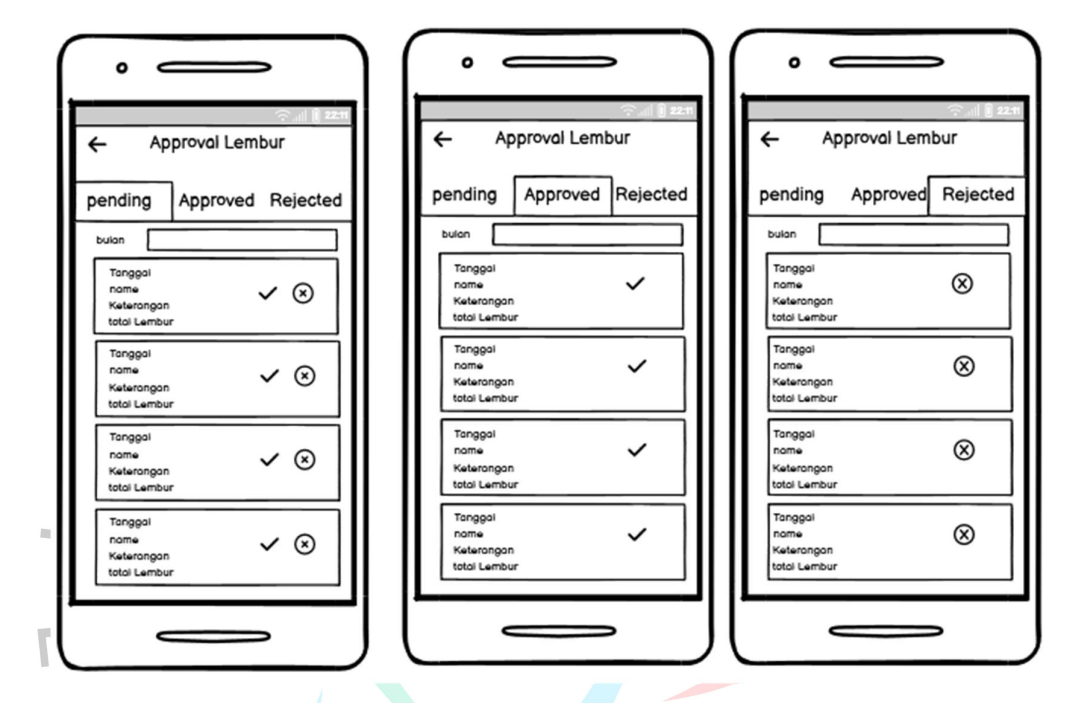

Gambar 4. 44 Halaman Approval Lembur

## 7. Halaman Slip Gaji

Pada gamabr 4.45 halaman melihat slip gaji, terdapat card-card slip gaji yang memuat informasi gaji karyawan. Setiap card slip gaji berisi rincian gaji seperti periode penggajian, jumlah gaji, potongan, dan tunjangan yang diterima. Selain itu, terdapat ikon print yang memungkinkan pengguna untuk mencetak slip gaji jika diperlukan. Halaman ini memberikan kemudahan bagi karyawan untuk melihat dan mengakses informasi gaji mereka, serta memberikan opsi untuk mencetak slip gaji jika diperlukan sebagai bukti atau keperluan administrasi.

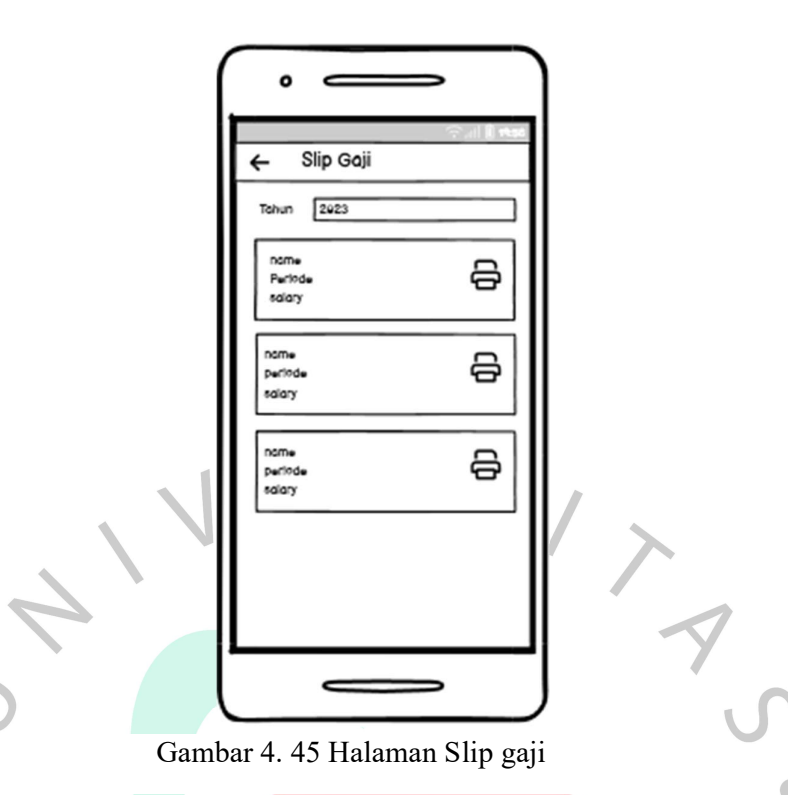

## 8. Halaman Mendata Karyawan

Pada Gambar 4.46 halaman pendataan karyawan, terdapat field pencarian yang memungkinkan pengguna untuk mencari karyawan berdasarkan nama atau informasi lainnya. Di halaman ini, terdapat card-card yang berisi data-data karyawan, seperti nama, posisi, dan informasi kontak. Setiap card karyawan dilengkapi dengan tombol edit dan hapus, yang memungkinkan pengguna untuk mengedit atau menghapus data karyawan tersebut. Selain itu, terdapat tombol tambah karyawan yang memungkinkan pengguna untuk menambahkan karyawan baru ke dalam sistem. Halaman ini menyediakan fungsionalitas yang komprehensif untuk pengelolaan data karyawan, termasuk pencarian, penambahan, pengeditan, dan penghapusan data karyawan secara efisien.

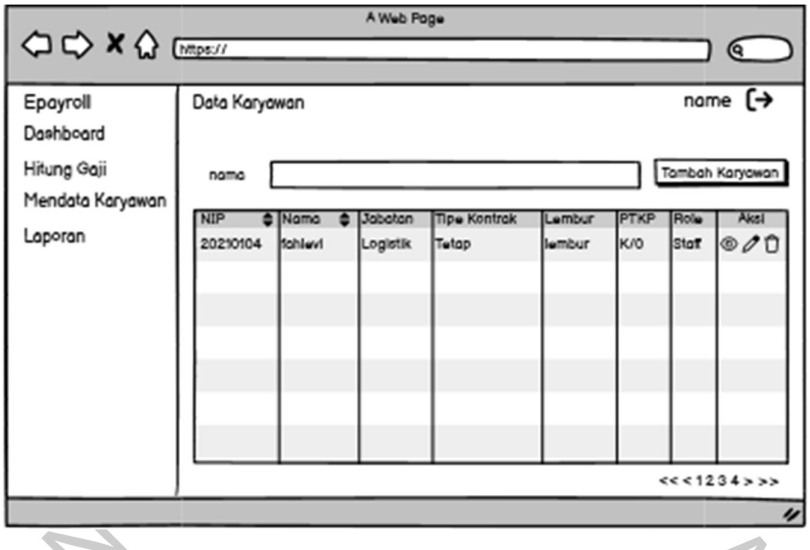

Gambar 4. 46 Halaman Mendata Karyawan

### 9. Tambah Karyawan

Pada Gambar 4.47 halaman pendataan karyawan, terdapat tiga halaman yang memungkinkan pengguna untuk menambahkan data karyawan secara sistematis. Setiap halaman berisi form yang harus diisi dengan informasi yang relevan, seperti informasi dasar, informasi pekerjaan, dan informasi kontak. Pengguna dapat menggunakan tombol "Next" untuk melanjutkan ke halaman berikutnya, "Back" untuk kembali ke halaman sebelumnya, dan "Save" untuk menyimpan data karyawan setelah selesai. Halaman pendataan karyawan menyediakan alur kerja yang jelas dan intuitif untuk memudahkan pengguna dalam menambahkan dan menyimpan data karyawan dengan efisien.

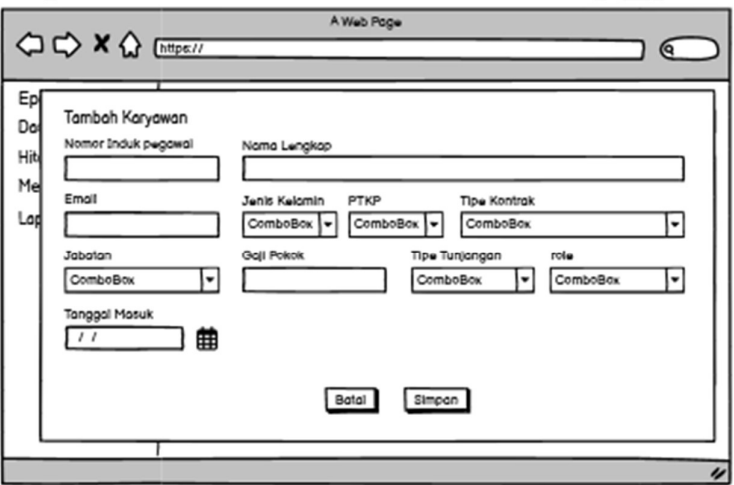

Gambar 4. 47 Halaman Tambah Karyawan

#### 10. Edit Karyawan

Pada gambar 4.48 halaman pengeditan karyawan, pengguna diberikan kemampuan untuk mengubah data karyawan yang ada. Halaman ini menyajikan form yang berisi informasi karyawan yang dapat diedit, seperti nama, posisi, departemen, dan informasi kontak. Pengguna dapat melakukan perubahan sesuai dengan kebutuhan dan preferensi mereka. Setelah selesai mengedit, pengguna dapat menyimpan perubahan dengan menggunakan tombol "Save". Halaman pengeditan karyawan memberikan fleksibilitas bagi pengguna untuk memperbarui dan memodifikasi informasi karyawan dengan mudah dan efisien.  $\overline{\phantom{a}}$ 

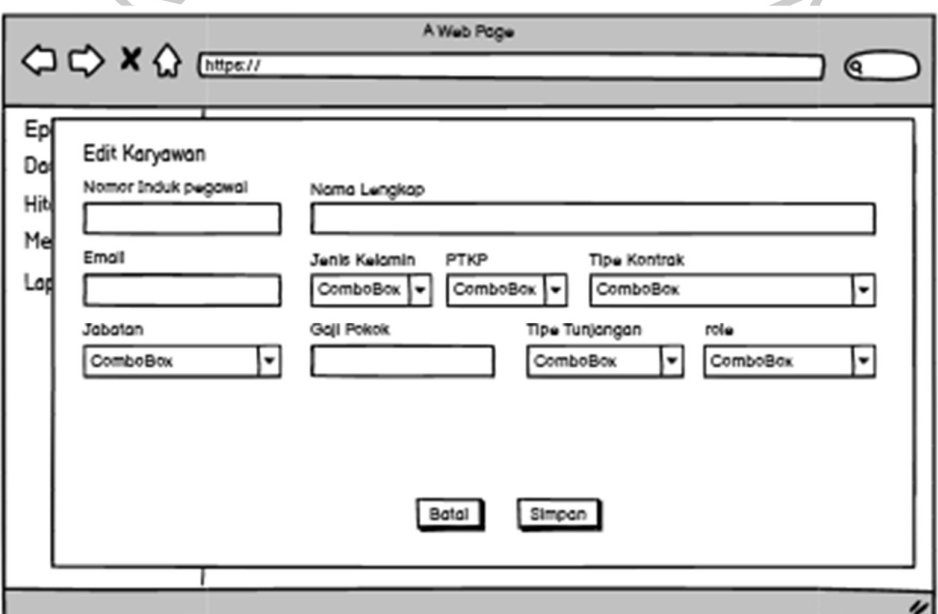

Gambar 4. 48 Halaman Edit Karyawan

GUNT

V

#### 11. Hapus karyawan

 $\overline{\mathbb{I}}$ 

Pada Gambar 4.49 halaman penghapusan karyawan, pengguna diberikan kemampuan untuk menghapus data karyawan yang ada. Halaman ini menampilkan notifikasi yang mengkonfirmasi keputusan penghapusan, memberikan pengguna kesempatan untuk mempertimbangkan tindakan tersebut. Pengguna memiliki pilihan antara tombol "Cancel" untuk membatalkan penghapusan dan tombol "Hapus" untuk melanjutkan penghapusan data karyawan secara permanen. Halaman penghapusan karyawan memberikan pengguna kejelasan dan kontrol penuh dalam mengelola dan menghapus data karyawan sesuai kebutuhan dan persyaratan perusahaan.

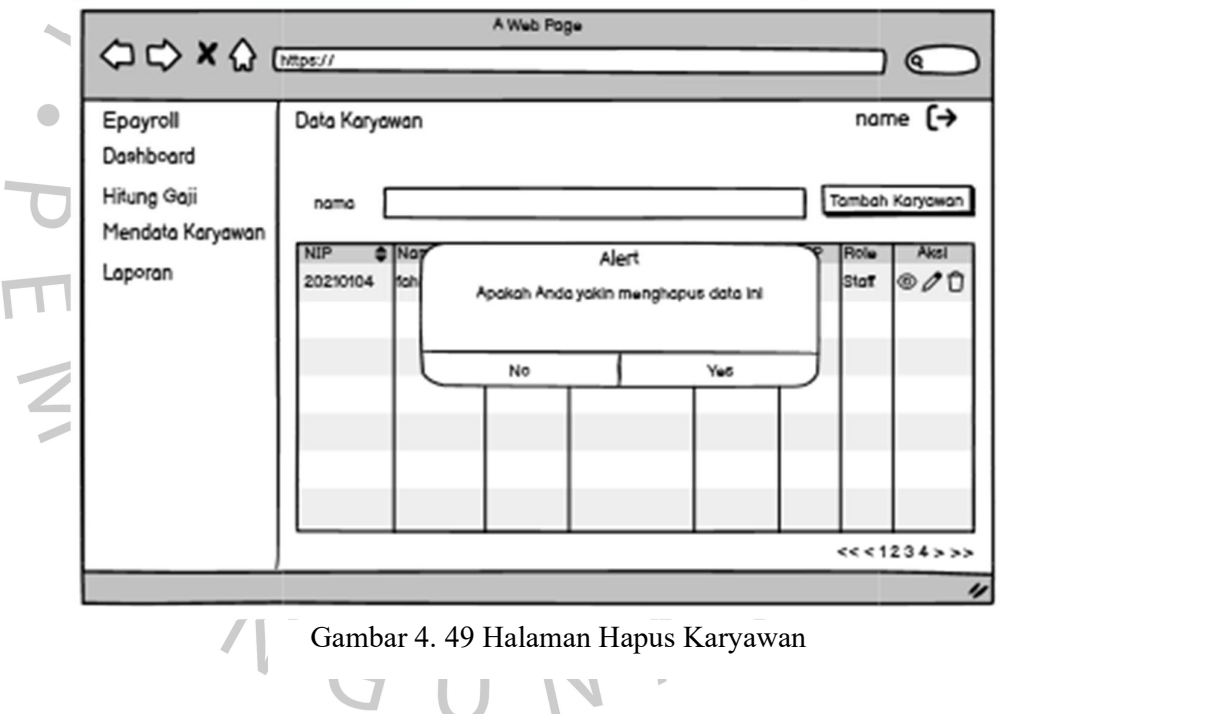

#### 12. Melihat Cuti

Pada Gambar 4.50 halaman riwayat cuti, pengguna dapat melihat riwayat pengajuan cuti karyawan. Halaman ini menyajikan data pengajuan cuti dalam bentuk yang terstruktur dan mudah dipahami. Terdapat fitur filter tahun yang memungkinkan pengguna membatasi tampilan cuti berdasarkan tahun tertentu. Data pengajuan cuti ditampilkan dalam bentuk card, yang berisi informasi seperti tanggal pengajuan, tanggal selesai,, Keterangan cuti dan status pengajuan. Selain itu, halaman ini juga menyediakan tombol "Pengajuan Cuti" yang memungkinkan pengguna untuk mengajukan cuti baru dengan mengisi formulir yang relevan. Dengan halaman riwayat cuti ini, pengguna dapat dengan mudah melihat dan mengelola pengajuan cuti karyawan secara efisien dan terdokumentasi.

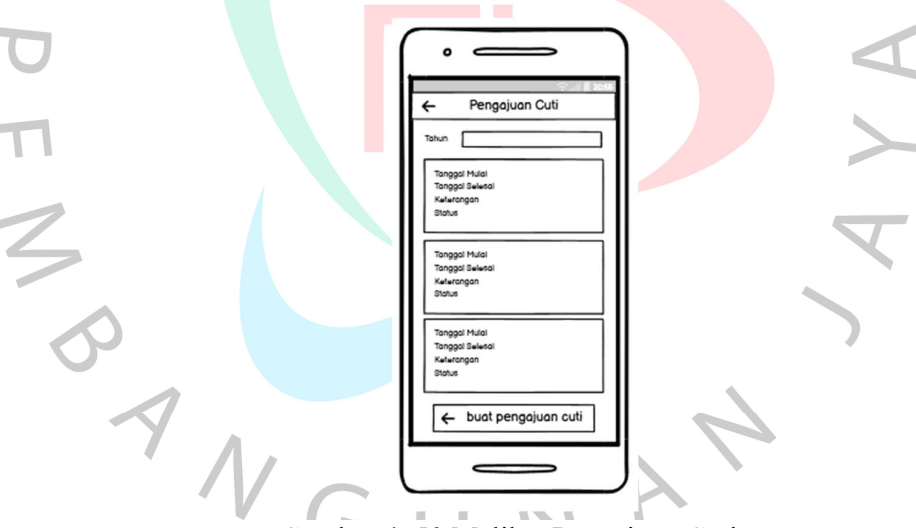

Gambar 4. 50 Melihat Pengajuan Cuti

#### 13. Pengajuan Cuti

Pada Gambar 4.51halaman pengajuan cuti, pengguna dapat mengajukan cuti dengan mengisi formulir yang disediakan. Formulir tersebut meminta pengguna untuk memasukkan tanggal mulai cuti, tanggal selesai cuti, dan keterangan mengenai cuti yang diajukan. Setelah pengguna mengisi semua informasi yang diperlukan, mereka dapat mengirim permohonan cuti dengan mengklik tombol "Ajukan Cuti" atau "Submit". Halaman pengajuan cuti memberikan pengguna kemudahan dalam mengajukan cuti dan memastikan bahwa proses pengajuan cuti dilakukan dengan mudah dan terdokumentasi dengan baik.

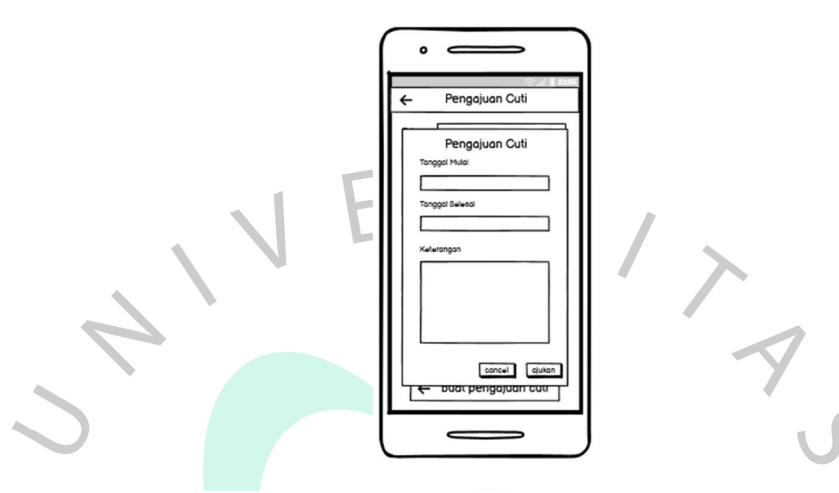

Gambar 4. 51 Halaman Pengajuan Cuti

## 14. Approval Cuti

Gambar 4.52 menampilkan Halaman Approval cuti terdiri dari tiga tab: Pending, Approved, dan Rejected. Tab Pending menampilkan pengajuan cuti yang masih menunggu persetujuan, termasuk informasi tanggal dan keterangan cuti. Pada tab Approved, atasan dapat melihat data cuti yang telah disetujui, termasuk rincian tanggal dan keterangan cuti yang diizinkan. Di tab Rejected, terdapat daftar pengajuan cuti yang telah ditolak.

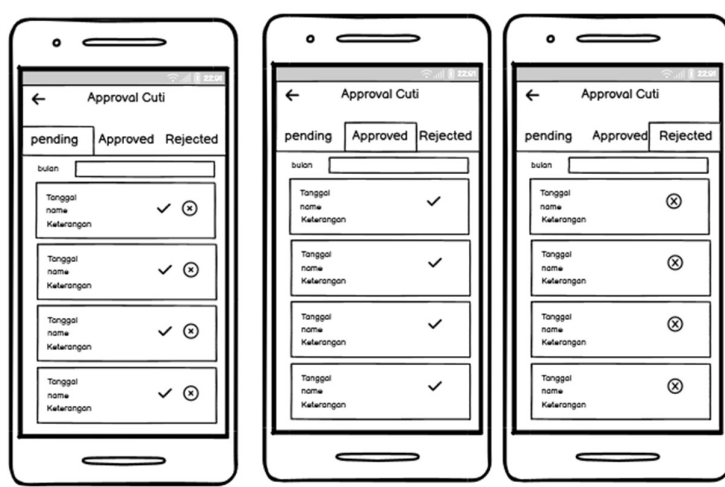

Gambar 4. 52 Halaman Approval Cuti

### 15. Penggajian

Pada Gambar 4.53 halaman penggajian, pengguna dapat melihat dan mengelola data penggajian karyawan. Halaman ini dilengkapi dengan fitur filter tahun yang memungkinkan pengguna membatasi tampilan data penggajian berdasarkan tahun tertentu. Data penggajian ditampilkan dalam bentuk card-card yang berisi informasi seperti nama karyawan, periode penggajian, total gaji, dan rincian komponen gaji lainnya. Selain itu, halaman ini menyediakan tombol "Buat Penggajian" yang memungkinkan pengguna membuat proses penggajian baru, serta opsi "Export to Excel" untuk mengunduh data penggajian dalam format file Excel. Dengan fitur-fitur tersebut, halaman penggajian memberikan pengguna kemudahan dalam melihat, mengelola, membuat penggajian baru, dan mengunduh data penggajian dengan cepat dan efisien.

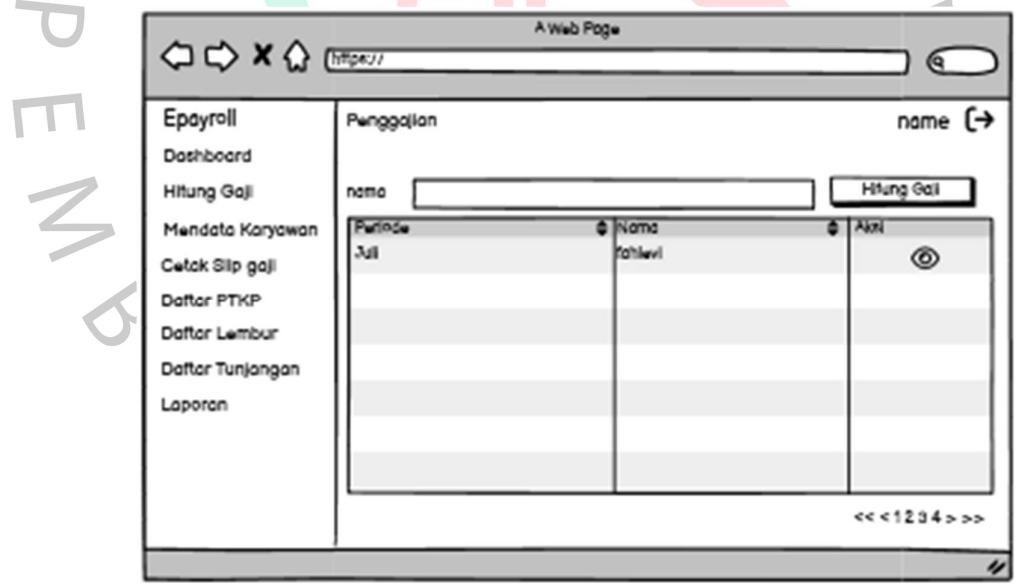

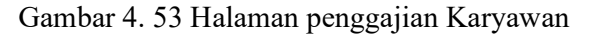

### 16. Tambah Penggajian

Pada Gambar 4.54 halaman penggajian, pengguna dapat mengelola proses penggajian karyawan dengan mudah. Halaman ini terdiri dari dua bagian utama.

 $\bullet$ 

Pada bagian pertama, pengguna akan mengisi formulir periode penggajian dan efektif kerja. Mereka dapat memasukkan periode penggajian, seperti bulan dan tahun, serta informasi efektif kerja, seperti jumlah jam kerja atau hari kerja dalam periode tersebut.

Setelah mengisi formulir, pengguna akan diarahkan ke bagian kedua, di mana mereka dapat melihat perhitungan gaji dan potongan. Halaman ini menampilkan rincian gaji karyawan berdasarkan periode penggajian dan efektif kerja yang telah diisi sebelumnya. Pengguna dapat melihat detail penggajian setiap karyawan, termasuk pendapatan, potongan, dan komponen lainnya yang relevan.

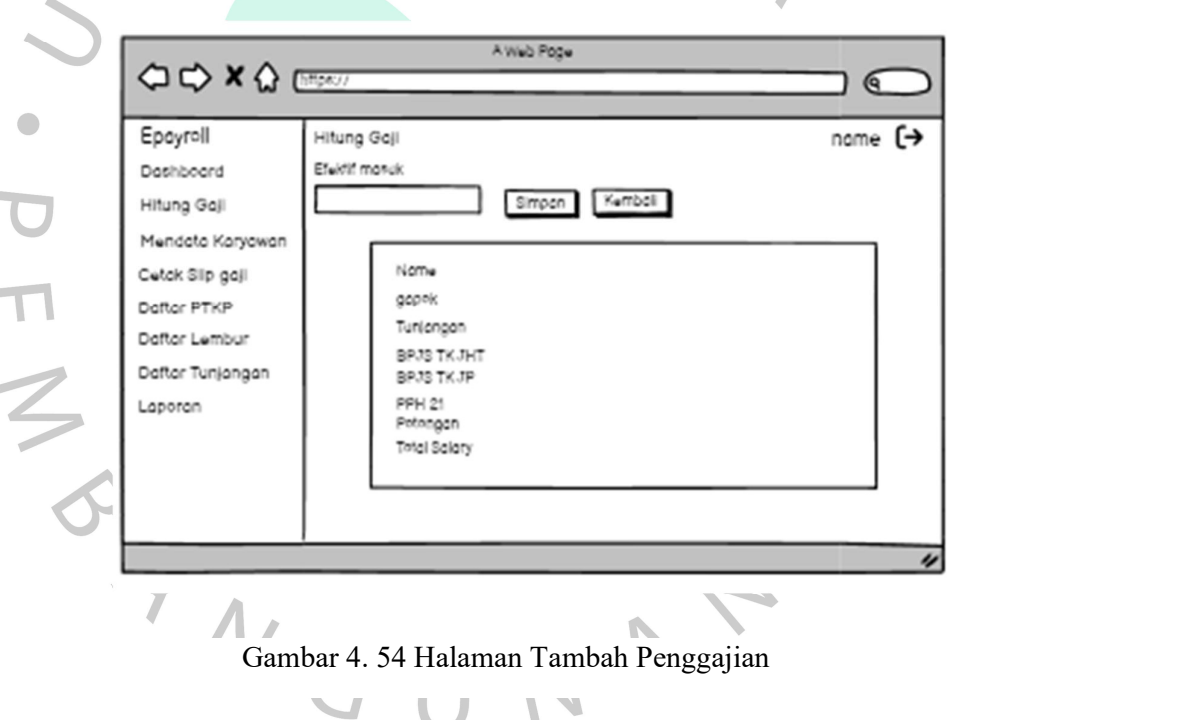

### 17. Cetak Slip Gaji

Gambar 4.55 adalah Halaman cetak slip gaji memudahkan HR dalam mengelola dan mencetak slip gaji karyawan. HR dapat mengisi formulir dengan periode gaji dan nama karyawan untuk mencetak slip gaji yang diinginkan. Tersedia tabel dengan ikon cetak di setiap entri data slip gaji karyawan, memungkinkan HR untuk mencetak slip gaji secara individu.

Dengan halaman ini, HR dapat dengan efisien mencetak slip gaji sesuai periode dan nama karyawan yang dicari.

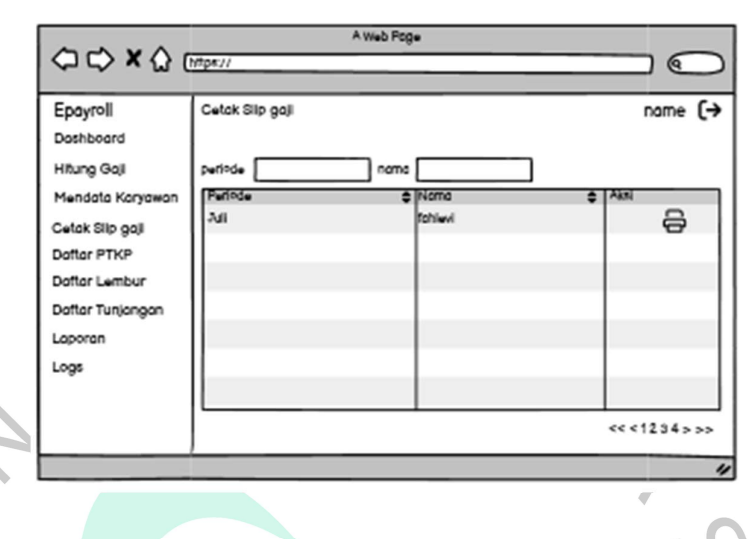

Gambar 4. 55 Halaman Cetak Slip Gaji HR

 $\bullet$ 

## 18. Laporan

 $\triangle$ 

Gambar 4.56 adalah Halaman laporan menyediakan tombol-tombol akses untuk melihat berbagai laporan penting dalam pengelolaan perusahaan. Terdapat empat tombol yang memungkinkan pengguna untuk mengakses laporan gaji, laporan presensi, rekap cuti, dan laporan pinjaman. Setiap tombol mengarahkan pengguna ke halaman yang sesuai dengan jenis laporan yang dipilih. Dengan tombol-tombol ini, pengguna dapat dengan mudah menavigasi dan melihat informasi yang dibutuhkan dalam pengelolaan perusahaan.

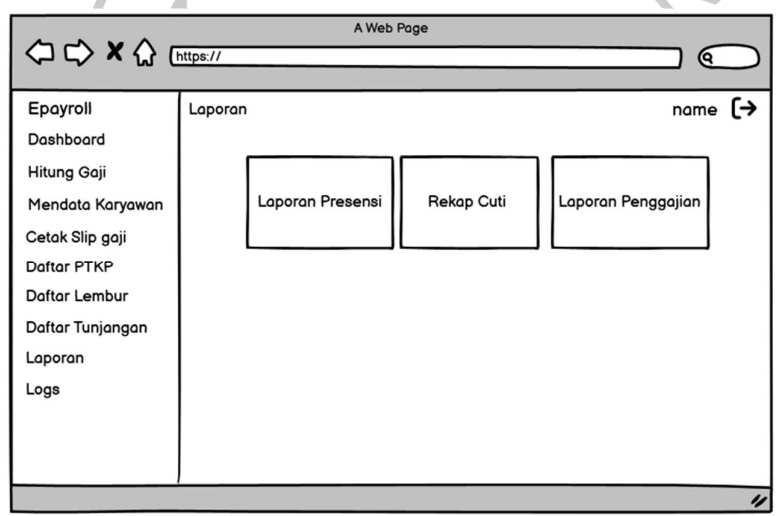

Gambar 4. 56 Halaman Laporan

#### 19. Laporan Gaji

Gambar 4.57 adalah Halaman laporan gaji memberikan pengguna akses untuk melihat informasi terkait pembayaran gaji karyawan. Halaman ini menyajikan data gaji karyawan dengan rinci, termasuk nama karyawan, tanggal pembayaran, jumlah gaji, dan komponen gaji lainnya.

Dengan menggunakan halaman laporan gaji, pengguna dapat dengan mudah melihat ringkasan pembayaran gaji karyawan dalam suatu periode waktu tertentu. Informasi yang disajikan secara terstruktur dan jelas memungkinkan pengguna untuk melacak dan memeriksa pembayaran gaji dengan cepat dan efisien.

Selain itu, halaman laporan gaji juga dapat menyediakan opsi untuk mencetak atau mengunduh laporan gaji dalam format yang dapat digunakan untuk keperluan pelaporan atau keperluan administratif lainnya.

Dengan adanya halaman laporan gaji, pengguna dapat memiliki gambaran yang jelas tentang pembayaran gaji karyawan dalam perusahaan, memudahkan pengelolaan keuangan dan pengawasan yang efektif.

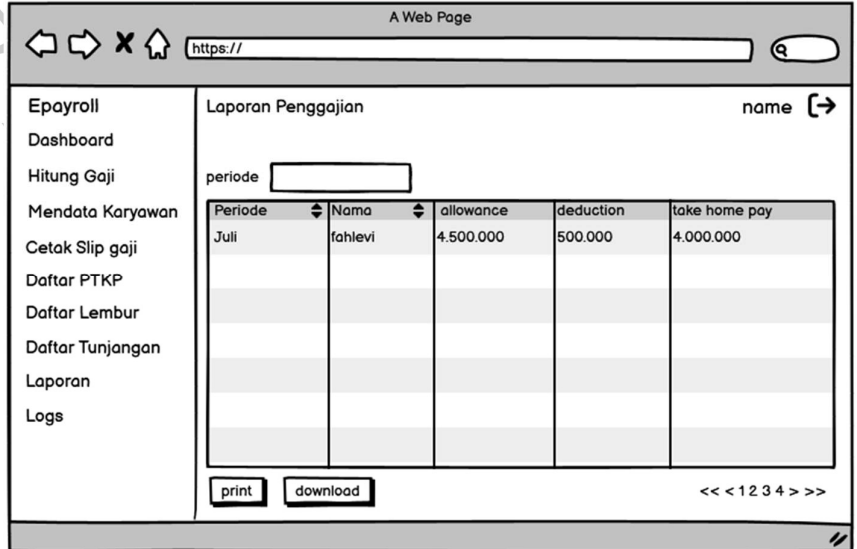

Gambar 4. 57 Halaman Laporan Gaji

### 20. Laporan Presensi

Gambar 4.58 adalah Halaman presensi memungkinkan pengguna untuk melihat data presensi karyawan dalam rentang waktu yang ditentukan. Terdapat dua form yang tersedia, yaitu "Start Bulan" dan "End Bulan", yang digunakan untuk mengatur periode waktu yang ingin ditampilkan. Setelah pengguna mengisi periode waktu yang diinginkan, sistem akan melakukan filter dan menampilkan data presensi karyawan yang relevan. Pengguna juga memiliki kemampuan untuk mencetak atau mendownload data presensi tersebut dalam format yang sesuai. Dengan fitur ini, pengguna dapat dengan mudah mencetak laporan presensi atau menyimpannya dalam bentuk file untuk keperluan pengarsipan atau referensi di masa mendatang. Halaman ini memberikan fleksibilitas kepada pengguna dalam mengakses dan menggunakan data presensi karyawan secara efisien.

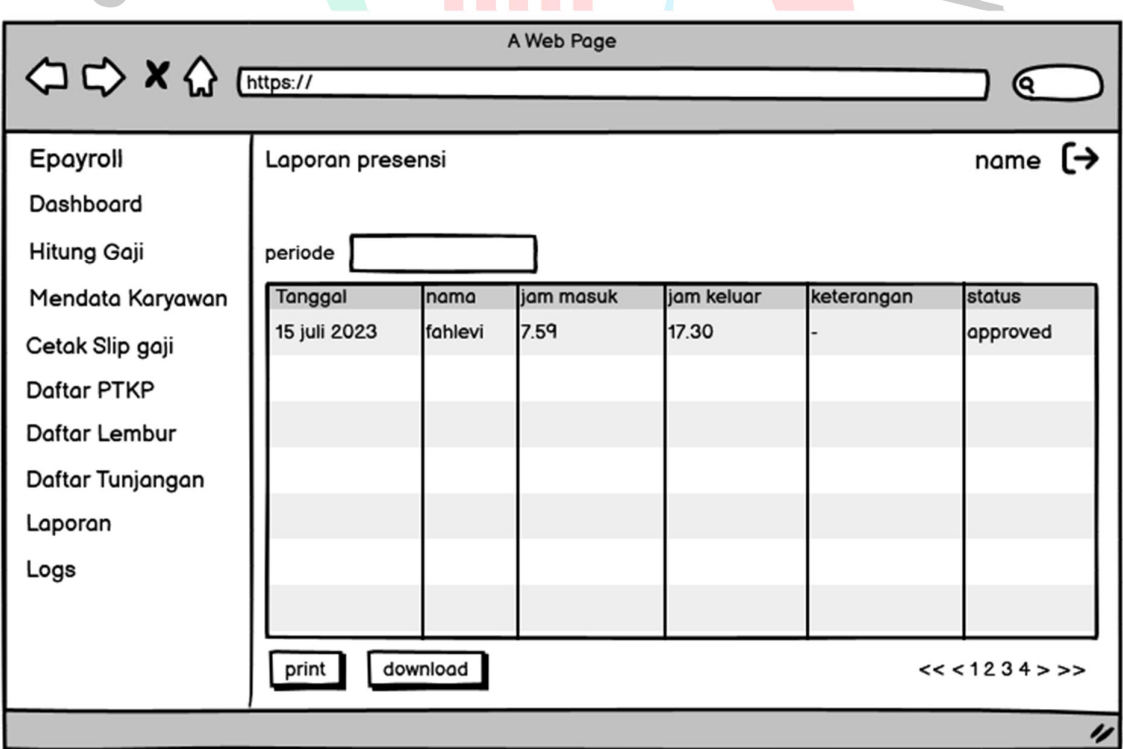

Gambar 4. 58 Laporan Presensi

#### 21. Rekap Cuti

Gambar 4.59 adalah Halaman rekap cuti memberikan pengguna ringkasan penggunaan cuti karyawan dalam periode waktu yang ditentukan. Pengguna dapat mengatur filter berdasarkan tahun untuk melihat rekapitulasi cuti karyawan dalam tahun yang spesifik. Halaman ini menampilkan card-card yang berisi informasi tentang pengajuan cuti, termasuk tanggal pengajuan, jenis cuti, dan status pengajuan. Dengan tampilan yang terstruktur dan mudah dipahami, pengguna dapat dengan cepat melihat gambaran umum penggunaan cuti karyawan dan melakukan analisis terhadap data tersebut. Halaman rekap cuti membantu pengguna dalam pengelolaan cuti karyawan dengan efisien dan efektif.  $\cup$ 

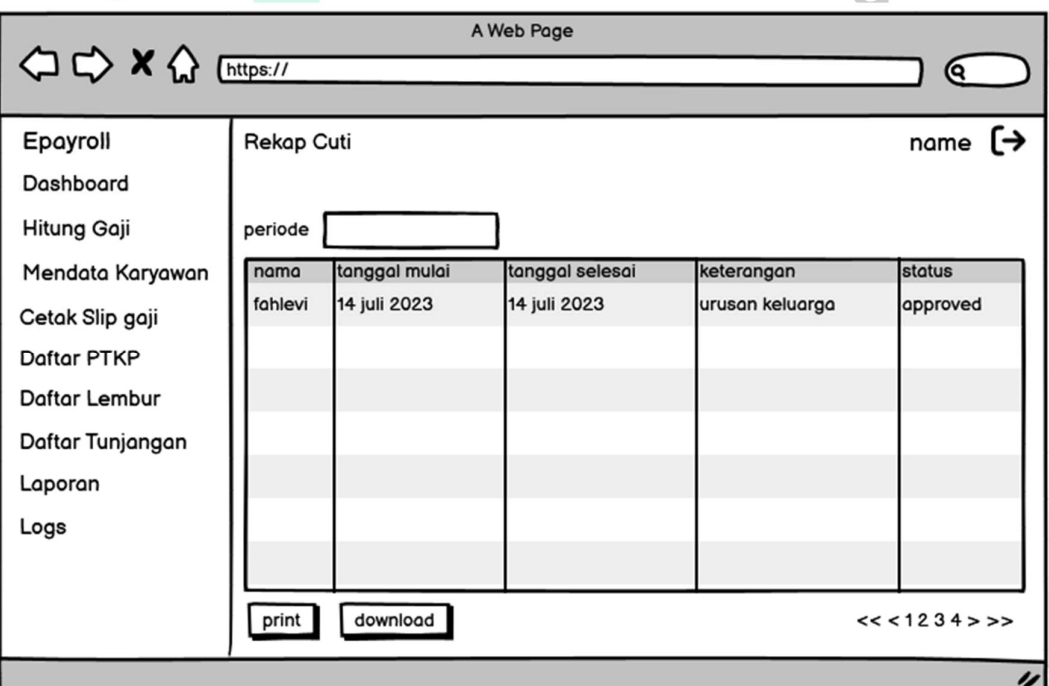

Gambar 4. 59 Halamann Rekap Cuti

## 4.3.2 User Flow

## 1. Presensi

Gambar 4.60 menggambarkan User Flow proses presensi karyawan di PT. Bintang Anugerah Sukses.

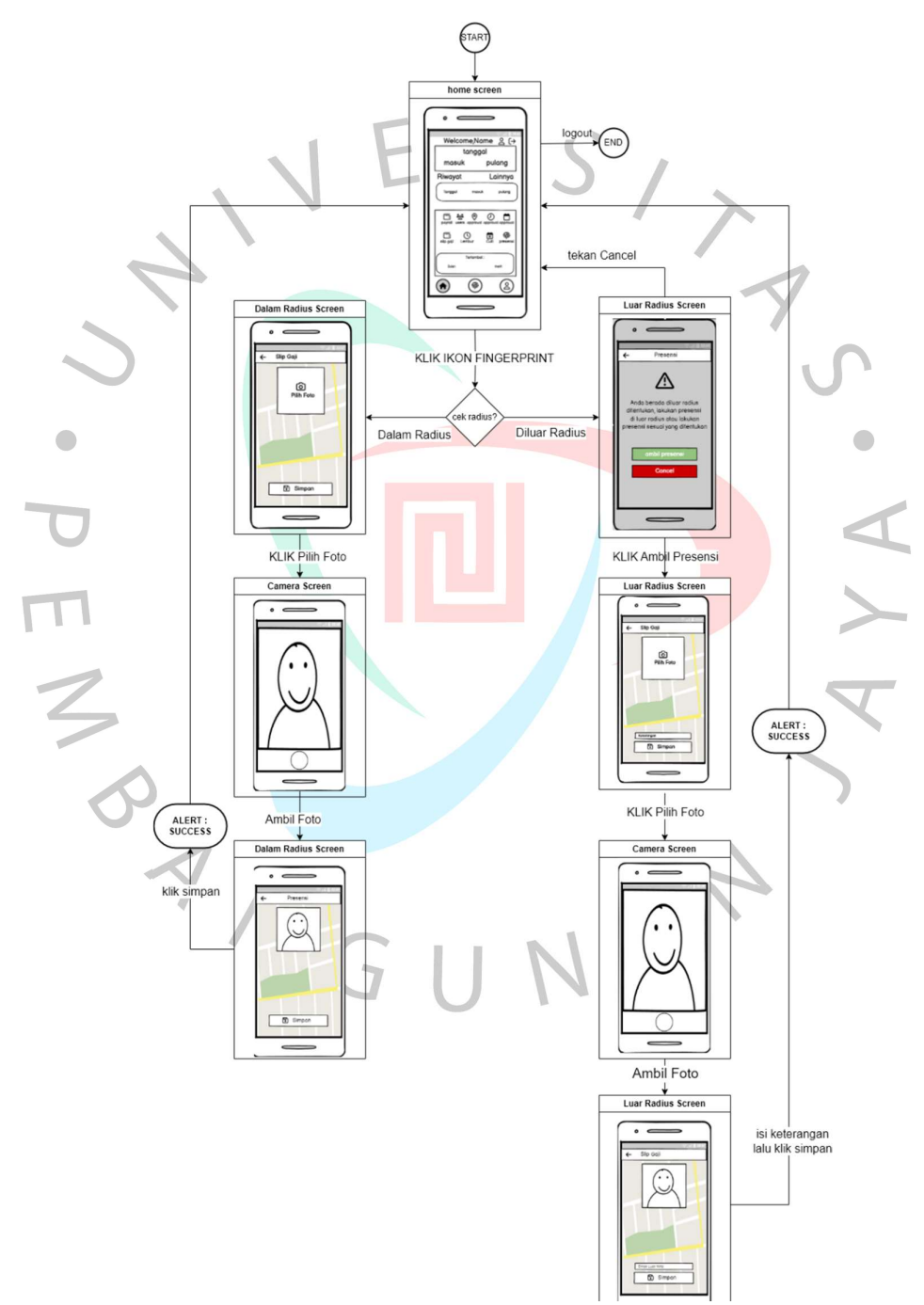

Gambar 4. 60 User Flow Presensi

### 2. Riwayat Presensi

Gambar 4.61 menggambarkan User Flow proses melihat

riwayat presensi karyawan sistem informasi PT. Bintang Anugerah

![](_page_62_Figure_3.jpeg)

Gambar 4. 62 User Flow Mencetak slip Gaji

## 4. Melihat Cuti dan Pengajuan Cuti

Gambar 4.63 menggambarkan User Flow proses melihat cuti dan pengajuan cuti sistem informasi PT. Bintang Anugerah Sukses

![](_page_63_Figure_2.jpeg)

Gambar 4. 63 User Flow Melihat dan Pengajuan Cuti

## 5. Approval Cuti

![](_page_64_Figure_1.jpeg)

![](_page_64_Figure_2.jpeg)

Gambar 4. 64 User Flow Approval cuti

### 6. Mendata User

Gambar 4.65 menggambarkan User Flow proses mendata karyawan sistem informasi PT. Bintang Anugerah Sukses.

![](_page_65_Figure_2.jpeg)

Gambar 4. 65 User Flow Mendata Karyawan

## 7. Mengedit Karyawan

Gambar 4.66 menggambarkan User Flow proses mengedit karyawan sistem informasi PT. Bintang Anugerah Sukses.

![](_page_66_Figure_2.jpeg)

Gambar 4. 66 User Flow Edit karyawan

### 8. Melihat dan pengajuan Lembur

Gambar 4.67 menggambarkan User Flow proses menghapus karyawan sistem informasi PT. Bintang Anugerah Sukses.

![](_page_67_Figure_2.jpeg)

Gambar 4. 67 User Flow Menghapus Karyawan

## 9. Melihat dan pengajuan Lembur

Gambar 4.68 menggambarkan User Flow proses Melihat dan mengajukan lembur sistem informasi PT. Bintang Anugerah Sukses.

![](_page_68_Figure_2.jpeg)

Gambar 4. 68 User Flow melihat dan mengajukan Lembur

### 10. Approval Lembur

Gambar 4.69 menggambarkan User Flow proses Approval Lembur sistem informasi PT. Bintang Anugerah Sukses.

![](_page_69_Figure_2.jpeg)

Gambar 4. 69 User Flow Approval Lembur

### 11. Melihat dan Menghitung Penggajian

Gambar 4.70 menggambarkan User Flow proses Melihat dan menghitung penggajian sistem informasi PT. Bintang Anugerah Sukses.

![](_page_70_Figure_2.jpeg)

Gambar 4. 70 User Flow Melihat dan menghitung penggajian

## 12. Laporan Gaji

Gambar 4.71 menggambarkan User Flow proses Laporan Penggajian sistem informasi PT. Bintang Anugerah Sukses.

![](_page_71_Figure_2.jpeg)

Gambar 4. 71 User Flow Laporan Gaji
## 13. Laporan Presensi

Gambar 4.72 menggambarkan User Flow proses Laporan presensi sistem informasi PT. Bintang Anugerah Sukses.

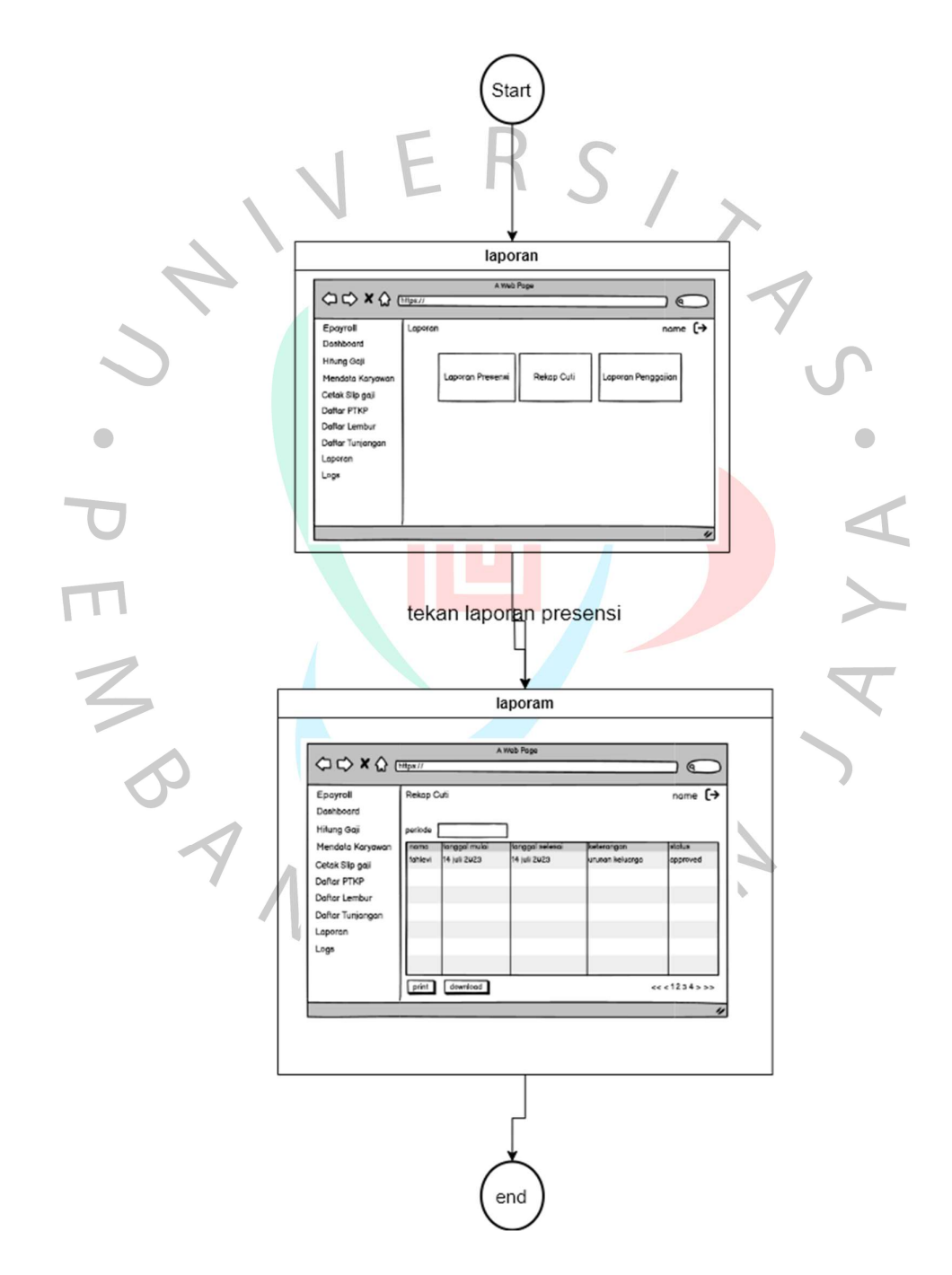

Gambar 4. 72 User Flow Laporan Presensi

## 14. Rekap Cuti

Gambar 4.73 menggambarkan User Flow proses rekap cuti sistem informasi PT. Bintang Anugerah Sukses.

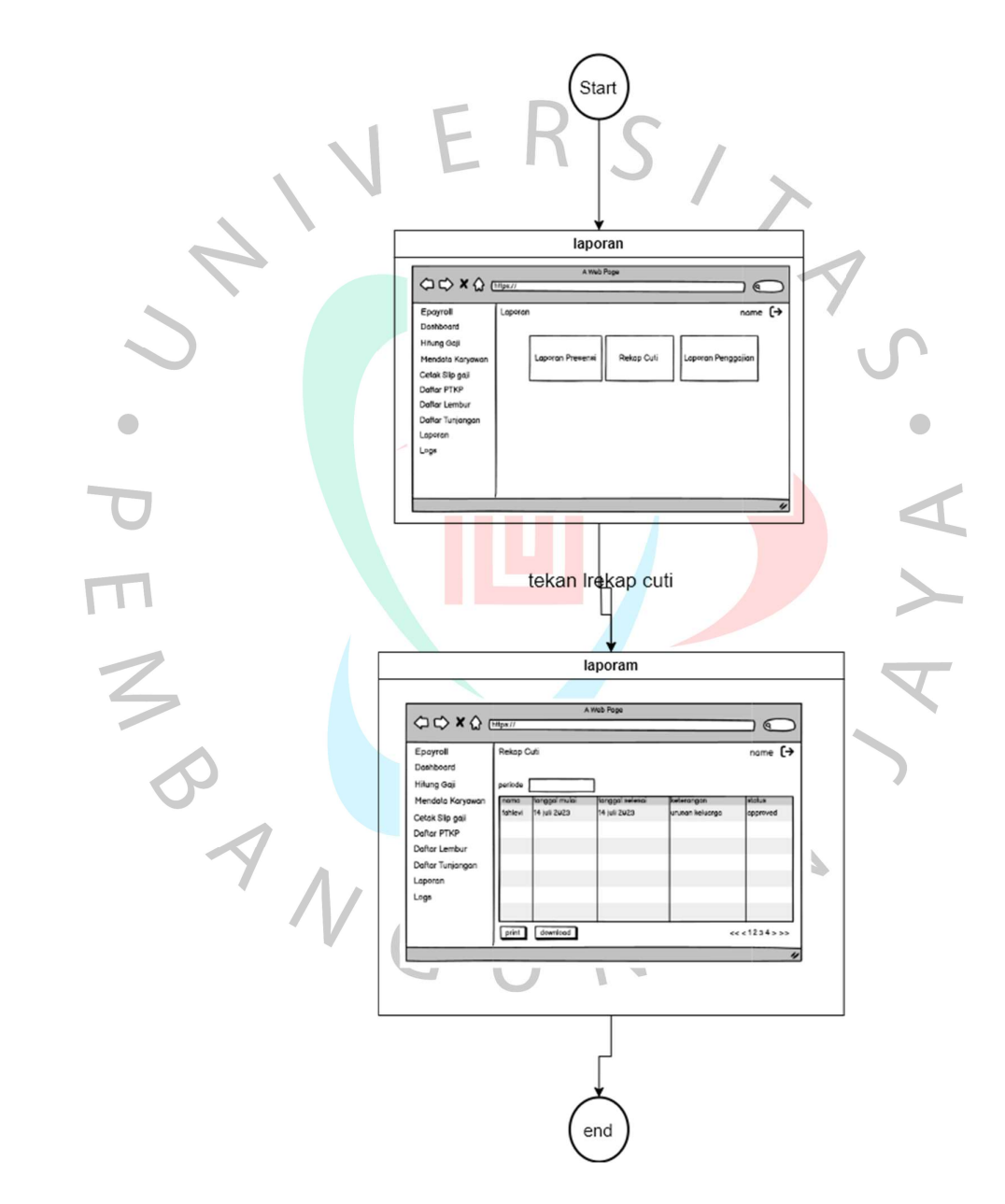

Gambar 4. 73 User Flow Rekap Cuti

## 1.4. Perancangan Implementasi

Proses implementasi pada sistem penggajian dan presensi di PT. Bintang Anugerah Sukses akan menggunakan metode parallel. Dengan menggunakan metode parallel, sistem yang baru akan diimplementasikan secara bersamaan dengan sistem yang lama, tanpa adanya tahap overlapping. Proses ini dilakukan dengan menjalankan kedua sistem secara paralel dan melibatkan pengguna dalam penggunaan sistem baru secara langsung.

Pengujian yang dilakukan pada sistem penggajian dan presensi berbasis web di PT. Bintang Anugerah Sukses akan menggunakan kombinasi pengujian black box dan white box, seperti yang telah disebutkan sebelumnya. Pengujian black box akan difokuskan pada pengujian fungsional, sementara pengujian white box akan melibatkan pemeriksaan langsung terhadap struktur dan logika sistem.

Kelebihan implementasi menggunakan metode parallel:

- Tidak memerlukan waktu yang lama untuk mengimplementasikan seluruh sistem baru, karena dilakukan secara bersamaan dengan sistem lama.
	- Memungkinkan untuk segera memanfaatkan fitur dan manfaat dari sistem baru, tanpa perlu menunggu tahap overlapping selesai.
- Risiko kegagalan sistem dapat diminimalkan karena pengguna dapat melaporkan masalah langsung dan dilakukan perbaikan secara cepat.

Kekurangan implementasi menggunakan metode parallel:

- Memerlukan koordinasi yang baik antara tim implementasi dan pengguna untuk memastikan transisi yang lancar dan pemahaman yang tepat terhadap sistem baru.
- Membutuhkan pemantauan yang cermat selama periode implementasi paralel untuk memastikan integritas data dan kesesuaian hasil antara kedua sistem.

 Membutuhkan upaya yang lebih besar dalam pengelolaan sumber daya, seperti pelatihan pengguna dan alokasi sumber daya IT yang memadai untuk menjalankan kedua sistem secara paralel.

Dengan menggunakan metode parallel, diharapkan transisi ke sistem penggajian dan presensi berbasis web yang baru di PT. Bintang Anugerah Sukses dapat dilakukan dengan lebih cepat, meminimalkan risiko dan dampak negatif terhadap kegiatan operasional perusahaan.

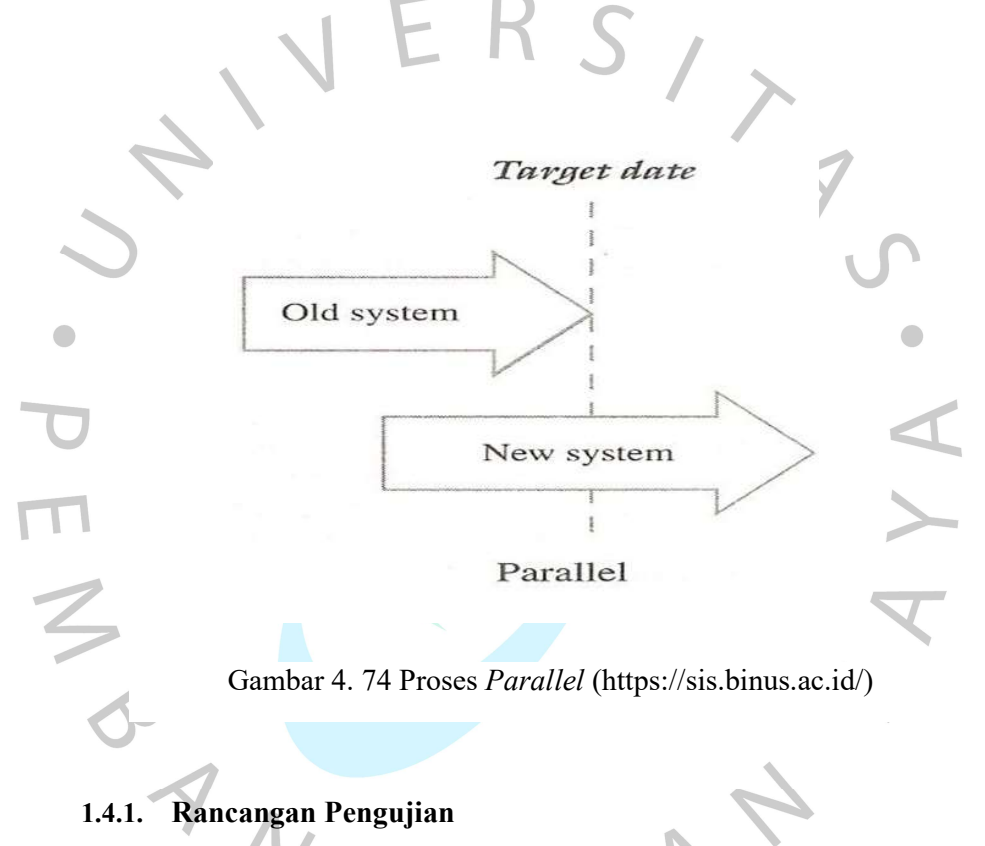

Berikut adalah rangakain Rancangan pengujian yang akan dilakukan dapat dilihat pada tabel 4.21

Tabel 4. 19 Rancangan Pengujian

| N <sub>0</sub> | <b>Test Name</b>   | <b>Test Step</b>                       |
|----------------|--------------------|----------------------------------------|
| 1.             | Login Epayroll Web | 1. Mengakses sistem Epayroll Web       |
|                |                    | 2. Mengisikan Email dan Password       |
|                |                    | 3. Klik Tombol Masuk                   |
|                | Menghitung Gaji    | Mengakses sistem Epayroll Web          |
|                |                    | 2. Klik menghitung gaji pada navigasi  |
|                |                    | 3. Tekan tombol hitung dan simpan gaji |
|                | Mendata Karyawan   | Mengakses sistem Epayroll Web          |

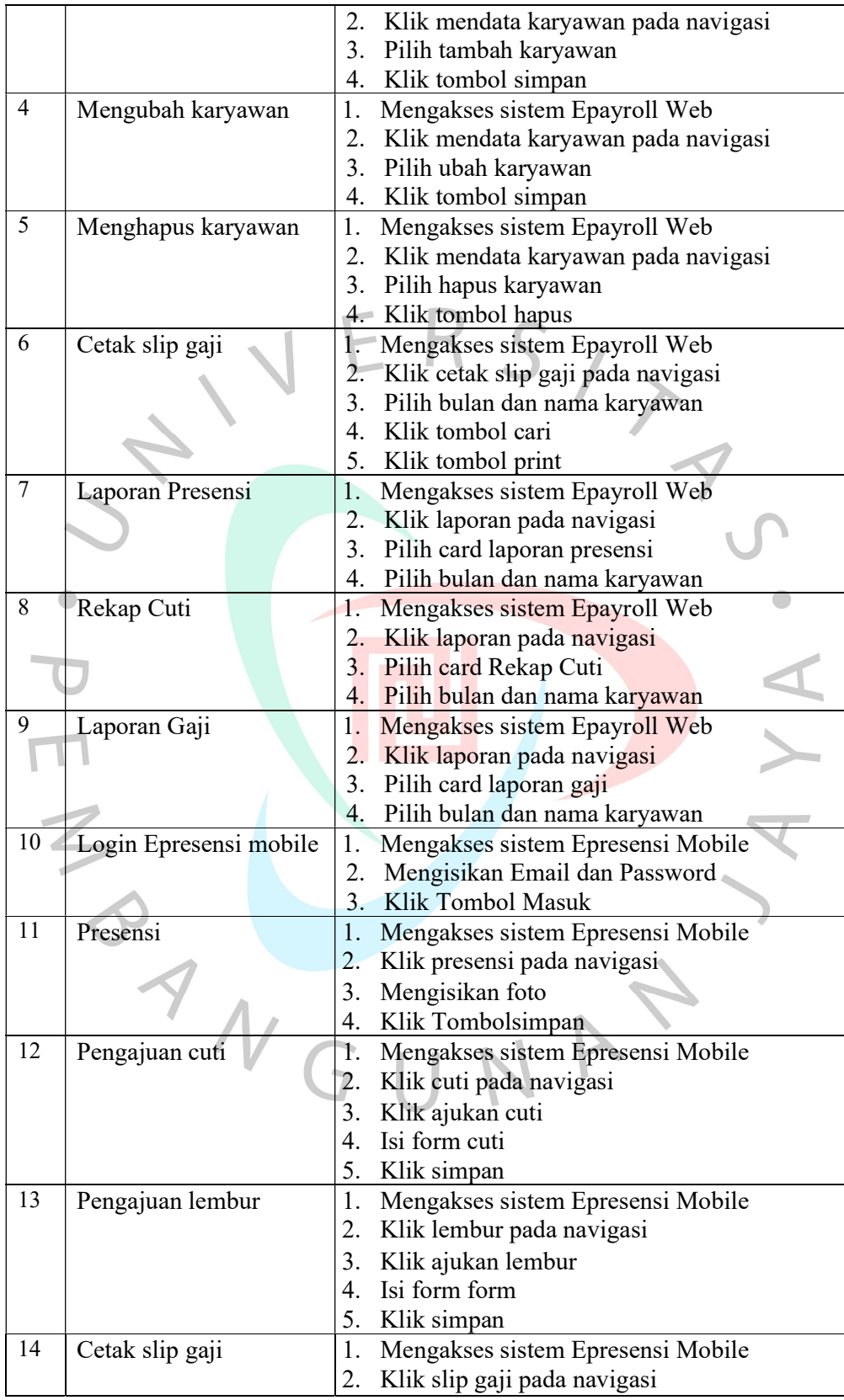

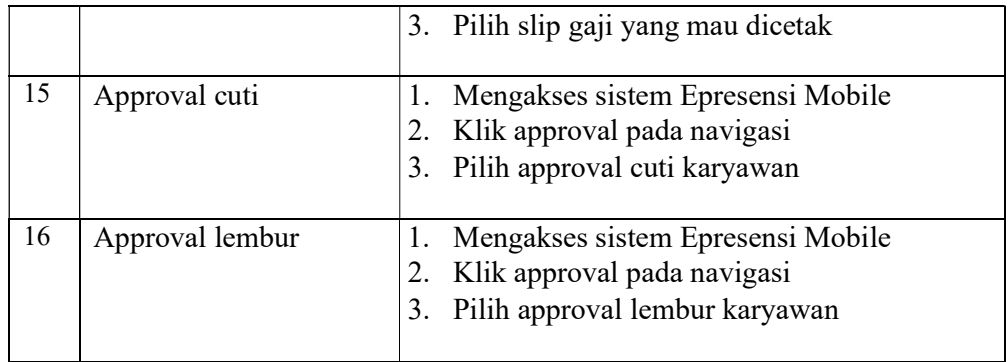

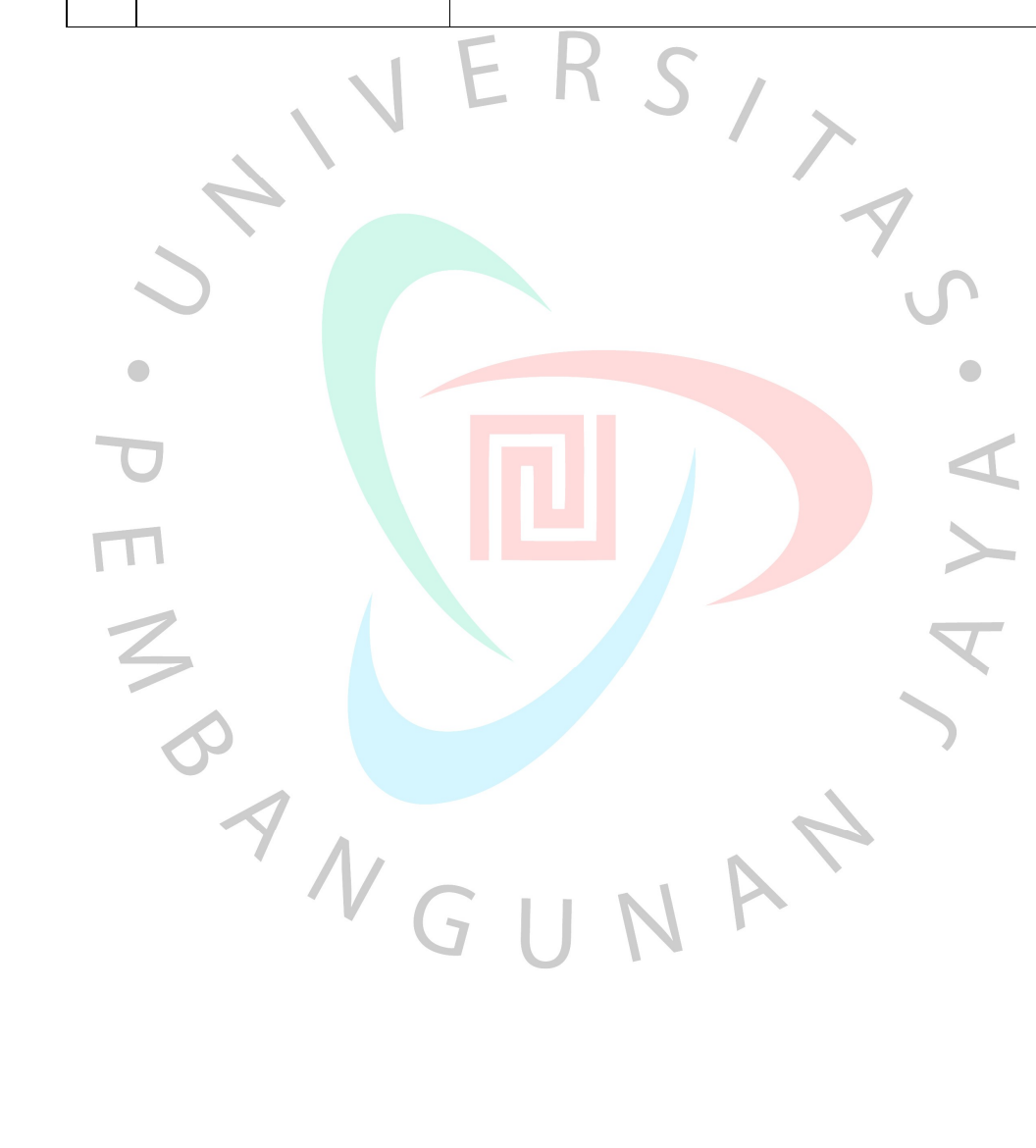